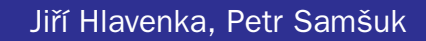

# První První kroky kroky s počítačem BESTSELLE

- Používání a ovládání počítače
- Hardware a periferie

KANCELÁŘ

Windows

VŠECHNY CESTY K INEORMACÍM

- Kancelářské programy
- Internet a elektronická pošta

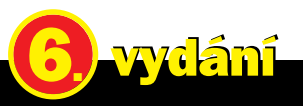

**THE REAL** 

PŘEPRACOVÁNO PRO MICROSOFT OFFICE 2000 A INTERNET EXPLORER 5

## **První kroky s počítačem**

Jiří Hlavenka, Petr Samšuk

Computer Press Praha 1999

# **První kroky s počítačem**

### **Jiří Hlavenka, Petr Samšuk**

Copyright © 1998 Computer Press®. Šesté přepracované a doplněné vydání. Všechna práva vyhrazena. Vydavatelství a nakladatelství Computer Press®, Hornocholupická 22, 143 00 Praha 4, http://www.cpress.cz

**ISBN 80-7226-259-9**

**Prodejní kód: K 0184**

**Odborná korektura:** Ivo Magera **Jazyková korektura:** Josef Novák, Libor Vyhnálek **Vnitřní úprava:** Jaroslav Novák **Sazba:** René Kašík **Ilustrace:** René Kašík **Rejstřík:** René Kašík **Obálka:** Lubomír Mojzes **Komentář na zadní straně obálky:** Jiří Hlavenka

**Technická spolupráce:** Pavla Bauerová, Petr Klíma, Jaroslav Novák, Mirek Zachrdle **Odpovědný redaktor:** Ivo Magera **Vedoucí technické redakce:** Jiří Matoušek **Vedoucí knižní redakce:** Ivo Magera **Vedoucí produkce:** Kateřina Vobecká

**Tisk:** PROTISK Slavkov

**Žádná část této publikace nesmí být publikována a šířena žádným způsobem a v žádné podobě bez výslovného svolení vydavatele.**

**Veškeré dotazy týkající se distribuce směřujte na:**

**Computer Press Brno,** náměstí 28. dubna 48, 635 00 Brno-Bystrc, tel. (05) 46 12 21 11, e-mail: distribuce@cpress.cz

**Computer Press Bratislava,** Hattalova 12/A, 831 03 Bratislava, Slovenská republika, tel.: +421 (7) 44 45 20 48, e-mail: distribuce@cpress.sk

**Nejnovější informace o našich publikacích naleznete na adrese: http://www.cpress.cz/knihy/bulletin.html.**

**Máte-li zájem o pravidelné zasílání bulletinu do Vaší e-mailové schránky, zašlete nám jakoukoli i prázdnou zprávu na adresu bulletin@cpress.cz.**

### **Obsah**

#### **Úvod**

### **Jak se nebát počítače 5**

První kroky jsou vždy nejtěžší • Jaký je váš počítač • Co v této knize najdete

### **První kapitola Poznáváme a obsluhujeme počítač 9**

Rovnýma nohama do Windows 11

### **Druhá kapitola Počítač ze všech stran, částečně i zevnitř 17**

Umístění počítačové sestavy • Začneme béžovou krabicí • Zadní část počítače • • Jak zapojovat a nesplést se • Notebook má některé své zvláštnosti • Co je uvnitř počítače a co z toho potřebujete vědět • Práce s disketami a disky CD-ROM • • Mechaniky a jak na ně • Rychlosti mechaniky CD-ROM • Monitor • Nastavování monitoru • Klávesnice • Jak na to u notebooku? • Údržba klávesnice • Myš • • Náhrady myši u notebooku (přenosného počítače) • Péče o myš • Co nás ještě čeká

#### **Třetí kapitola**

#### **Základy Windows, data a soubory 47**

Program, dokument, soubor • Pracujeme se složkami a soubory • Vytváření, pojmenovávání a mazání složek • Kopírování a přesouvání souborů i složek pomocí Schránky

### **Čtvrtá kapitola Poznáváme Windows 57**

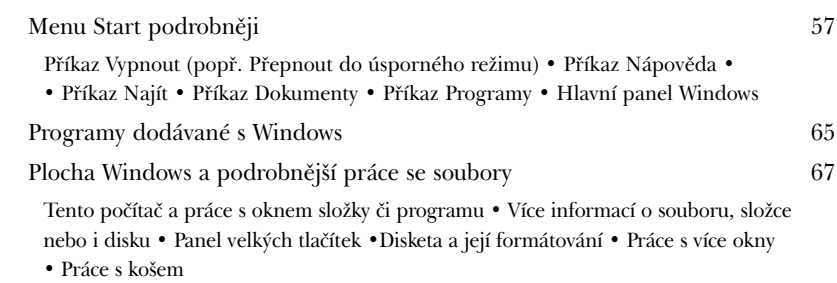

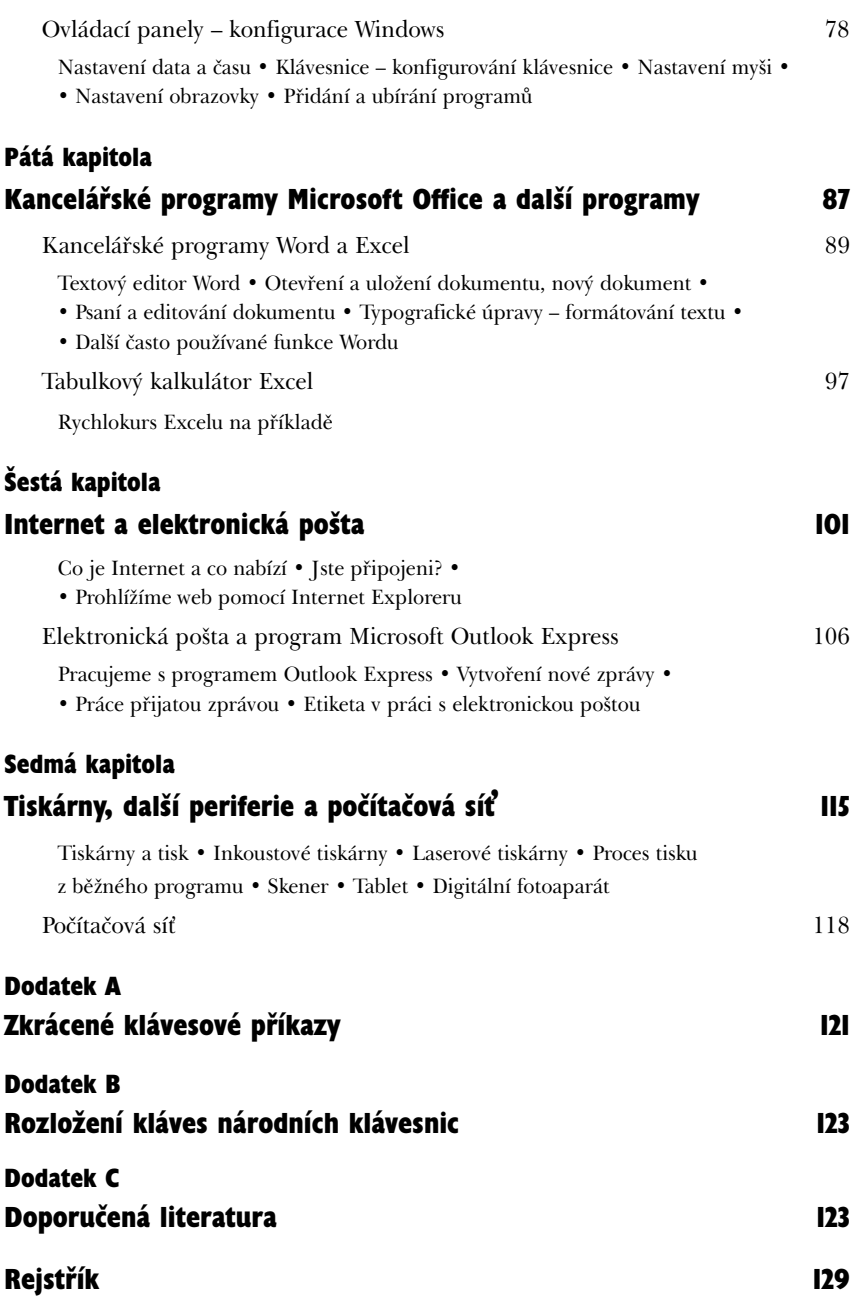

# **Úvod**

### **Jak se nebát počítače**

Počítače nejsou na světě dlouho a už stačily doslova obrůst legendami. Historie osobního počítače se začala psát později, než jste se narodili, a počítač, který nyní máte v rukou nebo na stole, je starý spíše pár měsíců než roků - přesto se zakořenila podivná představa o tom, že počítač je věc velice složitá, s obtížemi pochopitelná a vůbec se spíše jedná o nástroj šéfů k trestání podřízených, trapič dospělých a pomaleji chápajících, věc zlomyslná a svéhlavá.

Není tomu tak. Jako o každém současném stroji či přístroji (automobil, televize, audio) lze i o počítači říci, že je uvnitř konstrukčně velice *složitý*, ale ovládá se *jednoduše.* 

A tím je v kostce dán obsah celé této knihy. Chci vás v ní naučit počítače ovládat co nejsnazší a nejjednodušší cestou. Chci vám ukázat, jak jednoduše si můžete z počítače udělat pomocníka, který vás poslouchá víceméně na slovo – chci vás vlastně provést tou příjemnější částí autoškoly, ve které se točí volantem, a ponechat technické parametry zadních světel, délku tažného lana či povinný obsah lékárničky na jindy. Za počítačem nikomu neublížíte, ani sobě; proto si můžeme dovolit zapomenout na předpisy či teorii a naučit se s ním pracovat tak zábavným způsobem, jak to jen jde.

Proto je kniha o tom, *jak se nebát počítače*, a ne *proč se nebát počítače.* On vám skutečně nic neudělá, a dokonce vás bude téměř s radostí poslouchat; vy jen musíte zvládnout, *jak na to.*

### **První kroky jsou vždycky nejtěžší**

Bohužel, je to tak. Coby úplný laik musíte překonat spoustu dříve naprosto neznámých bariér a překážek – i když nejsou zase tak těžké, jsou dosti neobvyklé a často také navazují jedna na druhou. V knize předpokládáme, že jste počítač nikdy neviděli a neměli jej v rukou – což může v dnešní době vypadat jako odvážný předpoklad, ale protože se každý musí s počítačem jednou potkat poprvé, byl bych rád, kdyby si k tomuto setkání vzal do ruky právě tuto knihu.

Pokud jste skutečně nováčkem při práci s počítačem, mám pro vás radu, kterou považuji za velice důležitou: čtěte tuto knihu opravdu pozorně, pokračujte dál jen tehdy, když textu opravdu porozumíte – pokud máte tu možnost, vyzkoušejte si to, co popisuji, přímo za klávesnicí počítače. Nelze se ke všemu několikrát vracet, jednotlivé popisy na sebe navazují, a pokud něco ze začátku nepochopíte, můžete se v dalším textu úplně ztratit.

### **Jaký je váš počítač?**

Svět počítačů má jednu vlastnost: existují a prodávají se jich tisíce, možná dokonce desetitisíce různých značek, modelů a úprav. Automobily či spotřební elektronika jsou proti počítačům skoro fádním světem; protože musíme uvažovat i nejrůznější typy a uspořádání programů, které jsou na počítači nainstalovány, pak mohu s klidem prohlásit, že minimálně po chvíli používání na světě nenaleznete dva stejné počítače.

Jak mohu v této situaci naučit pracovat s počítačem *všechny,* když je každý stroj vlastně jiný? Musím učinit kompromis a říci, že tato kniha platí *pouze pro určitý okruh počítačů.* Proto uvádím v dalším textu určitý rozsah vybavení typu "od-do", pro který tato kniha platí beze zbytku nebo téměř beze zbytku. Nebojte se – kniha platí prakticky pro *všechny osobní počítače,* které se zde prodávaly v posledních třech letech, a vyhovuje tak dnes převážné většině počítačů používaných v naší zemi. Následujícímu seznamu nemusíte dokonale porozumět; zeptáte-li se ale zběhlejšího přítele nebo obchodníka, poradí vám. (Cílová odměna: až prostudujete tuto knihu, budete už tomuto seznamu rozumět *dokonale).* Tedy, následující vlastnosti musí mít váš počítač poměrně kategoricky:

- ◆ jedná se o osobní počítač (PC, Personal Computer), nikoli třeba Macintosh, Amiga, Psion atd. Musí mít monitor a klávesnici coby povinné vybavení; musí mít ukazovací zařízení, což je obvykle myš, ale také to může být tablet nebo jiný ovládací prvek u notebooku (přenosného počítače);
- ◆ počítač je vybaven operačním systémem Microsoft Windows 95, 98, Windows NT 4.0, Windows 2000 nebo novějším. To je vlastně nejdůležitější fakt – operační systém je něčím jako palubní deska, ovládacím prostředím, a pokud máte na počítači něco jiného, nebude řada pasáží odpovídat skutečnosti. Popisujeme české prostředí operačního systému; pokud máte anglické nebo jiné, budete to mít s porozuměním o něco těžší (v tomto případě doporučuji vybavení se českou verzí, je to za jedny peníze).

Následující výbavu váš počítač mít nemusí (například v okamžiku koupě), ale je v knize přesto popisována – patří totiž k velice častému vybavení či funkcím, a je velice pravděpodobné, že si ji časem pořídíte:

- ◆ kancelářský balík Microsoft Office, konkrétně programy Microsoft Word a Microsoft Excel. Jsou to dva nejpoužívanější typy kancelářských programů, první je určený pro práci s texty, druhý pro práci s tabulkami. Pokud máte jiné programy tohoto typu, příliš to nevadí – v základních funkcích jsou tyto programy natolik podobné, že to, co zde popisuji pro Microsoft Office, bude zřejmě platit i u nich. I zde se zabýváme jejich počeštěnými verzemi;
- ◆ Microsoft Internet Explorer (nejlépe verze 5.0) a přístup k Internetu. To první máte na počítači asi nainstalované (už proto, že program je zdarma); to druhé obvykle něco stojí, takže se k němu dostanete zřejmě později. Opět popisujeme český Inter-

net Explorer; i v případě, když budete mít jiný prohlížeč pro Internet, můžete s touto knihou snadno pracovat;

◆ pokud používáte některé úzce zaměřené programy (pro kreslení, prezentace, pro inženýrskou práci atd.), pak samozřejmě doporučujeme pořídit pro ně specializovanou knihu, nicméně v kostce jsou zde i tyto programy zmíněny.

Nyní ale ke kyselému jablku: některá vybavení počítače jsou natolik vzdálena tomu, co popisujeme v této knize, že je musíme varovným způsobem zmínit. Logicky se jedná především o starší vybavení:

- ◆ pokud je na vašem počítači nainstalován pouze tzv. DOS (operační systém DOS), nemohu vám již tuto knihu doporučit, protože byste z ní využili jen minimum. Proto si raději pořiďte předchozí vydání Prvních kroků s počítačem a Referenční příručku k MS-DOS, obě knihy vyšly již dříve;
- ◆ pokud je na vašem počítači nainstalován dnes ještě dost častý systém Microsoft Windows 3.1 či Microsoft Windows for Workgroups 3.11, pak sice bude většina pasáží této knihy pro vás pochopitelná a vhodná, ale stejně vám doporučujeme pořídit si zmíněné předchozí vydání – to končí právě u Windows 3.1/3.11 a bude vám jako šité na míru.

### **Co v této knize najdete**

Jen rozvedu to, co jsem napsal v úvodu: naučíte se ovládat moderně vybavený počítač, prakticky využívat nejčastější programy (tj. provádět nejčastěji potřebné činnosti) a pracovat s Internetem. Konkrétně rozvedeno to znamená:

- ◆ naučíte se počítač spouštět a vypínat, využívat jeho nejdůležitější ovládací prvky a alespoň zhruba jim rozumět;
- ◆ naučíte se ovládat nejpoužívanější, tzv. kancelářské programy, a zejména realizovat s nimi praktickou činnost;
- ◆ naučíte se pracovat s přídavnými zařízeními (tzv. periferiemi), ponejvíce to znamená využívat tiskárny všech druhů;
- ◆ naučíte se pracovat v počítačové síti;
- ◆ naučíte se využívat Internet, konkrétně jeho nejčastější prostředí (tzv. web, World Wide Web);
- ◆ naučíte se pracovat s elektronickou poštou (program Outlook Express, je zdarma);
- ◆ získáte další přehled o tom, co ve světě počítačů existuje a kde získat další informace.

#### **9**

# **První kapitola**

### **Poznáváme a obsluhujeme počítač**

V první části knihy se dozvíte, co počítač obsahuje, jak pracuje a jak se obsluhuje. Před teorií vás chceme v této knize chránit, ale toto je jediná kapitola, kde se jí úplně nevyhneme.

Osobní počítač funguje následovně: jeho obsluha (správný termín je "uživatel" a budeme jej nadále používat) zadává své požadavky pomocí klávesnice a myši, osobní počítač tyto úkoly splní, jsou-li v jeho silách, a výsledky ukáže na obrazovce, která je k němu připojena (té se zase říká "monitor").

Můžeme provést jednoduché přirovnání k automobilu. Jeho "uživatel" neboli řidič zadává povely pomocí otáčení volantem, šlapání na brzdu, spojku a plyn nebo řazením; tyto povely jsou uvnitř automobilu zpracovávány (pomocí mechanických částí, ale také pomocí elektronických prvků) a výsledkem je pak natáčení kol, zvýšení výkonu motoru, přítlak brzdových destiček atd.

Počítač se tedy chová podobně, ovšem má schopnost daleko složitějších úkonů; je schopen přijmout vaše pouze elementární příkazy a provést celou práci. Kdyby byl takto schopný pracovat automobil, pak by stačilo, aby mu řidič přikázal: "zaparkuj támhle u chodníku" nebo "odvez mě do Hradce" a o nic víc by se nemusel starat (a věřte, jednou takto budou automobily fungovat).

Jak počítač pracuje, odkud má své schopnosti? Počítač má tři hlavní "orgány", které ve vzorné spolupráci způsobují, že je výsledkem skoro inteligentní bytost. Jedná se o programy, centrální procesor a paměť:

- ◆ *Program* je jakýsi souhrn receptů, nutných pracovních kroků pro různé činnosti. Pokud bychom se vrátili k naší automobilové analogii, pak onen inteligentní automobil budoucnosti bude mít v sobě programy (recepty) na brždění, jízdu dopředu, předjíždění, správné reagování v zatáčkách, navigaci na křižovatkách – a díky těmto jednotlivým postupům a jejich dobré provázanosti bude schopen splnit úkol typu "odvez mě do Hradce". Řada úkolů, které dáváte počítači, se skládá z obrovského množství jednotlivých kroků, které ale vy nevnímáte – například i dvouslovný příkaz "vytiskni dopis" způsobí, že počítač provede několik stovek různých kroků, o kterých vy nemáte (naštěstí) ani tušení.
- ◆ *Centrální procesor*. Dříve se procesoru říkalo "mozek počítače", ale toto není příliš výstižné. Spíše je to poněkud prostoduchý, ale nesmírně výkonný dělník, či celá armáda dělníků. Program totiž úkol, který mu zadáte, rozdrobí (s pomocí procesoru) na statisíce úplně základních, nejjednodušších příkazů, a ty předá ke splnění pro-

cesoru. Ten je v krátké době (nepatrných zlomcích sekundy) splní a výsledky předá dále programu, a tak to pokračuje, dokud není celý úkol, zadaný uživatelem, u konce.

*Paměť.* Všechny úkoly, mezikroky i výsledky musí být někde zaznamenány, jinak by celý proces téměř nemohl fungovat. Samotný procesor totiž skoro žádnou paměť nemá, jednotlivé úkoly (opět se naučíme jedno slovo z počítačového slovníku – všem úkolům a informacím v počítači se říká *data*) jím vlastně jen protékají a potřebuje nějaký sklad, ze kterého by si je odebíral a kam by zase odevzdával výsledky. A tím skladem je paměť počítače – uložené místo, kde je umístěn program samotný, kde umísťuje úkoly pro procesor, splněné úkoly (tedy vaši práci, ať dohotovenou či nedohotovenou) a kam odkládá i různé mezikroky mezi úkoly.

### **Interakce uživatele s počítačem**

Určitě už více chápete, jak funguje počítač, když dostane nějaký úkol. Jakým způsobem ale člověk tento úkol zadává, jak zvládne počítač přijímat něco tak komplikovaného a nestandardního, jako jsou lidská přání a zadání, a jak je zase dokáže prezentovat tak, aby je člověk pochopil?

To je velice důležitá otázka – a právě díky *stále lepšímu odpovídání na ni* dochází k tomu obrovskému pokroku ve výpočetní technice; právě díky němu jsou tři roky staré počítače zcela zastaralé, skoro nepoužitelné. Výpočetní motor počítače (program-procesorpaměť) se totiž v principu nemění už několik let – výkon se zvětšuje, ale podstata zůstává stejná. Co se dramaticky mění, je ovládání počítače, jak směrem od uživatele k počítači, tak zpětná reakce počítače k uživateli. Ten je stále méně nucen snižovat se na úroveň počítače; stále více je mu umožňováno uvažovat při zadávání úkolů přirozeněji, tak, jak to zná z běžného života. Pro pochopení stojí za to uvést si hlavní milníky počítačové historie:

- ◆ V raných dobách musel uživatel (tehdy to byl "operátor") ruční děrovačkou vyseknout otvory do papírového štítku, a tím vlastně vytvořit jakési číselné zadání. Musel si tedy někde v knize přečíst, že úkol "vypočítej druhou odmocninu ze tří" se zadává například sekvencí čísel M 2 3; a nebylo mu ani dopřáno tuto sekvenci někde zapsat, musel ji vyseknout do štítku, který zastrčil do počítače, a ten jej přečetl, zpracoval a výsledek vytiskl na kus papíru.
- ◆ O něco později už došlo k jednoduché interakci. Operátor už seděl za klávesnicí a před sebou měl obrazovku; na klávesnici skutečně zadal něco jako "M 2 3" a tyto znaky, které vyťukal, se okamžitě objevovaly na obrazovce počítače. Toto byl obrovský pokrok, protože vznikla interakce: počítač měl v sobě jednoduchý prográmek, kterým ihned zpracoval signál odpovídající stisknuté klávese a rozsvítil na obrazovce několik bodů, čímž se na ní tento znak objevil. Současně pro něj už nebylo obtížné hned po zpracování výpočtu zobrazit i výsledek na obrazovce.
- ◆ V další době, při vzniku a vývoji osobních počítačů, se tento trend postupně zdokonaloval. Uživatel už nemusel jednotlivé pokyny zadávat z klávesnice, ale vybíral je z nabídek (menu), nebo k tomu používal jiné zkratky. To byla doba operačního systému DOS, který ve své zralosti dokonce začal nabízet to, čemu dnes říkáme grafické uživatelské rozhraní a které je po výše popsané interakci druhou revolucí v ovládání počítačů.
- ◆ Grafické uživatelské rozhraní pak tuto druhou revoluci dokončilo a dovedlo osobní počítače do stavu, ve kterém je dnes známe – ve Windows 95/98, ale také i u jiných typů počítačů a operačních systémů. Protože zde zavádíme nový pojem, musíme jej vysvětlit. *Uživatelské rozhraní* je něco, co je mezi počítačem a uživatelem – je to prvek, který umožňuje člověku lepší, srozumitelnější a rychlejší manipulaci s počítačovými programy. Člověk ovládá počítač *prostřednictvím* uživatelského rozhraní; je to úplně stejné, jako když se v automobilu přidává plyn zmáčknutím jakési páky, přičemž ve skutečnosti jde o otevření přívodu paliva do motoru – páka plynu je *uživatelským rozhraním* automobilu, mezi člověkem a vlastní funkcí. Co však znamená slovo *grafické*? Je to jen rozlišení od předchozího rozhraní, které bylo *textové*; znamená, že funkce jsou většinou prováděny pomocí manipulace s obrázky, které mají jednak (na rozdíl od nápisů) mezinárodní platnost, jednak se obvykle snáze zapamatují. Opět můžeme porovnat s naším oblíbeným automobilem: pokud přesednete z jednoho typu vozu za volant druhého, budete zřejmě hledat ovládací prvky, jako jsou stěrače, světla, indikátory paliva či otevřených dveří, podle obrázků, a nikoli podle nápisů. I automobil má tedy dnes grafické uživatelské rozhraní – alespoň zčásti.
- ◆ Protože jsem slíbil pohled do budoucnosti, musím jej splnit: budoucí, jakási "třetí revoluce" v ovládání počítače nejspíše dosáhne toho, že se osobní počítač bude ovládat hlasem; budeme si s ním tedy povídat a i on si bude povídat s námi (například když nebude umět něco splnit, nebo naopak aby radostně ohlásil splněný úkol). A kdy to nastane? Myslím, že už okolo roku 2000 se první počítače s těmito schopnostmi, i když nedokonalými, začnou objevovat.

### **Rovnýma nohama do Windows**

Když jsme takto vysvětlili pojmy, skočíme rovnýma nohama do praxe – do ovládání operačního systému Windows (ovládání všech posledních verzí Windows je skoro stejné, proto nebudu uvádět žádnou konkrétní verzi). Pokud náhodou nemáte počítač vůbec zapojený, podívejte se nejdříve do kapitoly č. 2 a pak se vraťte sem.

Po spuštění počítače se nejdříve na obrazovce dějí různé "samovolné" procesy, které neovlivníte a které můžete jen sledovat – počítač takzvaně "nabíhá" a vás o tom pouze informuje. Tento proces skončí, když se na obrazovce objeví plocha zhruba podobná té, kterou vidíte na obrázku č. 1. To, co vidíte, je právě ono výše popisované grafické uživatelské rozhraní – nyní si jej můžeme konečně vysvětlit v praxi.

Obr. 1

**1**

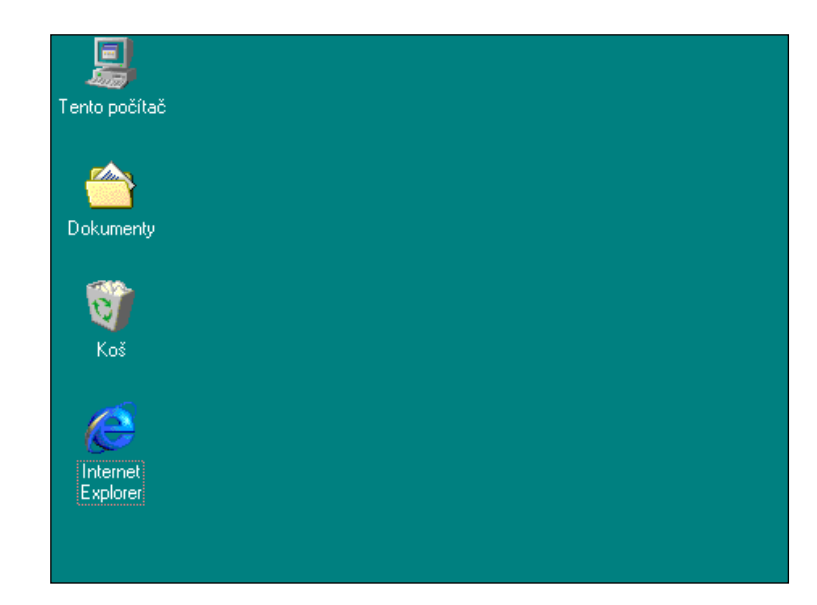

Různé přístroje (či jejich tvůrci) mají různě koncipovaná rozhraní. Automobil má mechanické páky pro ruce i nohy, protože se stále ukazuje, že v kritických chvílích je podstatná mechanická souhra všech čtyř končetin. Dálkové ovládání na televizi má jen pár tlačítek, kterými "vystřelujete" směrem k přístroji příkazy. A u počítače se jeho tvůrci rozhodli pro *připodobnění k pracovnímu stolu*. To, co vidíte na obrazovce, se nazývá *plocha* – a má symbolizovat plochu vašeho pracovního stolu, nebo v trošku rozšířenějším pojetí vaše kancelářské pracoviště, i včetně skříní, šuplíků a dalších věcí, které nutně na stole neleží.

Tento počítačový pracovní stůl vypadá nějak prázdně, ne? (obrázek č. 1). Ano, je to poněkud neútulný, skoro prázdný stůl čerstvě zřízené, ale ještě nezařízené kanceláře. Nalézají se tam pouze věci, které jsou v každé kanceláři, třeba odpadkový koš (viz obrázek) a přihrádku pro práci s dokumenty.

Zastavme se hned u těchto dvou prvků, každému kancelářskému veteránovi dobře známých. Chcete se podívat, co je v koši? Tak jej uchopíte a nahlédnete do něj. Chcete se podívat, co je ve přihrádce s dokumenty? Uchopíte jej do ruky a začnete prohlížet jednotlivé dokumenty.

Počítač s Windows 98 to ale provádí úplně stejně! Vaší prodlouženou rukou, která umí sáhnout až do obrazovky počítače, je a bude kurzor myši. Uchopte myš lehce do ruky (opět, pokud se po myši marně sháníte či nevíte, jak ji připojit, skočte ke kapitole č. 2 a pak se vraťte. Totéž, pokud místo myši máte přenosný počítač – notebook – a pokud nevíte, jak se pracuje s ovládacím prvkem, který tento druh počítače má) a lehce jí krouživým pohybem posunujte po podložce a dívejte se na obrazovku. Po ní se přesně

stejně pohybuje malá bílá šipka, ukazující nahoru a mírně doprava – té se říká kurzor myši.

Pozor, máme tu nový termín. Slovo *kurzor* má i v počítačové řeči stejný význam jako v reálném světě – je to zaměřovací kříž, a protože nemá vždy nutně tvar kříže (může se to zdát jako podivné, ale údajně jeden z hlavních důvodů, proč byla zvolena neutrální šipka, je to, že by se některé skupiny obyvatel, pro které je kříž symbolem jimi neuznávaného křesťanství, silně bouřily – například muslimové), používá se právě obecnější slovo kurzor. Nemusí mít ovšem jen tvar šipky, ale právě také onoho kříže, svislé čárky (tzv. kareta), symbolu ručičky a podobně. Jednotlivé podoby kurzoru mají vždy svůj význam a časem si na ně zvyknete; co je ale vždy stejné, je to, že *kde je umístěn kurzor, tam se bude něco dít.*

Kurzor je tedy ruka – chceme-li uchopit koš, musíme k němu ruku umístit. Posuňte tedy kurzor myši (onu šipku) tak, aby ležela nad obrázkem koše – mám-li být úplně přesný, konec šipky musí ukazovat do neviditelného obdélníka, který ohraničuje obrázek i text pod ním (viz obrázek č. 1). Ještě se nic neděje – stejně tak, jako když umístíme ruku nad koš. Nyní můžeme s košem (ale platí to i o každém jiném objektu ve Windows!) zacházet dvěma způsoby:

◆ Pouze jej uchopit, a to tím, že stiskneme levé tlačítko myši. Pozor, kurzor musí být v okamžiku stisknutí stále nad košem. To chce trošku cviku, doporučujeme na myši rukou zcela volně spočívat, neaplikovat žádný křečovitý stisk a jen lehce klepnout ukazováčkem do levého tlačítka tak aby se ozval zvuk stisku.

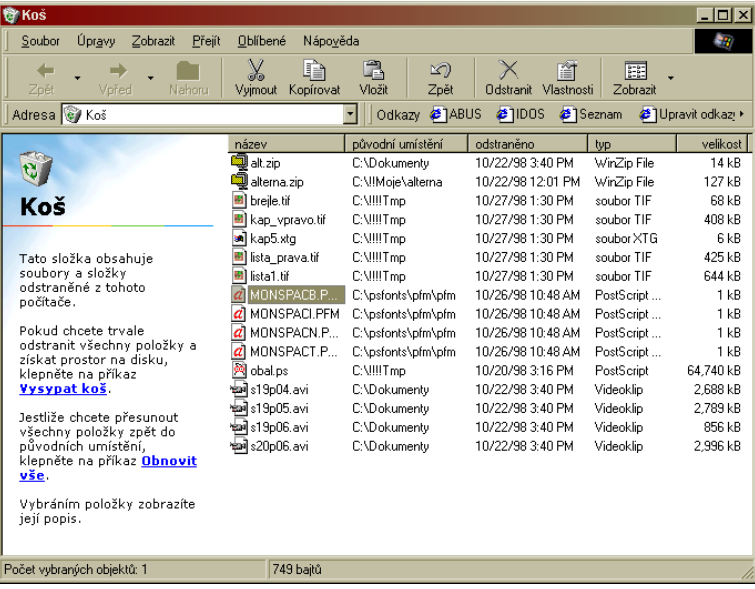

Ohr<sub>2</sub>

Uchopit jej a současně *provést akci*. Toho docílíte tím, že levé tlačítko myši stisknete dvakrát poměrně rychle za sebou, v odborné terminologii provedete takzvaný *dvojstisk* (též se setkáte s termíny dvojklik, poklepání, doubleclick). To vyžaduje dalších pár chvilek cviku a nemusí se vám to příliš dařit – je to zkrátka hmat, a ten si musíte natrénovat. Důležité je hlavně trefit onu frekvenci dvojstisku; nejlepší doporučení, jaké mohu dát, je: proveďte dvojstisk přesně tak rychle, jako když klepete na dve- $\check{\mathit{re}}$ . Platí, že se dvojstisk povede vždy, je-li jeho frekvence ("zaklepání", prodleva mezi jednotlivými stisknutými) větší než určitá kritická hodnota; nejste ale za počítačem od toho, abyste lámali rekordy v rychlosti dvojstisku, ale aby se vám příjemně pracovalo.

Předpokládejme, že se vám tento první "učednický hmat" povedl – co se stalo? Na obrazovce se otevřel obdélník s jakýmisi symboly a nápisy – ukazuje jej obrázek č. 2. V počítačové terminologii jste *otevřeli okno*, konkrétně okno koš. (A protože okno je anglicky *window,* již víte, proč se operační systém jmenuje Windows čili Okna – jeho důležitým principem je právě to, že využívá těchto obdélníků s obsahem a že je důležitá práce s více současně otevřenými okny).

Zmíněné otevřené okno ukazuje obsah koše; pokud pracujete s "panenským" počítačem, bude asi prázdné – do koše ještě nikdo nic nevyhodil. Není nyní důležité, co okno koše může nebo má obsahovat, důležitý je postup, jakým jste koš přinutili k vykonání určité činnosti – dvojitým stiskem na jeho obrázek. Tento postup je totiž úplně univerzální; každý objekt může být přinucen k činnosti, která je pro něj základní, právě dvojstiskem myši.

Při této příležitosti se naučíme další dva pojmy. Prvním je *ikona*; to je jen jiné slovo pro malý obrázek, který ovšem symbolizuje objekt, jako byl třeba koš. Druhým je *implicitní činnost*; jedná se o tu činnost, která je pro daný typ objekt základní, předvolená, a která se provede po dvojstisku na ikoně objektu. Činností, které se dají provádět s objektem, totiž může být více: u zmíněného koše to může být například jeho vysypání, naopak obnovení jeho obsahu (jako byste vzali papír z koše a dali jej zpět do přihrádky), nastavení jeho vlastností atd.

Zatím jsme probrali jen jednu z mnoha činností, které se dají s ikonami (objekty) provádět; chtěl jsem jen ilustrovat, co to je *uživatelské rozhraní* a jak se s ním zachází. Zopakujme si tedy:

- Uživatelské rozhraní je tváří, kterou se počítač obrací k jeho uživateli; je jeho "palubní deskou", ovládacím pultem.
- ◆ Grafické uživatelské rozhraní používá k popisu svých funkcí zejména obrázků, nazývaných ikony. Windows jsou grafickým uživatelským rozhraním.

◆ V tomto rozhraní pracuje uživatel s ikonami (malými obrázky), které *reprezentují* nejrůznější další funkce, programy nebo data. Ikony takto univerzálně reprezentují skoro vše, co je možné při práci s počítačem využívat; jinými slovy, k tomu, abyste se dostali k čemukoli, co počítač nabízí, se můžete dostat pomocí poklepávání na ikony. Tato univerzálnost opět znamená nutnost určitého cviku a schopnosti abstrakce u uživatele, po tomto zácviku se ale práce zjednoduší: uživatel pouze musí vědět, co která ikona znamená, a nemusí se učit zcela odlišné činnosti pro různé úkony, jako je tomu například u našeho oblíbeného automobilu.

Nyní ale na chvíli přerušíme slibně započatou pouť systémem Windows a budeme se věnovat *počítači samotnému*, počítačovému hardwaru. I když by byl opačný postup možný, přece jen se domnívám, že je lepší dříve chápat a ovládat základní obsluhu počítače a znát i něco málo teorie před další výukou Windows než naopak.

# **Druhá kapitola**

### **Počítač ze všech stran, částečně i zevnitř**

Neobávejte se, nepůjde o "inženýrskou příručku". Popíši počítač tak srozumitelně, jak to jen bude možné; budu se držet především toho, co v praxi budete skutečně potřebovat – kdo chce znát teorii, musí se uspokojit v jiných, tlustých knihách.

Počítač se skládá ze tří základních částí: vstupní, výkonné a výstupní. Vstupní část se jako jediná skládá ze dvou prvků – z klávesnice a myši; obě slouží pouze k předávání informací *od uživatele směrem k počítači*, a nikdy ne naopak, na to nejsou stavěny. Výkonná část je ona obvykle béžová krabice; ta obsahuje paměť a procesor a jsou zde i uloženy programy. Přestože je nejdůležitější a také nejdražší, skoro nás po správné instalaci přestává zajímat: je to motor počítače, a pokud běží, nestaráme se o něj. Výstupní částí je monitor; ten zase výlučně předává informace od počítače směrem k uživateli a není stavěn k ničemu jinému.

#### **Poznámky:**

- 1. Aby někdo nevykřikl "vždyť to není pokaždé pravda", musím svá výše uvedená tvrzení korigovat. Skutečně existuje myš, která je schopna zpětné interakce, tj. počítač způsobí, že uživateli myš "klade odpor", když má dělat něco nevhodného či příliš radikálního, ale je to zatím kuriozita, unikátní výrobek. Stejně tak existuje monitor, který je schopen přijímat pokyny uživatele; říká se mu dotyková obrazovka (touchscreen) a setkáme se s ním například u bankomatů – u běžného počítače je obdobně raritní.
- 2. Přenosný počítač je rozdělen na tyto tři části stejně jako stolní počítač, pouze jsou směstnány do jedné krabice, aby se lépe přenášel. Místo myši je obvykle jiné zařízení, kterému se říká touchpad, trackpoint nebo trackball (viz dále); klávesnice je vždy přítomná a monitoru se u něj neříká monitor, ale obrazovka z tekutých krystalů (též LCD-displej).

### **Umístění počítačové sestavy**

Abyste mohli s počítačem dlouhodobě pracovat bez únavy hlavy, páteře nebo kloubů, je nutno umístit jej a uspořádat s rozvahou, a třeba i přizpůsobit tomuto umístění vybavení nábytkem. Podstatné je umístění klávesnice s myší a dále monitoru; kde je vlastní krabice, je celkem jedno, a nejlépe je jí pod stolem, protože ventilátor vydává hluk a způsobuje jemné chvění, nehledě na zahřívání počítače.

Monitor by měl být umístěn tak, abyste při běžném sezení (opřeni o opěradlo židle nebo křesla) a pohledu přímo před sebe hleděli přímo do obrazovky. Zobrazovací část monitoru je zhruba tak velká jako lidská hlava a měla by být přesně proti ní. Cokoli jiného znepříjemňuje dlouhodobou práci s počítačem a unavuje zejména krční páteř – jak dlouhodobé zaklonění nahoru, tak i dolů. Vzdálenost monitoru závisí na jeho velikosti; dnes nejběžnější patnáctipalcový (15") monitor by měl být od očí vzdálen asi 50 cm, větší monitory mohou být umístěny dále. Tato pravidla ale nejsou striktní, protože závisí i na vašem zraku – zvolte takovou vzdálenost, která je pro vás příjemná pro dlouhodobé sledování. V žádném případě se neřiďte příkladem televize, který velí umísťovat obrazovku mnohem dál – nemusíte mít strach z poškození zraku, pokud bude monitor blízko očím.

Důležité je i umístění monitoru vzhledem ke světelným zdrojům. Při práci s počítačem je obecně nejlepší tmavší místnost – až taková, která je pod hranicí českých hygienických (světlených) norem, které díky své zaostalosti zatím s počítačovými pracovišti příliš nepočítají. Přímo na obrazovku by nemělo dopadat žádné světlo, ani sluneční, ani umělé – neškodí jí to sice vůbec, ale velice se snižuje kontrast až k nesledovatelnosti. Ideální pracoviště, kde využíváte počítač na maximum, je potemnělé, bez centrálního osvětlení a spíše s menší lampičkou u stolu, ve dne s rozptýleným přirozeným světlem nevelké intenzity.

V minulých dobách se často vyskytovaly a prodávaly filtry na obrazovku. Nyní se s nimi příliš nesetkáme, protože moderní obrazovky jsou dostatečně kvalitní (s dostatečně ostrým obrazem) a nízkým vyzařováním – filtr je tedy zbytečný a pouze zachytává prach.

Klávesnice logicky spočívá na stole; důležité je její umístění vzhledem k pozici těla (ramen). Za nejlepší se považuje, když při práci (tj. s prsty položenými na klávesnici) visí paže po loket v linii s tělem a dolní část od lokte k zápěstí je vodorovná. Dále by nemělo být ohnuté zápěstí, mělo by tedy pokračovat v linii od lokte – vše, včetně umístění monitoru, ukazuje obrázek č. 3. Tento způsob nejméně zatěžuje ruce – pokud je máte na klávesnici několik hodin denně, je to podstatné pro vaše pohodlí, a dokonce důleži-

Obr. 3

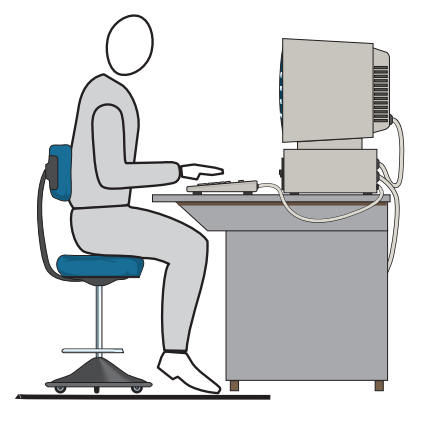

té pro vaše zdraví. Pokud budou ruce v jiné pozici, rychle se unaví; největší problémy však nastávají v zápěstí, které, když je ruka nucena být ohnutá směrem nahoru, se může přihlásit až se silnými křečemi (literatura dokonce uvádí trvalé následky, ale to je zřejmě přehnané). Proto může být částečným řešením pořízení podložky pro zápěstí, která leží jako poduška před klávesnicí; je to ale předmět na stole navíc. Klávesnice má dále v zadní části výklopné nožičky, které dále zvyšují její ná-

**2**

klon – pokud sedíte pohodlně zakloněni, může být výhodné je vyklopit, jinak to jen zvyšuje námahu v zápěstí.

Parametry umístění klávesnice jsou natolik důležité, že je vhodné kvůli tomu pořídit nebo nastavit kancelářský nábytek, v tomto případě tedy stůl i křeslo. Zásadně byste neměli sedět za počítačem v předkloněné, křečovité pozici – práce za počítačem znamená takřka nehybnou pozici (což je rozdíl od běžné kancelářské práce s papíry, telefonem, při jednání atd., kdy můžete pozici neustále měnit), ve které nemáte příliš možností si ulevit. Proto byste měli uspořádat své pracoviště tak, abyste mohli pracovat s klávesnicí a sledovat monitor v uvolněném posedu, ve kterém vydržíte řadu hodin.

Současně s umístěním klávesnice koncipujte i umístění myši. Její přirozená pozice je vpravo od klávesnice tak, aby ruka posunující se od klávesnice k myši a zpět vykonala pouze krátký pohyb do strany, nikoli současně dopředu nebo dozadu. Nejčastější chybou bývá umístění myši kamsi dopředu, málem až za monitor, takže s myší uživatel pracuje takřka s nataženou rukou. To je nepraktické a za pár minut vás bude bolet celá paže. Při práci s myší leží na myši dlaň, ale protože je paže mírně natažená, neleží na ní celá její váha, takže lze i mírným tlakem s myší pohybovat. Prsty jsou umístěny tak, aby ve zcela uvolněné pozici ležel ukazováček na levém tlačítku myši a prostředníček (někdo používá prsteníček, to je věc zvyku) na tlačítku pravém. Má-li myš tři tlačítka (nebo dvě tlačítka a kolečko uprostřed), pak je umístění těchto tří prstů jednoznačné vždy.

Co leváci? Nabízejí se jim obě možnosti – přeučit se na praváckou myš, nebo si ji dát vlevo vedle počítače a ve Windows nastavit přehození levého a pravého tlačítka (to se naučíme dále), nebo koneckonců ani tlačítka nepřehazovat – vše je věc zvyku a cviku.

### **Začneme béžovou krabicí**

Při popisu počítače začneme hlavní jednotkou počítače proto, že to má smysl z hlediska sestavování, montáže počítače – právě *k této krabici se připojují ostatní prvky, ne naopak*. Dokonce se často právě tato krabice označuje jako *počítač* s tím, že klávesnice, myš i monitor se označují jako *periferie.* My ale budeme za sestavu počítače považovat a označovat všechny tyto čtyři prvky, protože kdyby vám jen jediný při práci ve Windows chyběl, moc byste toho neudělali.

Je důležité vědět, že zatímco myš, klávesnice a monitor jsou hotové, "nedělitelné" prvky, je krabice počítače vlastně sestavenou skládačkou. Pokud byste ji rozložili (zatím to nedělejte!), viděli byste, že obsahuje vlastně jakési montážní pozice – volná místa, na která se dají přišroubovat různé další prvky. A abychom pokročili i v počítačové terminologii, uvedeme si, že těmto místům se říká *sloty* (tento termín už pronikl do češtiny, nemá žádný zaužívaný ekvivalent).

Proč tomu tak je? Hlavní příčinou je až úděsně rychlý pokrok ve výpočetní technice. Nároky programů i uživatelů, a na druhé straně i technický pokrok stoupají tak rychle, že se dokonce uvádí pravidlo, že většina stavebních dílů počítače za jediný rok *bu\** *zdvojnásobí svou výkonnost za stejnou cenu* nebo *jeho cena klesne na polovinu při zachování parametrů* (u těch nejprogresivněji se vyvíjejících prvků občas dokonce platí obojí). Protože nikdo nechce kupovat každý rok nový počítač, vyvinula se právě architektura jakési stavebnice, při které je možné plynule vyměňovat různé prvky za mezitím se objevivší prvky nové, výkonnější a levnější. Druhou příčinou je i růst nároků uživatele – ten postupem času objevuje nové oblasti výpočetní techniky, jako třeba multimédia nebo vůbec špičkovou grafiku, a chce, aby je i jeho počítač zvládal, i když s tím původně nepočítal. Proto platí, že prakticky vše v počítači lze průběhem času měnit za výkonnější; neznamená to ale, že tyto postupy jsou dvakrát výhodné, protože staré prvky, které vám zůstanou, už mají minimální cenu, a pokud tyto zásahy svěříte odborníkům, něco to vždy stojí.

Pojďme se ale na krabici počítače podívat zvnějšku (viz obrázek č. 4, který ji ukazuje zepředu). Přední strana je ta, kterou je obrácena k uživateli, a už podle skromného vzhledu můžeme souhlasit s tím, že ji příliš nebudeme potřebovat. Obsahuje následující prvky:

1. Tlačítko pro zapnutí a vypnutí počítače. Je to vlastně síťový spínač, kterým počítač připojíte do elektrické sítě (u notebooků pak k bateriím) a kterým jej po opětovném stisku od zdroje energie odpojíte. Tedy nic zvláštního – je ale velice důležité vědět, že počítač by se neměl vypnout dříve, než je na to připraven (o tom se do-

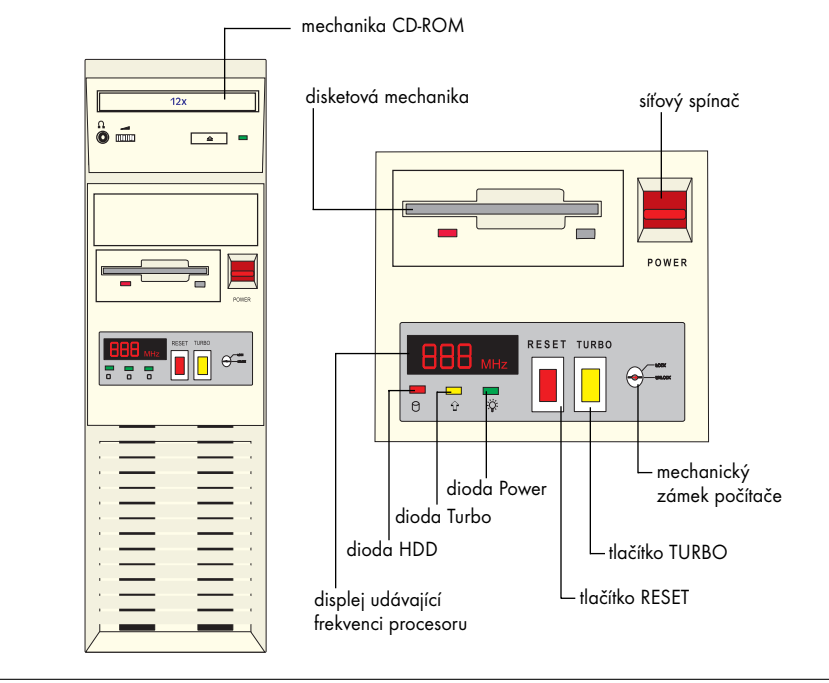

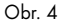

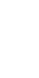

**2**

**2**

zvíte dále). Znamená to, že pokud budete vypínat počítač v libovolnou chvíli, třeba i od rozdělané práce, se kterou už nemáte chuť se v dané chvíli dál potýkat, můžete poškodit data a programy. Vypínejte tedy počítač spínačem až poté, když "vypnete" všechny jeho programy a jakmile vás k tomu počítač sám vyzve nápisem!

- 2. Dvířka mechaniky diskety. Jedná se o šachtu, do které se zasunuje disketa, která slouží jako dočasná úschovna dat pro jejich přenesení na jiný počítač.
- 3. Dvířka mechaniky CD-ROM. Opět se jedná o šachtu, která vysouvá podnos, na nějž umísťujete disk CD-ROM.
- 4. Tlačítko Reset (někdy též označené jako Boot nebo Restart), kterým se provede restart počítače podobný tomu, jako kdybyste jej zapnuli a vypnuli síťovým vypínačem. I toto tlačítko je vlastně havarijní – jeho použití je nutné jen v případě, kdy nastane v činnosti počítače chyba, která nedovolí běžné pokračování chodu programů, a dokonce ani řádný, předepsaný postup vypnutí a zapnutí.

Kromě těchto prvků se mohou ještě vyskytnout na předním panelu šachty pro další diskové jednotky (výměnné), například se často setkáváme s fialovou jednotkou disku ZIP. Coby pozůstatek historie se občas ještě vyskytne tlačítko "Turbo", které dnes nemá žádný význam; pak zde bývá několik kontrolních světel (diod), které jsou ale také prakticky bezvýznamné.

### **Zadní část počítače**

Zadní stěna počítače je určena výlučně pro připojování dalších zařízení, ať už spadajících do základní výbavy počítače (monitor, klávesnice, myš, připojení do sítě), nebo se jedná o typické periferie, jako je tiskárna. Platí, že zadní stěna se sestavuje jednou provždy; jakmile zapojíte všechna zařízení, už byste neměli se zadní částí vůbec manipulovat. Platí samozřejmě, že veškeré zapojování a odpojování jednotlivých zařízení se provádí, když je počítač vypnutý. Obrázek č. 5 ukazuje zadní stěnu počítače; ta samozřejmě vypadá u každého stroje mírně jinak, ale rozdíly jsou většinou jen v uspořádání jednotlivých prvků. Jednotlivé zásuvky si probereme:

- $\bullet$  místo pro připojení síťové šňůry: má typický tvar tříkolíkové zásuvky, připojujeme do něj šňůru, která je vždy součástí dodávky počítače. Zejména zde musíme dbát zásadně na to, abychom nepřipojovali šňůru do zapnutého počítače;
- ◆ místo pro připojení napájení monitoru. Rovněž tříkolíkový prvek, ale tentokrát míří kolíky dovnitř (pamatujme: kolíky trčí ven tam, kde v rozpojeném stavu *není* proud). Slouží pro napájení monitoru, a to rovněž síťovým napětím (220 V). Tato zásuvka bývá přítomna vždy, ale ne vždy se využívá: některé monitory mají šňůru, kterou připojujeme do síťové zásuvky. Monitor tedy potřebuje ke své práci dvě šňůry:

jednu, která nese obrazovkový signál (vždy mezi počítačem a monitorem) a druhou pro síťové napájení, která může brát proud buď z počítače, nebo přímo ze sítě;

- ◆ zásuvka pro připojení klávesnice. Kulatá zásuvka, do které se připojuje klávesnice;
- ◆ zásuvka pro připojení myši. Může se jednat buY o plochou nebo i o menší kulatou zásuvku, do které se zasunuje konektor pro myš;

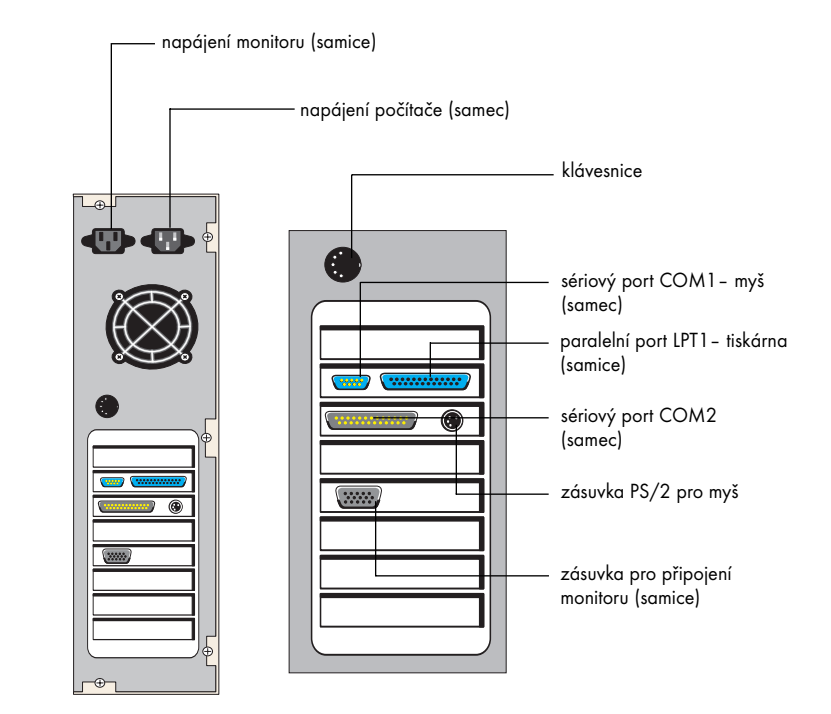

Poznámka: zde se setkáváme se dvěma standardy. První připojuje klávesnici do větší kruhové zásuvky, myš se pak připojuje do ploché zásuvky, která má obvykle nápis "COM1". Druhý standard, který je sice modernější, ale stále není všeobecně rozšířený, používá pro klávesnici i pro myš dvě stejné malé kruhové zásuvky, které ovšem bývají označeny štítkem "Keyboard" pro klávesnici a "Mouse" pro myš.

Dva nové pojmy. Ploché zásuvky se dvěma řadami kolíků na zadní stěně počítačů se nazývají *porty* (brány). Skutečně, jedná se o univerzálně využitelné vstupně/výstupní datové brány, ze kterých je počítač schopen data přijímat a na která je schopen i data posílat. Zásuvka označená COM1 se tedy správně nazývá *port* COM1, též sériový komunikační port č. 1 (často se vyskytuje ve dvou variantách – malý 9pinový, nebo velký 25pinový konektor, viz obr. č. 5). Výše popsané malé kruhové zásuvky se pak nazývají PS/2.

Obr. 5

- ◆ zásuvka pro připojení kabelu, který přenáší do monitoru signál. Jedná se opět o plochou zdířku, která propojuje monitor s počítačem; šňůra je také vždy součástí dodávky počítače;
- ◆ zásuvka pro připojení tiskárny, která je svým vzhledem odlišná od ostatních a nazývá se *port* LPT1. Lze do ní připojit i jiné zařízení, které je takto zkonstruováno, ale tiskárna je zdaleka nejčastější;
- ◆ zásuvka pro zvukový výstup, jednak přímo do reproduktorů, jednak k zesilovači. Tato zásuvka je přítomna jen tehdy, když je v počítači zvuková karta; přesněji řečeno, je umístěna přímo na této zvukové kartě a nalézá se obvykle nikoli přímo na hlavní zadní stěně, ale na světlém "plíšku", což je zadní část zmíněné zvukové karty.

### **Jak zapojovat a nesplést se**

Začátečníkům – ale nejen jim – dělá často dost problémů vyznat se v jednotlivých zásuvkách a zdířkách. Proto několik pokynů:

- ◆ Je úplně jedno, v jakém pořadí co zapojujete, pokud to ovšem činíte na vypnutém počítači. Logické je postupovat zdola nahoru u počítačů umístěných na stojato, nebo z jedné strany na druhou u počítačů umístěných na ležato.
- ◆ Prakticky všechny zástrčky jsou vytvořeny tak, aby nemohlo dojít k záměně. Tj. zásuvka pro každý účel má jiný tvar, jiný počet kolíků (tzv. pinů), je typu "samec" nebo "samice" atd. S výjimkou záměny dvou zásuvek typu PS/2 (klávesnice a myš), které jsou stejné, ale bývají vždy popsané, byste se tedy neměli splést.
- ◆ Přesto krátký návod k rozpoznání jednotlivých zásuvek:
	- a) síťová zásuvka je velká trojhranná (obvykle černá) zásuvka a obsahuje kolíky (je to vlastně zástrčka, ovšem zasunutá a pevně umístěná do těla počítače);
	- b) zásuvka pro napájení monitoru má stejný tvar, ale místo kolíků obsahuje zdířky;
	- c) zásuvka pro přenos signálu do monitoru je "samec", obsahuje hroty. Tím se liší od všech ostatních podobných zásuvek nebo zástrček;
	- d) větší kruhová zástrčka pro klávesnici je rovněž "samičí" a je nezaměnitelná. Když zastrkujete klávesnici do počítače, podívejte se vždy na zástrčku a natočte ji tak, aby byl nápis "top" se šipkou nahoře; nepokoušejte se ji zastrčit nazdařbůh a kroutit s ní, než zapadne. Kdybyste toto provedli mnohokrát po sobě, zničili byste část počítače, jejíž výměna není levná a je montážně poněkud nepříjemná. Totéž platí i pro malé kruhové zásuvky typu PS/2, které se nyní používají skoro výhradně.
	- e) zásuvky typu "COM" pro myši bývají obvykle dvě, jsou stejné a jsou označeny COM1 a COM2. Zasunujte myš vždy nejdříve co zásuvky COM1; pokud by nefungovala, můžete vyzkoušet COM2 – ale implicitní nastavení Windows se snaží "číst" myš právě ze zásuvky COM1. Zásuvky typu COM jsou také "samčí"; zasu-

nutí je také možné jen jediným směrem (obráceně to možné) a jde vždy lehce; pokud se zásuvka brání a vy na to jdete silou, máte s největší pravděpodobností zásuvku obrácenou o 180 stupňů.

Ploché zásuvky (pro myš, monitor, tiskárnu atd.) mají po stranách místa pro přišroubování (vnitřní závity); součástí konektorů pak bývá příslušný šroubek. Přišroubovávat konektory má smysl jen tehdy, když při provozu vypadávají – když například s krabicí počítače často manipulujete, když je umístěna na pojízdném stolku atd. V jiných případech to nedoporučuji, protože je lepší, když konektor drží v zásuvce jen třením kolíků o zdířky a okraje konektoru o šachtičku – občas se stane, že za něj náhodou silou zatáhnete a při přišroubování by mohlo dojít k poškození celého bloku portu, který je dost křehký a citlivý.

### **Notebook má některé své zvláštnosti**

Pokud máte místo stolního počítače notebook, musíte počítat s některými odlišnostmi. Postupně je zmíníme:

- 1. Notebook především nemá myš. Mívá v prostoru dolní části klávesnice, někde mezi vašimi palci, když umístíte ruce na klávesnici, jedno ze tří zařízení, které myš zcela nahrazuje – i když, práce se skutečnou počítačovou myší je vždy pohodlnější. Některé notebooky mají jedno z těchto zařízení, nazvané trackball, připojitelné zprava nebo zleva ke klávesnici (zleva pro leváky), nebo mají výjimečně dokonce cosi jako visící myš, kterou lze vysunout rovněž z pravého boku notebooku nad klávesnicí.
- 2. Protože specialitou notebooku je provoz na baterie, bývá (opět velice různě a s různým komfortem informací) nad klávesnicí umístěn indikátor nabití baterií. Podrobnosti uvádí návod; zde jen zmíníme, že většina moderních notebooků je schopna se domluvit s instalací Windows a příslušnou indikaci uvádí na stavovém panelu v pravém dolním rohu obrazovky (viz obrázek č. 6). Pokud provedete s kurzorem nad touto baterií dvojstisk myší, objeví se údaj o stavu baterie (viz obrázek č. 7) – pozor však na něj, nemusí být úplně přesný, spíše můžeme věřit udávaným desítkám procent než jednotkám.

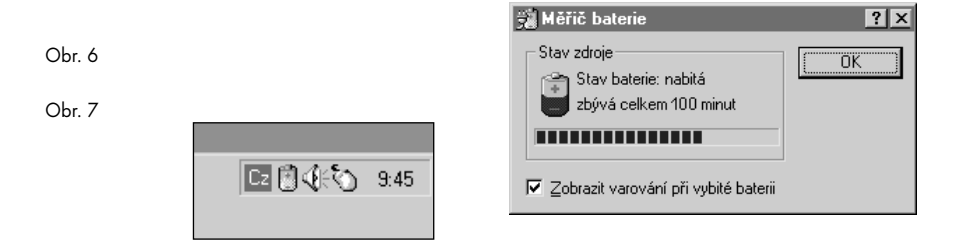

3. Zadní stěna notebooku je úzká a nemá tolik prostoru na umístění všech konektorů jako u stolního počítače (viz obrázek č. 8). Důležité je to, že konektory bývají skryté za dvířky, která se vyklápějí, nebo (což je lepší řešení) odsouvají. Protože jak klávesnice, tak "myš" i displej notebooku mají obvykle horší použitelnost než u stolního počítače (což je dáno požadavky na jejich kompaktní tvar, nikoli šetřením, naopak jsou tyto prvky dražší), jsou k dispozici zásuvky pro připojení externího monitoru, externí klávesnice i externí myši. Port COM se obvykle vyskytuje jen jeden a jsou zde často dvě speciality: – port pro připojení dokovací stanice (docking station) a konektor pro napajení. Řada uživatelů s požadavky na pohodlí používá notebook tak, že jím jen převáží práci ze zaměstnání domů a naopak, a v těchto obou stálých místech má zřízeno počítačové pracoviště, které sestává z jakési jednoduché základní krabice počítače (to je ona dokovací stanice), která má obvykle jen připojovací porty v zadní části, napájení, dále pak monitor, klávesnici a myš. Náš poho-

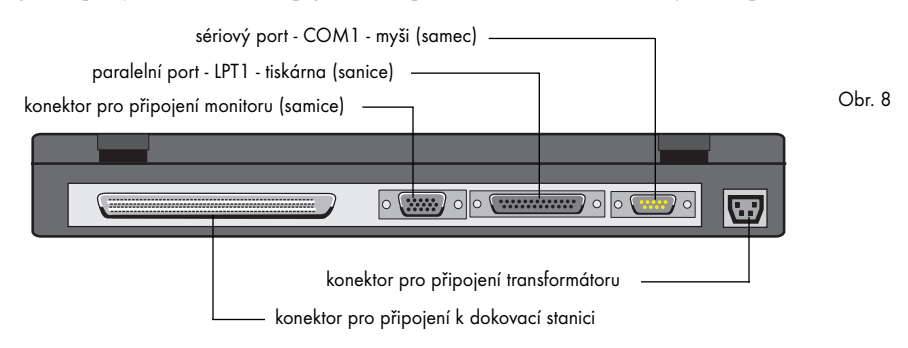

dlný manažer pak přijde domů s notebookem pod paží, zasune jej do dokovací stanice a jedním pohybem tak získá plnohodnotný stolní počítač – nemusí pracně připojovat jeden konektor za druhým a ráno je zase odpojovat (nemluvě o tom, že se mu po několika stovkách těchto připojení a odpojení pravděpodobně únavou některý z portů či konektorů zničí). Schopnost připojení k dokovací stanici není u každého přenosného počítače běžná; poznáte ji ale právě podle tohoto speciálního konektoru. Napájení je u notebooků obvykle řešeno přes vnější transformátor, který převádí 220 V na 12 – 19 V stejnosměrných. Tento transformátor je součástí dodávky notebooku; pouze některé notebooky mají transformátor integrovaný, což ale zvyšuje jejich hmotnost. Pozor – transformátory obvykle nejsou záměnné, i když jejich konektory do počítače mohou být stejné.

4. Důležitou specialitou notebooku bývá jejich modularita. Znamená to, že řadu základních dílů notebooku, jako je třeba disketová mechanika či mechanika CD-ROM, je možné vyjmout a nahradit něčím jiným – důležité při tom je, že tato výměna je tak jednoduchá, že je určena pro uživatele, a ne pro odborného technika. Nejčastější bývá možnost výměny některé mechaniky za druhé baterie, čímž se **2**

zdvojnásobí doba provozu notebooku na baterie. Znamená to, že jen stisknutím páčky či tlačítka se uvolní například mechanika diskety, kterou je pak možné snadno vyjmout a na uprázdněné místo vložit druhou baterii.

### **Co je uvnitř počítače a co z toho potřebujete vědět**

Uvnitř počítače jsou stovky různých částí, ovšem uživateli stačí vědět zhruba o třech až pěti. Je to jako u automobilu: zajímá vás především objem motoru a výkon, míra komfortu a další technické parametry už necháte profesionálům, či je třeba ze zájmu studujete, ale stejně se v nich obvykle příliš nevyznáte. U počítače byste měli znát tři důležité parametry:

- a) typ procesoru a jeho rychlost (tzv. takt procesoru),
- b) velikost paměti,
- c) velikost pevného disku.

Mezi méně podstatné parametry pak patří (pokud používáte počítač pro běžné kancelářské účely):

- d) typ, výkonnost a vybavení grafické karty,
- e) zvuková karta, její typ a vybavení,
- f) modem, jeho typ a parametry
- g) rychlost pevného disku,
- h) počet portů, druh sběrnice,
- i) druh paměti.

*Procesor počítače.* Je nejdůležitějším prvkem, který určuje výkonnostní třídu počítače. Obvykle platí, že se ostatní výbava počítače vytváří právě podle procesoru – tj. je-li špičkově výkonný procesor, přidává se více paměti, větší a rychlejší disk, lepší grafická výbava atd. Je to opět jako u automobilu: pořídíte-li si automobil s třílitrovým motorem, asi to bude už luxusní sedan s veškerými vymoženostmi, a ne dvousedadlová "nákupní taška". V současné době se do počítačů montují nejčastěji procesory třídy Pentium, přičemž je vhodné znát následující:

- a) tyto procesory se vyskytují vždy v několika výkonnostních třídách (a současně i cenových hladinách). V době psaní knihy to byly procesory Celeron, Pentium II a Pentium III, Xeon (od firmy Intel), souběžně pak procesory K6-2, K6-3 a Athlon (od firmy AMD). Taková je i jejich vzestupná výkonnost, tj. Celeron je méně výkonný než Pentium III atd.; neplatí to ale vždy, jednotlivé třídy mají více modelů a tyto řady se výkonnostně částečně překrývají;
- b) každý procesor má svou (v podstatě nezměnitelnou) rychlost činnosti, tzv. *takt pro*cesoru nebo též frekvenci procesoru. Tento údaj sděluje, kolik "obrátek" čili základních úkonů je procesor schopen provést za sekundu, udává se v megahertzích (miliónech úkonů za sekundu) a samozřejmě, čím vyšší číslo, tím vyšší výkonnost – růst je téměř lineární.

### **iCOMP index 2.0**

Relativní výkonnost jednotlivých typů procesorů

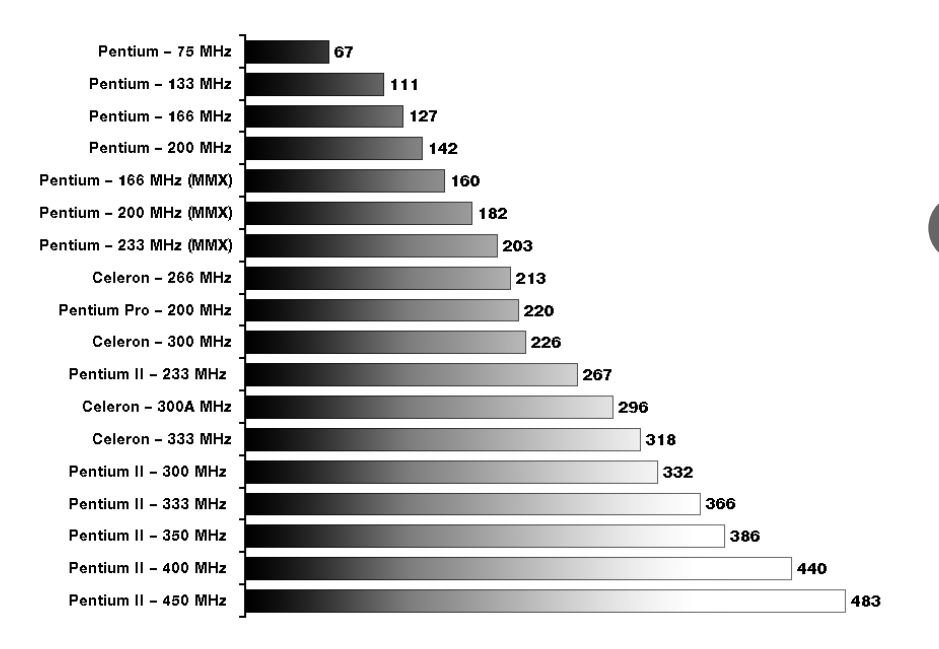

Protože se v přesných poměrech výkonnosti málokdo vyzná, vyhotovil obvyklý výrobce těchto procesorů, firma Intel, tabulku, která udává relativní výkonnosti jednotlivých typů procesorů přímo při praktické zátěži. Při koupi počítače je dobré tuto tabulku prostudovat, či ji vzít s sebou a na jejím základě se rozhodnout.

Dá se téměř říci, že růst výkonnosti celého počítače roste lineárně s výkonností procesoru, tedy s výše uvedeným indexem; hodně ale záleží na tom, co chcete dělat, protože v případě náročných úkolů budete muset ještě vylepšit i ostatní vybavení. V okamžiku nákupu byste si ale měli nechat předložit tabulku cen těchto procesorů a podle ní a tabulky *iComp* se rozhodnout o sestavě nejvýhodnější typ pro vaše potřeby.

Velikost paměti. Jedná se o tzv. paměť RAM čili jakousi pracovní paměť počítače (zkratka RAM je také trošku "historická", protože se dříve ještě vyskytovala paměť označená ROM. Pokud tedy budeme hovořit o paměti, budeme mít na mysli právě tento typ paměti, a obdobně vy při sledování technických specifikací nemusíte být touto zkratkou nikterak zneklidněni – jiná paměť se u moderních počítačů nevyskytuje). Počítač potřebuje pro svou činnost, pro činnost programů a pro data, se kterými pracujete, určité množství paměťového prostoru – toto množství ale velice kolísá – zhruba podobně, jako kolísá potřeba okamžitého výkonu u automobilu při jízdě do kopce, při nutné akce**2**

leraci, z kopce atd. Pokud počítači nestačí paměť, sáhne do jakési "rezervy", kterou je použití prostoru na pevném disku (vysvětlíme dále); protože je ale tento druh datového prostoru výrazně pomalejší, okamžitě klesne výkonnost. Opět platí srovnání s automobilem – čím vyšší výkon, tím volnější jste ve špičkách, kdy potřebujete motoru šlápnout na krk, v 90 % času jej nevyužíváte ani z poloviny. Podobně je tomu u počítače – čím více paměti, tím lépe se vám pracuje v náročných situacích a tím menší zpomalení zaznamenáte.

Samozřejmě platí, že pro určité náročné úkoly a programy budete větší množství paměti potřebovat *vždy*, nebude se jednat o nějaké špičky. Opět analogie: je to, jako kdybyste se rozhodli trvale jezdit s přívěsem-karavanem, a potřebu silnějšího vozu ucítíte okamžitě, bez ohledu na rovinu nebo stoupání.

Dobrá, to jsou samá srovnání, ale kolik paměti si tedy mám koupit? Zde jsou základní vodítka:

- ◆ Pro provozování Windows 98 a jednoho jednoduchého programu současně (ve Windows lze provozovat více programů současně, o tom se dozvíte dále) slušně stačí 32 MB paměti. To je základní hodnota, pod kterou byste neměli jít v žádném případě; naštěstí je to také nejnižší hodnota, kterou většina výrobců do dnešních počítačů montuje. Nicméně vzhledem k nízkým cenám paměti už nikdy nepoužívejte méně než 32 MB RAM, co "ušetříte", to ztratíte na velkém zpomalení počítače.
- ◆ Pro provozování složitějšího programu a větších dat (typicky programy z balíčku Microsoft Office 97) nebo jednoduchého využívání Internetu je 32 MB paměti úplně minimálních, opět doporučujeme více, tj. 64MB.
- ◆ Pokud chcete používat několik programů současně, například Word, Excel a Internet Explorer, doporučujeme 64 MB, když si ale pořídíte více (96 nebo dokonce 128), poběží vše ještě svižněji.
- $\bullet$  Další programy si "samy řeknou" o paměť; požadavky obvykle obsahují jejich instalační příručky. Obecně ale platí, že se jednotlivé požadavky programů sčítají, takže pokud například Internet Explorer vyžaduje 6 MB, Word 10 MB a Excel 6 MB, pak to spolu s Windows 95 (8 MB) a rezervou na vaše data (16 MB) znamená cca 48 MB, pokud chcete mít tyto programy spuštěny *současně.*
- ◆ Pokud používáte místo Windows 98 (nebo 95) systém Windows NT 4.0 nebo Windows 2000, přidejte k požadavkům alespoň dalších 16 MB.

Pokud jste pracovali se staršími typy počítačů, asi se vám z takového množství paměti zatočí hlava. Naštěstí jsou dnes ceny pamětí tak nízké, že je dobré mít (a to je velký rozdíl oproti minulosti!) *pořádnou rezervu* ve vybavení pamětí; dnes je lepší mít hodně paměti a horší ostatní vybavení, to je dáno cenovými hladinami. (Opět jsme u automobilu: kdyby stálo palivo dvojnásobek, daleko více by se prodávaly dieselové osobní vozy; kdyby stálo čtvrtinu, neprodávaly by se vůbec, a ani by je nikdo nevyráběl. Vzájemné poměry cen u jednotlivých důležitých komponentů počítačů natolik kolísají, že to, co platilo před třemi lety, je dnes úplně naopak.)

Stručná poznámka k typům pamětí. Existuje několik typů, lišících se jak v technických principech, tak v konstrukci, navíc se oba parametry často mění. Pořiďte tu paměť, kterou vám doporučuje váš dodavatel, neuvažujte příliš nad různými uváděnými typy a výkonnostmi – je to zanedbatelné. Hlavně se snažte určit potřebné množství paměti *hned při nákupu*, protože pokud budete chtít množství rozšířit, musíte povolat technika a jeho práce může být dražší než paměť samotná.

*Pevný disk.* Tento pojem jsem už několikrát zmínil, a tak jej nyní ex post vysvětlím. Výše zmíněná paměť počítače je vlastně elektronický obvod, který má miliony "komůrek", jež jsou buď nabité, nebo nenabité, a tím se vytváří jednotka informace – paměť. Čtení i zápis do této paměti jsou skvěle rychlé. Nevýhody: tento druh záznamového prostoru je stále drahý, a hlavně – při vypnutí počítače nebo při výpadku elektrického proudu se *veškerá tato data ztratí*. To je problém zásadní: jak nepřijít o své vytvořené dopisy, tabulky, obrázky?

Právě k tomuto účelu existuje tzv. pevný disk (též harddisk, hard disk nebo jen disk). Jedná se o magnetické záznamové médium, které pracuje úplně stejně jako disketa – pouze je konstrukčně mnohem robustnější a dokonalejší, rychlejší a má alespoň o tři řády větší kapacitu. *Hlavní vlastnost ale zůstává – když vypnete počítač, vše, co je na disku, na něm zůstane téměř na věčné časy.* 

Co je na pevném disku uloženo? Až na titěrnou datovou oblast, nutnou při startu počítače, *úplně všechno*. Windows, programy i vaše data – a dokonce se na něj často ukládají i rozpracovaná, přechodná data vytvářená při práci. Je to ostatně logické – protože když se počítač spustí, musí odněkud "vzít" zmíněná Windows, a protože jsme si řekli, že při vypnutí počítače se veškerá data z paměti ztratí, tak není jiná možnost, než je vzít z tohoto trvalého záznamového média, pevného disku.

Pevný disk skutečně vypadá tak, jak signalizuje jeho název: je to zase kotouček dokonale kruhového tvaru a je *pevný*, ne pružný jako disketa. Celý disk i s obslužnou mechanikou (motor, čtecí a zápisová hlava, příslušná elektronika) je v jednom balíku, jako takový se kupuje i instaluje. Ve velké většině případů je v počítači "na pevno" umístěn; existují i výměnné pevné disky, ovšem vždy se vyměňuje celá krabice, ne pouze magnetický kotouček, jak je tomu u diskety.

A nyní k pořizování pevných disků. Pevný disk *je vždy* součástí základní výbavy počítače, a to proto, že je na něm nainstalován operační systém. (Ten je dnes také integrální součástí dodávky počítače a nekupuje se zvlášť. Případy, kdy tomu tak není, zavánějí upřímně řečeno velmi silně softwarovým pirátstvím, a měli byste se jich vyvarovat, už proto, že rozdíl v ceně je několik stokorun. V potenciálních sporech můžete možná obhájit, že ty či ony programy nepoužíváte, a proto si je nekupujete; stěží ale obhájíte, že máte počítač, a nepotřebujete operační systém).

Pevný disk má dva hlavní parametry: prvním, tím důležitějším, je jeho kapacita a druhým, tím méně důležitým, je jeho rychlost při poskytování a zapisování dat. Kapacita (velikost) pevného disku je logicky klíčovým údajem: pevný disk slouží k ukládání dat, a proto je podstatné, kolik dat se na něj vejde. Čím větší kapacita, tím lépe, a to především z hlediska budoucnosti: velmi pravděpodobně budete používat stále více programů, vytvářet stále více dat než naopak – a to si vyžádá více místa na disku. Než uvedu pár praktických hodnot, musím blíže popsat, v čem se datový objem měří. Základní datovou jednotkou, využívanou ve výpočetní technice, je tzv. bajt (též byte; ten je ještě dělitelný na osm bitů, ale to nyní není podstatné). Bajt znamená zjednodušeně jedno písmeno nebo číslo – jeden znak. Násobnou jednotkou je pak kilobajt (tisíc bajtů, též kilobyte, zkratka kB), dále megabajt (milion bajtů, též megabyte, zkratka MB) a gigabajt (miliarda bajtů, též gigabyte, zkratka GB). Rozsáhlý román zvící Jiráskova F. L. Věka zaujme prostor několika milionů znaků, čili bajtů – a protože zřejmě nikdo z nás takové dílo (naštěstí) na počítači nenapíše, zdál by se prostor v gigabajtech, tedy schopný uložit až stovky těchto knih, jako nadbytečný. Není to ale pravda: nejvíce místa si vyžádají grafická a multimediální data (zvuk, videoproudy) a s těmi se dnes pracuje stále více. Jediný obrázek velikosti pohlednice zabere více místa než onen román; minutový videoklip si vyžádá více místa než tisíc románů – a už je jasné, proč jsou požadavky tak vysoké. Několik praktických údajů:

- ◆ operační systém (kterýkoli současný od Microsoftu) si sám vyžádá několik desítek MB dat;
- ◆ kancelářský systém, jako je Microsoft Office 97, si vyžádá okolo 200 MB dat;
- ◆ další známé a rozsáhlé programy, jako je CorelDRAW, Photoshop nebo AutoCAD, si vyžádají také desítky až stovky megabajtů;
- ◆ počítačové hry, protože jsou plné grafiky, jsou vůbec největší žrouti diskového prostoru, pokud je ovšem nespouštíte přímo z CD-ROM; potřebné stovky megabajtů jsou spíše běžné.

Důsledkem tedy je, že za rozumnou minimální velikost pevného disku lze považovat jeden gigabajt (1 GB); není to ale žádný velký problém, protože menší disky se do nových počítačů už dnes nemontují; spíše jděte od pěti gigabajtů nahoru. K diskům ještě několik poznámek:

- a) kupodivu může být v počítačích i více pevných disků závisí to na počtu tzv. *volných slotů* čili neobsazených šachet v těle počítače. To platí pro stolní počítače; notebooky jsou většinou zkonstruovány tak, že už není místo pro rozšíření;
- b) na rozdíl od paměti, kterou lze plynule rozšiřovat přidáváním dalších modulů, nelze pevný disk nijak nadstavit nebo zvětšit. Chcete-li více prostoru na disku, musíte buY přidat další disk a starší ponechat, nebo starší disk vyjmout (a prodat, ovšem vždy s velkou ztrátou) a místo něj dát nový. V každém případě znamená rozšíření diskového prostoru velice nepříjemnou a nákladnou záležitost – proto doporučuji

vždy koupit *co největší pevný disk*, dokud je to ještě finančně snesitelné. Za dva roky to oceníte jako nic jiného;

- c) pevný disk je poměrně trvanlivý; většina výrobců udává střední dobu mezi dvěma poruchami v mnoha desítkách tisíc hodin nepřetržitého provozu (tedy 5-10 let běžného provozu). Proto se jedná o docela spolehlivé médium pro trvalé ukládání dat; jediným problémem je, že je příliš po ruce k neopatrnému a nechtěnému smazání;
- d) co škodí pevnému disku a jak o něj pečovat? Nejlépe bude, když jej necháte v klidu a na pokoji. Škodí mu velké otřesy, ale nepředpokládám, že byste chtěli za chodu počítačem třískat o zem; není nijak zvlášť náročný na horko ani na magnetické pole. V prašných prostředích je dobré nechat celý vnitřek počítače jednou za rok zbavit prachu, protože tento způsobuje statickou elektřinu, která škodí nejen pevnému disku.

Další zařízení, která se nalézají uvnitř počítače, jen stručně:

*Grafická karta.* Proces zobrazování je trošku oddělen od zbytku počítače a stará se o něj zvláštní blok, nazvaný grafický adaptér nebo též grafická karta. Ta, která je v počítači od výrobce, téměř vždy vyhovuje pro běžné potřeby kancelářských programů; pokud ale potřebujete vysloveně pracovat s obrázky, budete žádat speciální, výkonnější grafickou kartu; ta se vyznačuje lepším rozlišením a barevností, popřípadě ještě dalšími parametry – to už ale přesahuje rámec odbornosti této knihy.

*Zvuková karta.* Běžný počítač sice umí vyluzovat zvuky, ale na velice primitivní úrovni – s pomocí tzv. PC speakeru, což je naprosto triviální zařízení a jednoduchý reproduktorek, které se za několik posledních let skoro nezměnilo. Především pro hry a samozřejmě programy pro tvorbu či přehrávání hudby budete potřebovat další speciální adaptér. Ten zvládá kvalitní reprodukci a obsahuje i zesilovač (se slabým výkonem), který stačí obsloužit malinké reproduktory, dodávané současně. Má však i výstup na externí komerční zesilovač, s jehož pomocí je pak možné dosáhnout kvalitní reprodukce.

*Modem.* Zařízení pro přístup k Internetu přes telefonní linku. Může být uvnitř počítače nebo může být i připojen vně (jako "krabička"); bez něj se k Internetu nepřipojíte.

### **Práce s disketami a disky CD-ROM**

V jedné z předchozích částí bylo uvedeno, že počítač je obvykle vybaven disketovou mechanikou a mechanikou CD-ROM. Nyní si povíme o práci s těmito zařízeními, která se vždy nalézají v hlavní krabici počítače.

Obě zařízení mají mnoho společného i mnoho odlišného. Do obou uživatel vkládá takzvané *datové médium* – jedná se o předmět, který je schopen přenášet počítačová data.

Co to znamená? Jak jsme uvedli v první kapitole, jednou z hlavních částí počítače je paměť, která uchovává veškerá *data*, s nimiž počítač pracuje. Co však v případě, pokud

chceme nějaká data přinést zvenku, nebo naopak data, která jsme vytvořili (například dopis napsaný na počítači) nebo už nějakým způsobem uvnitř našeho počítače jsou, přenést jinam? Kromě možnosti počítačové sítě nebo Internetu, o čemž budeme hovořit v dalších kapitolách, zbývá už jen použití přenosného *datového média*. Jak disketa, tak disk CD-ROM jsou médii, na která se mohou tato data ukládat – přičemž hlavní rozdíl je v tom, že disketa je přepisovatelná (na principu tabule – chceme-li napsat něco nového, najdeme na tabuli buď prázdné místo a tam to napíšeme, nebo, pokud prázdné místo není, musíme něco smazat a napsat to na uprázdněné místo), zatímco disk CD-ROM přepisovatelný není, data jsou na něj jednou provždy uložena (asi jako na gramofonovou desku, tu také není možné "přehrát", a i když má prázdné drážky, jsou už stejně neobsaditelné).

Zmíníme se stručně i o technickém řešení, protože není složité a umožní nám objasnit i některé další varianty. Disketa využívá magnetického principu, stejně jako audiokazeta – je to plastický kotouček pokrytý magnetickou vrstvou, jejíž částice se v soustředných kruzích magnetizují. Při přepisování se pak jejich magnetizace změní, "přemaže". Proto je možné na disketu bez újmy na kvalitě zapisovat obecně nekonečněkrát – samozřejmě, omezenou životnost má mechanické řešení diskety, protože disketa má vlastní pouzdro, v němž se kotouček otáčí. CD-ROM je rovněž plastický kotouček, který je pokryt vyleptanými ploškami odrážejícími světlo, opět v soustředných kruzích; tyto plošky jsou pak pokryty vrstvou plastiku, který citlivou vrstvu dostatečně chrání, a proto není nutné CD-ROM ukládat do speciálních pouzder. Ostatně, ze zvukových CD to určitě dobře znáte. V technologii CD-ROM ale existují dvě výjimky:

- a) CD-ROM "vypalované" na zařízení, které se nazývá CD-Recordable a které se běžně prodává, zhruba za deset tisíc korun, vypadá úplně stejně jako běžná mechanika CD-ROM. Toto zařízení umožňuje vypálit CD-ROM i "podomácku", je ale nutné použít jiný substrát (prázdné, panenské CD), než který se používá u průmyslového vypalování. Tento substrát je dražší, a také méně vydrží – technologie je trošku jiná a takto vypálený CD-ROM (lze samozřejmě vypalovat i hudební CD, pokud máte příslušný software) se pozná podle nazelenalé barvy na dolní, datové straně. Proč jsme ale uvedli, že se jedná o výjimku? Protože na toto CD-ROM je možné kdykoli "připalovat", přidávat data, dokud není zcela zaplněné. Připodobnil bych to ke kameni, do kterého se vyrývá text – dokud je místo, je možné rýt až do jeho zaplnění.
- b) Poměrně nová technologie CD-Rewritable skutečně umožňuje opět podomácku přepisovat i CD-ROM. Počet těchto přepsání (vlastně jde o postupné "přeleptávání" aktivní vrstvičky) není neomezený a i kvalita je sporná– je to technologie, která je ještě v začátcích.

Nyní k typům disket a CD-ROM. Dnes se setkáme pouze s disketami, které nesou označení "HD" a mají rozměr 3,5 "; proto se jim říká "třiapůlpalcové" či "třiapůlky" (viz obrázek č. 9). Tyto diskety mají kapacitu 1,44 MB (megabajtu, 1,44 miliónů bajtů dat). Klíčovou částí diskety je malý hnědý kotouček s magnetickou vrstvou; ten je celý skrytý v plastikovém pouzdře, které má plechová dvířka na perku, jež se automaticky posunou při zasunutí diskety do mechaniky a odhalí tak drážku v plastiku a tím i přístup k datům. Už tato ochrana signalizuje, že diskety jsou docela citlivé; nejdůležitější ochrana je:

Před prachem. Prach je největší ničitel disket, dostává se mezi magnetickou hlavu a povrch

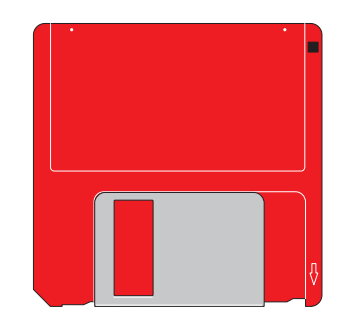

kotoučku, a kromě mechanického poškozování obého při vysokých otáčkách diskety způsobuje výpadky jak při zápisu, tak při čtení dat. Pracujete-li v prašném prostředí, nebo přenášíte-li diskety často, používejte ochranné krabičky či sáčky; nošení holé diskety v kapse od košile v prašném letním městě je nejlepší cestou, jak o data přijít.

- ◆ Před horkem. Plastik ve velkém horku teče a může tak dojít k jeho trvalé deformaci. Naproti tomu disketa bez problémů přečká i sibiřské mrazy, když jí dáte čas k rozmrazení.
- ◆ Silné magnetické pole. Způsobí demagnetizaci diskety a ztrátu dat; disketu samotnou ale nepoškodí a je možné na ni po přeformátování data ukládat znovu. (Slovo *formátování* je vám zatím neznámé – je to jakési "pořádné přemazání" diskety, asi jako když tabuli vezmete důkladně houbou, a ne jen prachovkou. Blíže o něm v následující kapitole.)
- ◆ Před mechanickým poškozením a před vodou či jinými nečistotami. To je celkem zřejmé; disketě se sice říká "pružný disk", ale snese jen malé ohnutí; voda, která pronikne dovnitř, se odpaří a zanechá na povrchu kotoučku škody horší než prach.
- Pomyslete na to, že disketa je prakticky nečistitelná. Není určena k rozebrání, protože pouzdro je zatavené; pokud to provedete, budete navíc honit po podlaze vnitřní mechanické díly. Netvrdím, že je to vyloučeno; je to ale úkol pro kutila se zlatýma rukama a dobrým vybavením.

CD-ROM se také dělí na několik typů zejména podle úrovně multimediálního použití, ale to už je hodně odborné téma. Je důležité zmínit, že kapacita CD-ROM je okolo 700 MB, je tedy kapacitně asi pětsetkrát větší než disketa. Co se týká zacházení, je daleko odolnější. Kromě deformace horkem nebo mechanickým ohnutím či zlomením mu naprosto nevadí prach, protože se dá snadno otřít, a stejně tak voda či jiné znečištění, pokud se dá umýt. Jediné nebezpečí, které CD-ROM hrozí více než disketě, je poničení citlivé vrstvy poškrábáním. Proto uchopujte CD-ROM vždy jen za okraje, prsty ani jiným předmětem se pro jistotu nedotýkejte spodní vrstvy. Jak se CD-ROM čistí? I citlivá spodní strana snese mírně tekoucí vodu (i teplou, ale ne velice horkou, i se saponá-

Ohr Q

**2**

tem) bez problémů. Nechte okapat a uschnout; nedrhněte, plastik je velice měkký a CD-ROM byste poškrábali. Když už se vyskytnou škrábance či menší přilepená smítka, je vhodné použít speciální čisticí tkaninu, ale vyhoví i bavlněný kapesník, pokud je ovšem čistý. Jeden zásadní trik, který je odlišný od čištění gramofonových desek: vždy čistěte v radiálním směru, tj. od okraje ke středu a zpět. Nikdy ne ve směru drážek!

CD-ROM je pochopitelně nejlepší uchovávat v plastikové krabičce, nazývané jewel-box. Řada výrobců softwaru dodává CD-ROM pro zjednodušení distribuce jen v papírových obalech nebo v sáčcích – z nich je rychle vyjměte a vložte do jewel-boxu, který se prodává asi po deseti korunách. Jeho výhoda je v tom, že disk je upevněn za vnitřní "pacičky" a nedotýká se vůbec podnosu, takže s krabičkou můžete celkem libovolně zacházet bez nejmenšího doteku čehokoli na citlivou vrstvu disku.

Jaká je životnost diskety a CD-ROM? U diskety je to dost špatné – magnetická vrstva samovolně, také vlivem okolních magnetických předmětů, degraduje. U jednotlivých výrobců disket jsou však hodně velké rozdíly v kvalitě (a také v cenách), ale lze říci, že data se postupně poškozují po měsících až letech, u špatných disket i po dnech. Proto jednoznačně platí: *neukládejte na disketu žádná data, která chcete uchovat trvale.* Toto je bohužel pravidlo, které se notoricky – nevím, z jakého důvodu – nedodržuje: stále slýchávám, že "to mám doma uschováno na disketě". Samozřejmě není lehké poradit jiné řešení (já používám vypálení na dvě kopie CD-ROM a ještě jsou veškerá data na speciálním firemním zálohovacím zařízení – tuto možnost ale nemá každý), ale ze všech špatných je disketa nejhorší. Pokud můžete, ponechejte všechna svá data, o která nechcete přijít, alespoň na svém pevném disku. Životnost CD-ROM je nutné posuzovat zvlášť pro průmyslově vyráběná CD-ROM a pro "vypalovaná" CD-ROM. První z nich mají životnost velmi dobrou, zřejmě mnoho desítek let (žádné CD-ROM není starší než deset let, proto to není možné vyzkoušet). Vypalovaná CD-ROM mají životnost menší a hodně záleží i na konkrétním vypalovacím zařízení a jeho kvalitě. Mám osobní zkušenost, že po roce až dvou není čitelné zhruba procento dat – proto provádím dvě kopie, čímž se riziko zmenší na 1 : 10 000.

Musím zde krátce zmínit některá další média. V poslední době se občas setkáme s tzv. "velkými disketami"; což jsou různé typy diskových (disketových) jednotek a médií s kapacitami okolo 100 - 120 MB, tedy stokrát více než disketa, ale stále pětkrát méně než u CD-ROM. Nejčastějším médiem tohoto typu je disk zvaný ZIP, přenášející zhruba 100MB se slušnou rychlostí a spolehlivostí, používá se také nejčastěji jako "velká disketa" pro přenos dat. A v současné době se začíná prosazovat nové médium, nazvané DVD-ROM, které si lze představit jako disk CD-ROM s pětinásobnou kapacitou; existuje i v podobě přepisovatelných disků, ale zatím je dost drahý.

### **Mechaniky a jak na ně**

Disketová mechanika vypadá jako plochá krabička; je v počítači zamontována a z předního panelu jsou viditelná jen její dvířka. Disketa se do mechaniky zasouvá mírným zatlačením a v poslední části zasunutí už zaskočí sama. Disketa se vkládá označenou (nápisy, firemní znak atd.) stranou nahoru a dvířky dopředu. Pokud se jakkoli zmýlíte (disketu budete vkládat obráceně, dvířky dozadu atd.), bude mechanika klást odpor; ten se nepokoušejte zlomit, protože byste mohli mechaniku zničit. Správně lze disketu zastrčit lehce, jedním prstem.

Vysouvání diskety se provádí stiskem tlačítka vedle mechaniky; disketa povyskočí a je možné ji uchopit a vytáhnout. Některé problémy, které mohou při práci s disketami a mechanikou nastat:

- Mechanika odmítá přijmout disketu, i když ji evidentně vkládáte správně. Občas není možné odtlačit dvířka diskety; zkuste je "procvičit" ručně, zda nejsou zalepená, zkřivená atd. Vyzkoušejte jinou disketu, abyste ověřili, zda je chyba v disketě či v mechanice; v druhém případě je už nutný zásah technika (ale podle mých zkušeností se mechaniky kazí jen velmi zřídka, diskety naopak dosti často).
- ◆ Mechanika odmítá "vydat" disketu, tj. po stisknutí tlačítka disketa nevyskočí. Opět bývá poškozená většinou disketa, nejčastěji se vzpříčí její dvířka, odlepuje se nálepka atd. Než budete volat technika, vezměte obyčejnou kancelářskou sponku a udělejte na jejím konci háček; tím zahákněte za otvor v rohu diskety a zkuste ji mírným tahem nebo cukáním vytáhnout. Ve většině případů to půjde – disketu pak okamžitě zahodte a použijte jinou.

Mechaniky CD-ROM podobnými problémy netrpí. Setkáváme se se dvěma typy mechanik: první je podnos (tray), druhým je nosič (caddy). Podnos se dnes vyskytuje v nových počítačích téměř výhradně; vypadá tak, že po stisku tlačítka mechaniky CD-ROM se pouze vysune podložka, do níž uložíte CD-ROM, a je vždy součástí mechaniky (není možné ji vyjmout). U starších mechanik se vyskytoval nosič, jakási krabička pro CD-ROM s poklopem, která se vyjímala celá, bylo nutné ji otevřít, vložit disk, zavřít a zasunout zpět do mechaniky. U nových počítačů se s caddy už dnes nesetkáte.

CD-ROM se vkládá položením na podnos citlivou vrstvou dolů (nápisy nahoru). Dbejte na přesné usazení do podnosu, jinak hrozí při zavírání poškození jak mechaniky, tak disku. Podnos můžete zasunout dvěma způsoby: prvním je opětovné stisknutí tlačítka, druhý spočívá v mírném zatlačení na podnos ve směru zasouvání, až se zasune sám. Doporučuji způsob první; ne každá mechanika musí zatlačování přijímat ráda.

Jak disketová, tak i mechanika CD-ROM mají své vlastní indikační světélko (diodu); u diskety bývá zelené, u CD-ROM žluté nebo oranžové. Dioda indikuje, že počítač s daným médiem pracuje; u diskety pak svítí ještě pár sekund poté, co čtení nebo zápis z diskety ustal. U obou mechanik chvilku trvá, než systém přečte adresář disku nebo diskety (sekundy až desítky sekund) – do té doby se mechanika hlásí jako nepřipravená.
#### **Rychlosti mechaniky CD-ROM**

Disketová mechanika má nevýhodu v hodně nízké rychlosti čtení dat, která zůstává stejná již řadu let a u běžné disketové mechaniky se už nezrychlí. Naopak mechaniky CD-ROM procházejí od svého prvního uvedení na trh (zhruba rok 1991) postupným urychlováním, a to velice značným – během těchto let došlo k více než dvacetinásobnému urychlení. To je dáno především zrychlením otáček mechaniky, ale i dalšími technickými fintami. Nejdůležitějším parametrem mechaniky CD-ROM je tedy její rychlost, která se udává jako násobek prapůvodní, jednoduché rychlosti. Mechanika s označením "24x" je čtyřiadvacetkrát rychlejší než první mechaniky, označení "48x" symbolizuje osmačtyřiceetinásobnou rychlost. Čím vyšší rychlost, tím lepší – znamená to rychlejší čtení z mechaniky a u některých programů, jako je třeba přehrávání videa nebo zvukových stop z disku CD-ROM, jsou vysoké rychlosti nezbytné pro správné fungování. Čím vyšší rychlost, tím je ovšem mechanika dražší; nejrychlejší mechaniky dneška jsou až 72x (sedmdesátidvounásobek původní rychlosti).

#### **Monitor**

Monitor (též zvaný obrazovka počítače) je místem, na němž počítač komunikuje s vámi – jednak reaguje bezprostředně na vaše podněty, jako je psaní textu a zadávání příkazů, jednak ukazuje jejich plnění i výsledek. Pracujete-li s počítačem, sledujete monitor takřka nepřetržitě, proto je dobré vybrat vhodný monitor, něco o něm vědět a umět o něj pečovat.

Základním parametrem monitoru, podle kterého se lze rozhodnout, je jeho rozměr. Určuje se úhlopříčkou skla monitoru a udává se v palcích (jeden palec = 2,54 cm). Rozměr skla je vždy menší než maximální rozměr obrazu, který se na monitoru zobrazuje – takže obraz je vždy menší než udaná úhlopříčka, a to asi o deset procent.

Nejběžnější monitory, které se prodávají pro kancelářské použití, mají úhlopříčku 15 palců (15"); dříve se nejvíce používaly monitory čtrnáctipalcové, ale těm je radno se dnes vyhýbat, protože jde obvykle i v ostatních jeho parametrech o zastaralé typy. Stále více se dnes ale jako standardní používají monitory sedmnáctipalcové (17"), protože jejich cena rychle klesá. Náročným grafickým aplikacím pak nejlépe poslouží "velké monitory" s úhlopříčkou od 19 - 21,,; setkáme se ale i s monitory ještě většími.

I když se rozdíl mezi patnácti a sedmnácti palci zdá jako malý (přitom rozdíl v ceně je i poloviční), musíme brát v úvahu, že plocha obrazovky je dána druhou mocninou rozměru, a z toho vyplývá, že sedmnáctipalcový monitor má o více než čtvrtinu větší plochu než patnáctipalcový, a to už stojí za úvahu.

Druhým nejdůležitějším parametrem monitoru je jeho rozlišení, tj. kolik bodů v obou směrech je schopen zobrazit. Existuje několik skokově odlišných úrovní rozlišení; u nových monitorů se dnes nejčastěji setkáme s maximálním rozlišením 1024x768 bodů (tj. 1024 bodů ve vodorovném směru, 768 ve svislém). O stupeň níž je rozlišení 800x600 bodů, které je už skoro nevyhovující; naopak lepší monitory umějí zobrazit 1280x1024 bodů, což už je hodně komfortní. Čím vyšší rozlišení, tím více se toho na obrazovku vejde, tím ostřejší a vyhlazenější jsou hrany písma nebo grafiky, můžete mít více současně otevřených oken a jejich obsah není titěrný apod.

Mezi úhlopříčkou obrazovky a rozlišením je určitá vazba. Pokud u patnáctipalcového monitoru provozujete rozlišení 1280x1024 bodů, jsou už tyto body hodně maličké, takže stejně nerozpoznáte nejmenší detaily. Pro patnáctipalcový monitor je nejvýhodnější rozlišení 1024x768 bodů, pro sedmnáctipalcový pak 1280x1024 bodů. U větších monitorů se pak používají ještě větší rozlišení.

Dalším významným parametrem monitoru je jeho obnovovací frekvence (refresh rate). Udává, kolikrát se monitor za sekundu překreslí, a tato hodnota je pro jednotlivé stupně rozlišení různá (čím vyšší rozlišení, tím pomalejší překreslování). Je to důležitý ergonomický parametr, protože čím vyšší je tato hodnota, tím méně monitor viditelně bliká a tím příjemnější i zdravější je pro oči. Dobré hodnoty se pohybují okolo 80 Hz, tj. osmdesáti překreslení za sekundu. Frekvence tohoto překreslování se nastavuje z počítače; technické parametry monitoru uvádějí, kolik toho "snese".

## **Nastavování monitoru**

Monitor se nastavuje buď sadou ovládacích prvků na dolním panelu, nebo takzvaným obrazovkovým menu (příkazy, které se objevují na obrazovce, podobně jako u dálkového ovládání televize). Různé monitory mají různé počty ovládacích prvků a různé schopnosti, takže jen stručně, aby bylo možné zobecnit:

- ◆ Jas a kontrast. Tyto dvě hodnoty jsou nejdůležitější a dbejte, abyste je nenastavili na příliš vysoké hodnoty, protože unavují oči (a příliš vysoký jas také "vypaluje" monitor a rovněž rozostřuje obraz). Vaše pracoviště by mělo být ve stínu či přítmí, a čím nižší hodnoty okolního světla, tím nižší jas i kontrast monitoru můžete použít. Je lepší nastavit jen o málo vyšší hodnoty, než jaké jsou minimální vyhovující.
- ◆ Rozměry obrazovky. Zde natáhněte obraz do výšky i do šířky co nejvíce. Nejlepší je otevřít na obrazovce maximalizované okno nějakého programu, a to zvětšit tak, aby se okraje ještě těsně neztrácely mimo obrazovku.
- ◆ Barevné podání. Pro kancelářskou práci je bezvýznamné, ale neutrální vyladění se provádí tak, že vedle monitoru dáte čistý list papíru a snažíte se docílit stejného odstínu, tj. aby obrazovka nebyla ani do červena, ani do modra vzhledem k papíru.
- ◆ Soudečkovitost, trapézovitost atd. Odchylky od ideálního obdélníkového tvaru monitoru by se neměly vyskytovat příliš často, jinak to svědčí o nevyladěnosti či nekvalitě monitoru. Také je nemusíte příliš pracně nastavovat, stačí nahrubo.

Monitor sám nevyžaduje péči ani ochranu; stejně jako televize generuje statický náboj a je dobré jej utírat od prachu. Horní část monitoru bývá často větracím prostorem, proto jej nezakrývejte papíry, aby se v horkých dnech monitor nepřehřál.

Moderní monitory jsou často koncipovány jako energii šetřící; znamená to, že jsou schopny se po určité době nečinnosti "uložit ke spánku", popřípadě se zcela "uspat", kdy veškerý obraz zmizí a monitor spotřebovává jen malé procento energie. Tyto monitory *nejsou určeny k vypínání*; znamená to, že když se po vypnutí počítače monitor sám přepne do úsporného režimu indikovaného diodou, není vhodné jej vypínat a zapínat – spotřeba je naprosto zanedbatelná a šetříte životnost monitoru tím, že jej zbavíte značných šoků při zapínání a vypínání.

#### **Klávesnice**

Podle počtu ovládacích prvků je samozřejmě tím nejkomplikovanějším prvkem vašeho počítače, a ani ten, kdo rutinně zvládl psaní na stroji, si moc nepomůže, protože náhle vidí desítky kláves, které nezná. Rozložení klávesnice standardu Windows 98 ukazuje obrázek č. 10 a vysvětluje ji další text:

- Běžná písmena a znaky odpovídající standardu psacího stroje se vyskytují v hlavní části klávesnice, níže a uprostřed. Byť jsou zde uvedeny velké znaky (verzálky), při normálním psaní se realizují znaky malé (minusky). K dočasnému přepnutí na verzálky stačí, jako na psacím stroji, přidržet klávesu (Shift) (je vlevo i vpravo) a napsat příslušný znak. K trvalému přepnutí se pak používá klávesa Caps Lock), nad klávesou Shift) její zapnutí je indikováno i svítící diodou.
- ◆ Čísla, speciální znaky a písmena s háčky a čárkami. Na toto není klávesnice zrovna ideálně připravena, protože vychází z tradiční anglické klávesnice typu QWERTY (podle prvních šesti písmen v horní řadě) a nepočítá s nutností dalších znaků. Proto tvůrci českého rozložení kláves vymysleli následující:

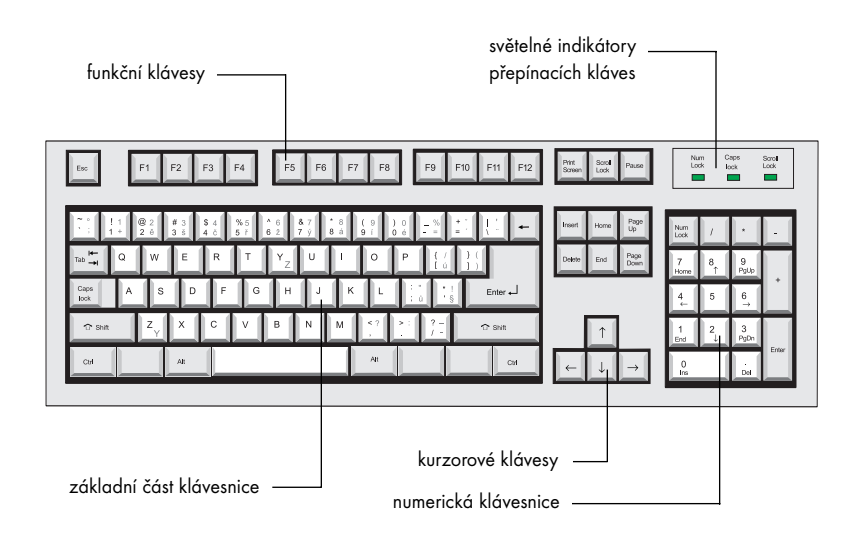

- a) v nejvyšší řadě kláves jsou umístěna malá písmena s háčky a čárkami;
- b) podržíte-li Shift), píší se místo těchto znaků čísla;
- c) je přehozena klávesa  $\overline{Y}$  a  $\overline{Z}$ , což také odpovídá rozložení klávesnice českého psacího stroje – proto se též říká tomuto rozložení QWERTZ, podle první řady kláves;
- d) jsou podle standardu psacího stroje rozloženy i další znaky, jako jsou závorky, tečka, čárka, středník, otazník, vykřičník, uvozovky, znaménka plus a minus, lomítka atd. Většina těchto znaků je umístěna jinde než u obvyklé anglické klávesnice.

Jste-li nuceni napsat netradiční znaky, jako některý ze znaků  $@#$ \* $\hat{\mathcal{E}}$ \*, máte dvě možnosti:

- a) buď přepnout rozložení klávesnice z české na anglickou;
- b) nebo napsat tento znak s využitím tzv. "Alt-sekvence", tj. přidržení klávesy  $\overline{A}$ la napsání číselného kódu.

Obojí si vyzkoušíme v kapitole pojednávající o textových procesorech.

Věnujme se dalším klávesám:

- Klávesa **Num Lock**) zapne na pravé části klávesnice u bloku s čísly (tzv. numerická klávesnice) režim číslic – místo kurzorových šipek se píší číslice. To ocení zejména ti, kteří byli zvyklí pravou rukou zpaměti zadávat čísla například ještě na starých pokladnách – tam bylo uspořádání deseti cifer a desetinné čárky stejné. Klávesa Tab<sup>'</sup>) (nad Caps Lock) je obyčejný tabelátor – v textových procesorech odsazuje text o další tabulační značku a obecně provádí přeskok z jedné položky na druhou (i to si ukážeme v kapitole pojednávající o Windows).
- ◆ Důležité jsou klávesy se šipkami:  $\bigcirc$ ,  $\bigcirc$ ,  $\bigcirc$  a  $\bigcirc$  (tzv. kurzorové klávesy), a dále klávesy <sub>[Pg Up</sub>], <sub>[Pg Dn</sub>], Home] a [End]. Všechny slouží k pohybu kurzoru, protože ne ve všech případech vyhovuje myš; jejich přesný význam je program od programu jiný a u dvou nejčastějších typů programů je budeme ilustrovat podrobněji.
- ◆ Do podobného soudku patří klávesy [ns] a Del]. Mají opačné, a mnohdy navzájem se rušící funkce: klávesa <br/>[ns] obvykle něco vkládá (Insert = vložit), klávesa <a>[De]</a> (Delete = vymazat) pak vyjímá, vymazává.
- ◆ Velmi důležitá je pak klávesa **Enter**); její do jisté míry opačnou klávesou je **Esc**), která se nalézá vždy úplně v levém horním rohu. Klávesa **[Enter]** schvaluje danou nastavenou funkci a spouští její provedení: například chcete-li provést komplikovaný výpočet, vše nastavíte a stiskem klávesy **Enter**) prohlásíte "pracuj", nebo "proveď". Klávesa  $\text{Esc}$  (Escape = únik) pak naopak dané nastavení, už připravené ke spuštění, ruší a obvykle vrací situaci o krok zpět.
- ◆ Úplně nejvyšší řada kláves obsahuje tzv. funkční klávesy  $F_1$   $F_1$ . I jejich význam je individuální – závisí na tom, jaký význam jim přiřadí který program. Zatím se

zcela zaužíval jen význam první funkční klávesy  $F_1$  – téměř u všech programů se spustí nápověda.

- ◆ V dolní řadě kláves jsou vedle mezerníku klávesy Ctrl) a [Alt]; vyskytují se dvakrát, na levé i pravé straně. Obě slouží k definování tzv. *klávesových zkratek (shortcuts, keyboard shortcuts)*. Co to znamená? Předpokládejme, že v programu je velmi často používaná funkce, třeba "tučný text" nebo "zkopírovat". Tato funkce nemůže mít svou "generickou" klávesu, která by šla již z výroby, protože programů jsou stovky a každý má jiné své často používané funkce. Tento příkaz může být (a samozřejmě i je) v menu programu, ale přístup k němu je přece jen zdlouhavý, je to hmat myší, který trvá pár sekund, a pokud je to opravdu často používaný příkaz, zakrátko by to uživatele otrávilo. Proto byly uvedeny klávesové "hmaty", které spočívají v přidržení klávesy ° nebo <sup>[Alt]</sup> a nějaké další klávesy. Uživatel se samozřejmě musí tyto hmaty (zkratky) naučit, a pak je již provedení funkce otázkou zlomku sekundy. Je dobré poznamenat, že jednak řada těchto zkratek je už skutečně standardizovaná u všech programů pro Windows (viz dále), a za druhé, u většiny slušných programů je možné klávesové zkratky podle libosti přiřadit těm funkcím, které třeba často používáte *vy sami* a které zkratky přiřazené výrobcem nemají.
- ◆ Na všech nyní prodávaných klávesnicích se už vyskytuje nová klávesa, které se říká *klávesa Start* nebo *klávesa Windows*. Nachází se v dolní řadě vedle mezerníku a bývá na ní namalovaný symbol Windows (okno v pohybu). Má jediný účel – otevře menu Start, jakousi výchozí nabídku všech programů ve Windows (viz další kapitola).

#### **Jak je to u notebooku?**

Samozřejmě, klávesnice notebooku se musí vejít do mnohem menšího prostoru a klávesy přitom musí zachovat svou velikost, aby nehrozilo, že prst bude mačkat dvě klávesy současně – jinými slovy klávesnice musí být použitelná při běžném psaní všemi deseti prsty. Dnešní notebooky mají téměř bez výjimky půdorys A4 a mají vypuštěnou numerickou klávesnici vpravo. Ostatní klávesy jsou trošku nacpány do zbylého prostoru s tím, že některé bývají menší (viz obrázek č. 11); žádná z nich ale obvykle nechybí.

Speciální "notebookovou" klávesou je ale klávesa [En], která bývá nejčastěji úplně v levém dolním rohu klávesnice, nebo i jinde v nejnižší řadě kláves. Klávesa [En] mívá potisk jinou barvou (obvykle modrý) než ostatní klávesy, které jsou bílé; všimněte si pak, že na pravé straně řady kláves pak bývá rovněž nakreslený jiný znak, rovněž vyvedený v modré barvě. A už nám bude asi použití této klávesy jasnější: při současném přidržení klávesy ! a stisku klávesy s tímto modrým potiskem se napíše ten znak nebo apli-**n** kuje ta funkce, která je na klávese nakreslená právě touto alternativní barvou. Tak můžeme dosáhnout i na notebooku jen jednoduchou klávesovou kombinací napsání některých jinak obtížně získatelných znaků (hvězdička, znaky plus a mínus) a samozřejmě lze psát i čísla, která jinak není možné bez přepnutí klávesnice z anglického do českého režimu na klávesnici nalézt.

Klávesa [<u>En]</u> ale mívá ještě jeden důležitý význam, a tím je ovládání samotného počítače, zejména pak monitoru. Tvůrci notebooků přenesli přímo na tuto klávesu nastavování displeje – konkrétně jasu a kontrastu; další parametry se u displeje notebooku nenastavují. (Terminologická poznámka: zatímco se zobrazovacímu zařízení u stolního počítače říká *monitor*, u notebooku se používá termín *displej.* Pokud budete používat pro obé slovo *obrazovka*, také neuděláte chybu.) Řada kláves  $\boxed{F1}$  –  $\boxed{F12}$  mívá druhou barvou podkreslené alternativní symboly, kterými se při současném držení klávesy  $\boxed{F1}$  realizuje ztmavování a z světlování obrazovky, snižování a zvyšování kontrastu. Bývají zde ale i další funkce, kde zejména časté bývá tzv. zamknutí klávesnice, přepnutí zobrazení na externí monitor, zapnutí a vypnutí reproduktorů, úsporný režim počítače atd. Nic z toho není zatím standardizováno, takže co notebook, to jiná sestava těchto funkcí, a musíme proto odkázat na konkrétní příručku.

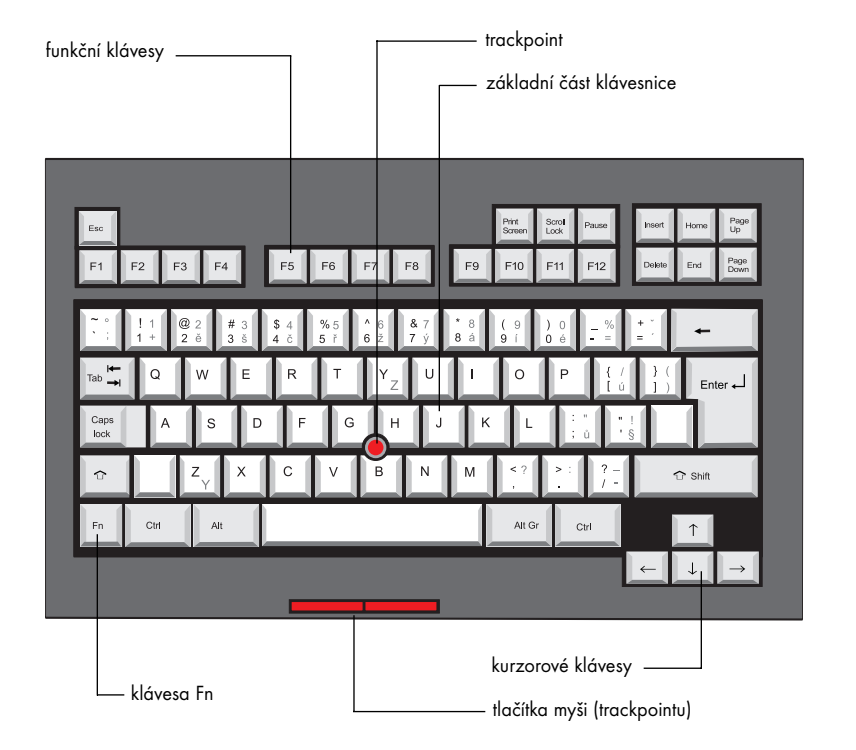

# **Údržba klávesnice**

Klávesnice se při práci s počítačem používá stále, a v závislosti na typu uživatele se může i docela silně znečišťovat (někteří uživatelé nad klávesnicí často svačí a popíjejí kávu nebo čaj; to už je hodně silná zkouška pro tuto část počítače). Ale i při méně drastickém "tréninku" klávesnice se do ní dostane časem prach či jiné nečistoty.

**2**

Obr. 11

Nejobvyklejší údržbou je pak její obrácení a vyklepání i hodně silným třepáním či poklepáváním o stůl – nebojte se, klávesnice je dostatečně robustní a vydrží. Pokud se vám vyleje na klávesnici tekutina, je to horší – při jejím usychání hrozí, že bude lepit. Jemné membrány klávesnice se zalepí a některé klávesy se stanou nepoužitelnými, a s nimi i celá klávesnice, protože mohou zůstat viset v trvale stisknutém stavu. Zde je nutný už jen drastický pokus, a to klávesnici celou namočit do teplé vody se saponátem, a pak ji nechat uschnout – ne vždy to ale pomáhá. Pokud se do klávesnice dostane pár kapek čisté nebo "nelepivé" vody, nevadí to – je ale vhodné klávesnici odpojit a počkat, až dokonale uschne.

Zašpiněné klávesy se pak – stejně jako všechny ostatní vnější části počítače, které jsou z plastiku nebo jsou nastříkané, jako je například plechová krabice počítače – čistí teplou vodou a mírným saponátovým roztokem. Nepoužívejte žádné drastické prostředky (ředidla, koncentrované odmašťovače), protože byste mohli rozpustit lak; raději se smiřte s tím, že ne vše bude dokonale čisté (plastik stejně získá časem mírně "zašlou" barvu, ať jej umýváte, či nikoli).

U notebooku musíme dávat na nečistoty mnohem větší pozor než u stolního počítače. Nejhorší, co se vám může při velkém poškození klávesnice u stolního počítače stát, že musíte pořídit novou, což je investice pod tisíc korun. Klávesnice notebooku je ale součástí celého stroje a jejím poškozením (polití atd.) můžete poškodit nebo zničit celý přístroj.

Je dobré zmínit tzv. ergonomické klávesnice – jedná se o klávesnici, která vznikne jakoby prohnutím, natvarováním běžné klávesnice a roztažením jejích polovin do stran; výsledkem je mnohem přirozenější poloha rukou a snazší psaní (nechytáte křeč do rukou). Ergonomická klávesnice stojí o něco víc než normální, ale vyplatí se, vaše zdraví se nedá penězi vynahradit (a nejde tady o drobnost). Tuto klávesnice vyrábí obvykle firma Microsoft.

#### **Myš**

Počítačová myš je jediným ze základních zařízení, které se odvážím pojmenovat jako "spotřební materiál". Myš je totiž levná (200-300 Kč), a protože má přece jen docela náročným zkouškám podrobované mechanické převodní zařízení, při vytrvalém používání se zničí, či přestane fungovat dokonale. Pokud toto nastane a nepomohou čisticí metody (viz dále), myš zkrátka vyhoďte a kupte si další – za nervy při práci s polofunkční

Obr. 12

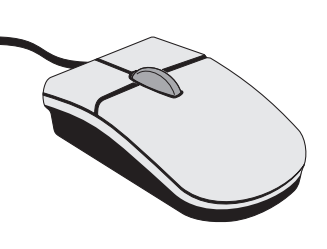

myší nemá smysl tyto peníze šetřit.

Počítačová myš se v současné době vyrábí ve dvou typických variantách: se dvěma tlačítky a se dvěma tlačítky a kolečky uprostřed (tzv. "IntelliMouse"). Doporučujeme právě tuto myš, protože kolečko přináší důležité zjednodušení při procházení dokumenty a při práci s dokumentem. IntelliMouse stojí o něco víc než myš normální, ale podle zkušeností bývá i jinak kvalitnější (trvanlivější). Jak vypadá myš Intellimouse, ukazuje obrázek č. 12.

Je zajímavé vědět, jak myš pracuje. Na svém spodku má kuličku, která se při pohybu myši odvaluje po podložce (podložka musí být mírně drsná – proto se vůbec používá, běžný povrch stolu totiž nevyhovuje). Kulička je přitlačována ke dvěma válcovým tyčkám, které se pak odvalují rovněž tím, že se o ně kulička tře – jedna tyčka je vodorovná, jedna svislá. Otáčení těchto tyček či válečků se pak už přenáší na elektrické signály, které se převádějí v počítači na pohyb kurzoru – proto si všimněte, že kurzor se vždy pohybuje jen ve směru svislém či vodorovném a jeho zdánlivý šikmý pohyb je vždy dán určitým "zubatým" posouváním v obou těchto směrech.

Pohyb myši po podložce slouží *pouze k tomu*, aby byl kurzor myši umístěn do určitého místa (výjimkou jsou některé hry). Jakmile na tomto místě kurzor je, přicházejí ke slovu tlačítka myši, přičemž:

- ◆ jeden stisk levého tlačítka má význam "vyber objekt, který je pod kurzorem";
- ◆ dva stisky levého tlačítka za sebou (tzv. dvojstisk, viz první kapitola) má smysl "vyber objekt, který je pod kurzorem a současně s ním proveď jeho předvolenou, implicitní akci";
- ◆ jeden stisk pravého tlačítka má smysl "ukaž, co je možné s objektem pod kurzorem všechno dělat";
- ◆ dva stisky pravého tlačítka, stejně jako současný stisk levého a pravého tlačítka nemají obvykle smysl žádný.

Pakliže jste šťastným vlastníkem myši IntelliMouse, otvírají se pro vás v některých programech další možnosti. Tato myš má mezi tlačítky malé kolečko a jeho posouváním dochází k tzv. rolování dokumentu (posouvání nahoru a dolů, nebo doprava a doleva). Opět si toto prakticky ukážeme při práci s dokumenty.

#### **Náhrady myši u notebooku (přenosného počítače)**

Notebook je určený pro práci mimo kancelářský stůl, ať již je to na cestách nebo třeba na dovolené pod palmou. Nepředpokládá se, že byste měli k dispozici rovnou podložku pro myš; spíše se počítá, že notebook budete mít na kolenou. Proto byly vyvinuty *náhrady myši*, které nevyžadují podložku. Hned úvodem ale řekněme, že jako všechny náhrady ani tyto nedosahují schopností originálu. Během let vývoje se postupně objevila tři zařízení, která myš nahrazují (všechna jsou ukázána na obrázku č. 13); zatím žádné z nich nemá rozumný český název:

1. Trackball. Kdysi jsem pro to použil výraz "myš na zádech" a asi už se nic výstižnějšího nedá najít: trackball vypadá jako myš zespodu, tj. kuličku popoháníte prstem, její otáčení se přenáší na pohyblivé válečky. Tlačítka myši (trackballu) jsou ovšem rovněž poblíž, nikoli vespod. Trackball se ale ukázal jako poměrně nešikovný a také trpěl častým špiněním a zhoršenou funkcí; dnes jej mají jen některé starší nebo lacinější modely.

- 2. Trackpoint. První jej uvedla firma IBM a jednalo se skutečně o mnohem lepší náhradu myši než trackball. Trackpoint je tuhá gumová tyčka umístěná doprostřed klávesnice, kde funguje jako miniaturní joystick (joystick alias pákový ovladač nebo též knipl je základní nástroj pro ovládání většiny počítačových her, zejména však leteckých či automobilových simulátorů). Jejím nakláněním se posunuje kurzor po obrazovce a velkou výhodou je to, že silnějším přitlačením se dosahuje rychlejšího pohybu kurzoru.
- 3. Touchpad. V podstatě revoluční převrat mizí jakýkoli pohyblivý prvek, a objevuje se destička, která reaguje na to, jakým směrem po ní pohybujeme prstem. Deska touchpadu je vlastně jako miniaturní napodobenina displeje a pohyb prstem po ní se adekvátně překládá do pohybu kurzoru po displeji. První touchpady byly ještě nedokonalé, ale tento standard se stále zlepšuje a dnes se používá u notebooků zřejmě nejčastěji. Je dobré ještě zmínit, že klepnutím nebo poklepáním prstu na touchpad se dosáhne stejného účinku jako stisku nebo dvojstisku tlačítka myši, což je vtipné řešení – klepnutí nebo poklepání na jakékoli místo destičky je vždy snazší než pátrat prstem po nějakém tlačítku poblíž a tisknout je.

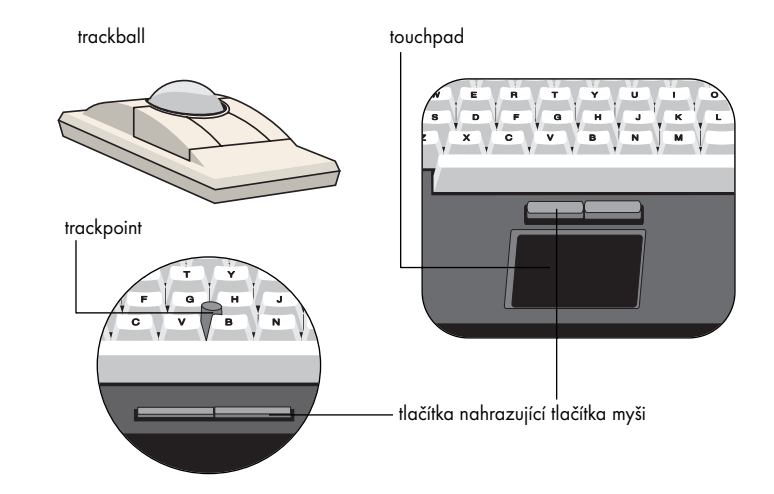

#### **Péče o myš**

Jméno této součásti počítače se nezapře – o myš je vhodné se starat pravidelně, nejvíce ze všech částí počítače, což málokdo dodržuje. Především je nutné – a podotýkám, *naprosto nutné* – používat podložku pod myš. Podložka, která stojí asi dvacet korun, ne-

Obr. 13

ní žádná okrasa a je vysoce funkční – především umožňuje hladký pohyb celé myši, *ale současně* dostatečné drhnutí kuličky o podložku a tím její správné odvalování. Novější podložky navíc o sobě tvrdí, že mají na kuličku čisticí účinky. Nejhorší, co můžete udělat, je podložit pod myš papír. Kulička je gumová a po krátkém čase na sebe nalepí papírové chmýří, kterým pak dokonale zalepí mechaniku a myš přestává fungovat. Po hladkém stole (sklo, lakované dřevo) zase kulička klouže, takže můžete s myší cukat, a dokonce na ni i tlačit, a kurzor se nepohne, nebo jen chaoticky poskakuje. Dále je dobré podložku čas od času měnit nebo alespoň umývat; kupodivu, i tak zdánlivě zanedbatelná věc jako podložka pod myš prochází vývojem a nově se objevující podložky (zejména tenké, v podobě jakýchsi "samolepek") jsou jednak velice kvalitní, a jednak vám díky své nepatrné výšce vůbec nebudou zavazet na stole.

Myš má naštěstí jednu dobrou vlastnost: snadno se čistí. V prašném prostředí je vhodné i jednou za týden myš rozebrat tím, že posunete proti směru hodinových ručiček víčko, které je na spodní straně myši, přičemž z myši vypadne kulička (neztraťte ji). Dále pak vlhkým hadříkem očistíte nalepené nečistoty z obou trubiček i přítlačného kolečka – často se zde vyskytuje doslova hrbolatý nános, který nesmírně kazí činnost myši. Nutnou frekvenci čištění poznáte právě podle toho, jak rychle se tyto nánosy vytvářejí – jakmile tam jsou, je čas myš vyčistit. Po vyčištění dáte kuličku zpět a zaklapnete víčko, myš je připravena k provozu jako z továrny.

Pokud se zdá, že zbytečně pitvám takovou nepatrnost, jako je péče o myš, má to svůj důvod. Drtivá většina uživatelů myš nečistí a má současně problémy s jejím fungováním – myš se zadrhává, přeskakuje, a uživatel se trefí do menu po pěti nervních pohybech místo po jednom hladkém. Při nejběžnější kancelářské práci (psaní dopisů atd.) učiní uživatel pár stovek pohybů myší za den; pracuje-li s grafikou nebo Internetem, může to být i několik tisíc pohybů. Myš IntelliMouse navíc umožňuje zapnout tzv. odometer (krokoměr), který dokáže změřit, jak velkou vzdálenost kulička za určitou dobu odvalí - a bývá to i mnoho kilometrů za rok! Takže je jasné, proč si tento nepatrný přívěšek zaslouží tolik pozornosti, aby fungoval naprosto dokonale.

# **Co nás ještě čeká**

Existuje několik dalších zařízení počítače, která jsme v této kapitole neprobrali – proto, že nepatří mezi standardní, vždy přítomná zařízení. I z tohoto důvodu se obvykle označují jako periferie – tedy jako zařízení "za okrajem" počítače, která jsou sice potřebná, ale ne zásadně nutná. Především musíme probrat rozsáhlé spektrum tiskáren, bez nichž si dnes nelze počítač už skoro představit. Z dalších periferií probereme práci s modemem, tabletem a joystickem. Nejdříve se ale budeme věnovat programům a operačním systémům.

**3**

# **Třetí kapitola**

# **Základy Windows, data a soubory**

Trošku nudná kapitola o součástech počítače, během které jste si ještě pořádně na stroj nesáhli, skončila – a už si můžeme za počítač sednout a pracovat. Na rozdíl od předcházející kapitoly se už budeme zabývat pouze praxí; nezbytné prvky z teorie vysvětlím na uváděných příkladech.

Že se na počítači dají psát dopisy, ví už i vaše babička (vaše dítě toho ví mnohem víc, s ním se raději nesrovnávejte). Vytvoříme tedy jednoduchý dopis a na něm si ukážeme principy práce s počítačem – konkrétně, *principy práce s Windows a textovým editorem.*

Několik termínů. Řekli jsme si, že Windows jsou operační systém počítače; co je to tedy *operační systém?* Můžeme si jej představit jako jakousi částečně viditelnou, částečně neviditelnou infrastrukturu, která se k uživateli obrací svým *uživatelským rozhraním*, tedy jakýmsi přívětivým, pochopitelným obličejem a ovládacími prvky. Připodobněme operační systém počítače k jiným věcem z reálného světa, to vždy napomůže k pochopení. Zřejmě znáte cestování letadlem: koupíte letenku, projdete různými kontrolami, kde si zanecháte zavazadlo, jste někam odvezeni, usazeni, letadlem přeneseni, vysazeni, zavazadlo zase odněkud přijede. Systém, který je "za tím" a který zabezpečí, aby toto celé fungovalo, je jakýsi *operační systém* leteckého cestování. Něčemu z něj rozumíte, ale nechápete (třeba proč po vás úředník jezdí kovovou tyčí, avšak pouze v Ruzyni, a ne jinde), něčemu už ani nerozumíte (například jak funguje navigování letadla na dráhu) – to vám ale vůbec nebrání v tom, abyste tento systém *užívali*, byli jeho *uživatelem.* Něco podobného se dá říci o televizním vysílání – zde jste také uživatelem a máte pouze *uživatelské rozhraní*, kterým je obrazovka televizoru a dálkový ovladač.

Windows fungují úplně stejně; jejich cílem je, aby uživatel dělal *jen svoji práci* a nemusel vědět nic jiného, nebo jen velmi málo. Je nutné říci, že se jim to ještě nedaří na sto procent, a také, že řadě kreativních a svobodomyslných profesionálů právě tento přístup vadí, protože si dovedou najít vlastní cestu, která jim více vyhovuje. Tato kniha je ale určena "pro nás, zbývajících 99 %".

Druhým novým termínem je výraz *textový editor*. Zde je vysvětlení jednoduché – je to do jisté míry jednoúčelový program, který slouží k tomu, aby v něm *uživatel vytvořil text nebo načetl text vytvořený, uměl jej upravit, uložit pro další použití a také vytisknout*. Tyto úkoly splňuje *naprosto každý* textový editor, i ten nejprimitivnější. Jednotlivé textové editory se liší hlavně tím, jak složité dokumenty jsou schopné vytvořit a upravovat.

Důležitá poznámka: jaké Windows? V současné době se používají a prodávají hned tři druhy Windows, což není moc příjemné - jsou to Windows 98, Windows NT 4.0 a Windows 2000. Naštěstí mají všechny tyto tři operační systémy prakticky stejné *uživatelské rozhraní,* tedy tu část, kterou vidí uživatel - a co je "vzadu", nás zatím nemusí zajímat. Pokud uvádím "prakticky stejné", znamená to, že sice objevíte rozdíly, ale jsou obvykle kosmetické, tj. něco vypadá v různých verzích Windows vzhledově maličko jinak, funkčně je to ale stejné (výjimek je velmi málo a upozorníme na ně). Začněme nyní konečně s praktickým cvičením; dále uvádím hlavní body:

- 1. Spusťte počítač a počkejte, až naběhne hlavní obrazovka (plocha) Windows již byla ilustrována výše.
- 2. Ukažte kurzorem myši kamkoli do prázdné plochy obrazovky a stiskněte její pravé tlačítko. V místě kurzoru se vysune nabídka příkazů (říká se jí *menu*), a zde zvolte položku **Nový objekt** – tím, že na tento řádek najedete kurzorem myši, řádek zmodrá, a vy stisknete levé tlačítko myši, čímž říkáte počítači "ano, tuto položku, na kterou jsem najel, chci skutečně zvolit".
- 3. Doprava se vysune další menu, které je vlastně jakýmsi sub-menu, upřesňujícím nabídkou jiné nabídky. Zde zvolte položku **Textový dokument** – opět na ni najeďte a stiskněte levé tlačítko myši. Obě tato vysunutá menu ukazuje obrázek č. 14.
- 4. Na ploše se náhle objevil obrázek (ikona) s názvem **Nový textový dokument**  viz obrázek č. 15. Už jste tedy tento dopis vytvořili, ale zatím jako prázdný list papíru.

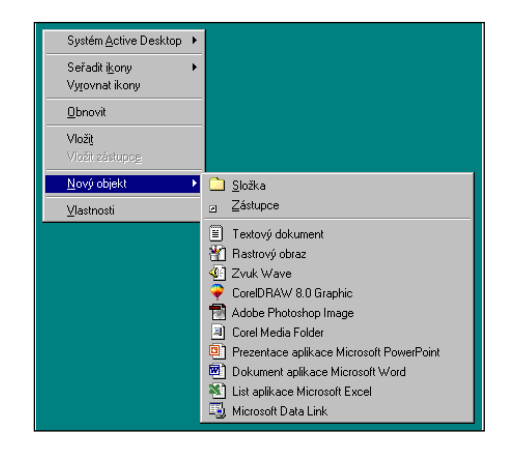

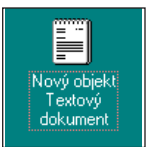

- 5. A jakou implicitní (základní) vlastnost může mít list papíru, nežli "chtít být popsán,.? Je tomu tak – proveďte dvojstisk myší na tomto obrázku (najeďte na něj myší a dvakrát za sebou stiskněte tlačítko) a sledujte, co se stane.
- 6. Spustí se program typu *textový editor*, který vám umožní vytvořit textový dokument, tedy popsat náš vytvořený, ale zatím prázdný list papíru. Program se otevře v již popsaném okně – zobrazí se obdélníkový rámeček, do kterého je možné psát a který obsahuje ještě několik dalších prvků; ty nás zatím nezajímají.

Obr. 14

Obr. 15

7. V rámečku bliká tzv. *textový kurzor*. Je to značka ve tvaru svislé čárky, která ukazuje místo, kde se vytvoří znak, který napíšete. V tomto je rozdíl od psacího stroje – tam můžete psát pouze do jednoho konkrétního místa, které je přímo proti vašim očím a kam jsou schopny páčky psacího stroje udeřit. U programu pro tvorbu textů můžete psát na kterékoli místo v zobrazené části dokumentu. Napište tedy text, který může vypadat jako stručný obchodní dopis; můžete používat úplně stejná pravidla práce jako u psacího stroje – konkrétně klávesa **[Enter]** provádí odsazení na nový řádek, stejně jako podobně vypadající páčka u válce psacího stroje vpravo. Po napsání tohoto dopisu vypadá obrazovka jako na obrázku č. 16.

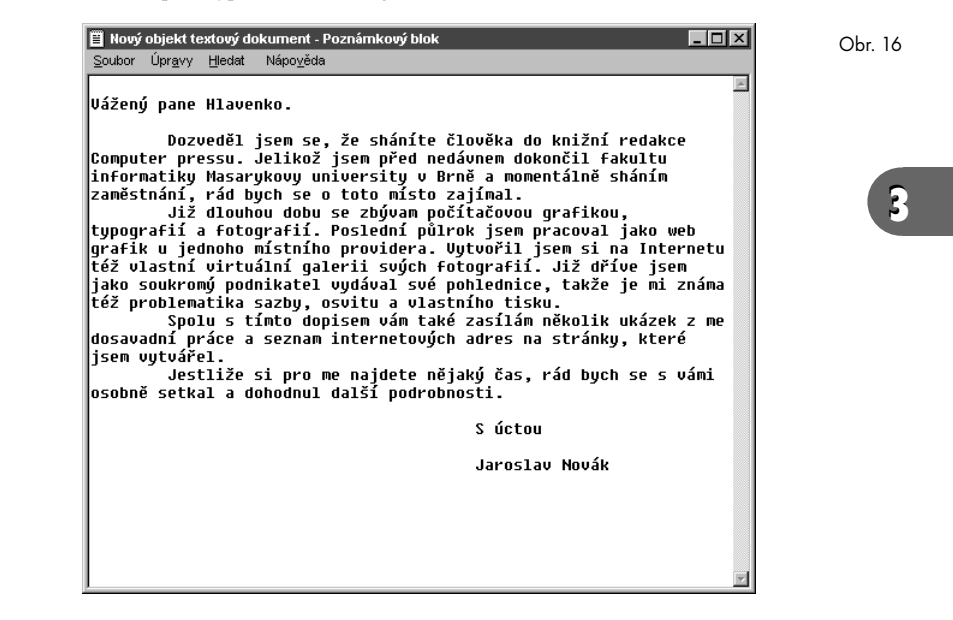

- 8. Vidíte, jak je to snadné bez jakékoli znalosti práce s počítačem jste vytvořili dopis. Nyní zbývá ještě tento dopis uložit, protože to, co jste vytvořili, je zatím jen v paměti počítače, a ne na disku. *(Připomenutí: data v paměti se ztratí při vypnutí počítače, a v tomto případě také při opuštění programu, ve kterém jste napsali dopis, tedy tohoto textového editoru. Slovem uložit míníme nyní a také kdykoli v budoucnosti uložení dat na pevný disk, tedy tak, aby se při vypnutí počítače neztratila.)* NajeYte kurzorem (nikoli textovým, ale "hlavním" kurzorem, který ovládáte myší) na nápis **Soubor** nahoře v okně editoru a stiskněte levé tlačítko myši. Dolů se vysune seznam slov – jsou to příkazy, které je možné provádět. Ukažte myší na slovo **Uložit** (políčko by mělo zmodrat) a opět stiskněte levé tlačítko myši.
- 9. Co jste nyní vlastně provedli? Zvolili jste příkaz *z menu programu* (též *z nabídky programu*), který provedl uložení napsaného textu na pevný disk počítače. Nyní znovu

najeďte kurzorem na čtvereček úplně v pravém horním rohu okna tohoto programu, na políčko se znakem "x", a stiskněte levé tlačítko. Program i s textem zmizí – uzavřeli jste jej.

#### **Program, dokument, soubor**

Musíme si blíže vysvětlit, co jste v závěrečných krocích cvičení provedli. Když jste v bodu 5 cvičení spustili textový editor, provedli jste to, že jste k činnosti probudili *program*, konkrétně program pro tvorbu textů. Tento program dosud klidně dlel na pevném disku, připraven k použití – můžeme si jej představit jako třeba pánvičku na smažení, která je uložena v šuplíku, a je vlastně při pohledu na kuchyň neviditelná. Spuštěním programu jste tuto pánvičku vytáhli a připravili k činnosti; psaním jednotlivých písmen jste už prováděli přípravu pokrmu a jeho smažení. Jakmile ukončíte kuchařskou činnost, stane se nástroj nepotřebným a putuje do myčky a pak zpět do kredence. Ale pozor – pokrm je samozřejmě nutné z něj někam přemístit, v počítačové řeči je pak nutné produkt činnosti (zde náš dokument) také někam "vyklopit", uložit na disk. Až je tam bezpečně umístěn, můžete program zavřít, tedy uložit pánvičku zpět do šuplíku.

Nyní musíme vysvětlit několik technických pojmů. Všechna data v počítači jsou ve formě jakýchsi kompaktních celků, balíčků – odborně se jim říká *soubory* (anglicky *files*). Soubory jsou určeny *svým jménem* a *svým umístěním*. Jméno souboru může být skoro jakékoli a můžete je sami určit – v předchozím cvičení byl vytvořen textový soubor s názvem **Nový textový dokument**, jak se ostatně můžete přesvědčit, když se podíváte na horní proužek okna v obrázku č. 16. Můžete jej přejmenovat, protože toto pojmenování není pro obchodní dopis zrovna vhodné; jak se to dělá, se záhy naučíme.

Se jménem je to prosté; více potíží dělá začátečníkům *umístění souboru*. Aniž o tom víte, i na počítači pouze s Windows se nalézá mnoho set souborů; kdyby nebyly nijak uspořádány a kdyby se ještě mezi tyto soubory začaly plést vaše dokumenty, nastal by asi veliký zmatek a stěží byste cokoli našli. Proto jsou jednotlivé soubory podle významu uloženy v tzv. *složkách* čili *adresářích* (folders, directories) – oba názvy mají totožný význam. Pevný disk počítače si můžeme představit jako velkou skříň, která obsahuje listy papíru (dokumenty, soubory). Ty jsou v ní uspořádány ve složkách, některé mohou ležet i volně mimo složky. Některé složky jsou velké, obsahují v sobě dokumenty *a další složky, které obsahují zase další dokumenty*. Přesně stejně je tomu u počítače – protože jsme ale mimo reálný svět, nečiní problém vytvořit třeba desetkrát vnořenou složku (složku ve složce ve složce ve složce... atd.), protože jsme vlastně v matematickém modelu, mimo fyzická omezení papírové krabice. Analogie se složkami ve skříni je zcela přesná. Pokud chcete otevřít dopis ve složce, musíte nejdříve otevřít složku – stejně tak v počítači. Můžete celou složku vzít a vyhodit ji, nebo ji přemístit jinam; můžete umístit složku do složky, můžete vzít několik dokumentů a přemístit je z jedné složky do druhé – úplně stejně je tomu v počítači (snad jedinou výjimkou je, že můžete dokumenty i složky bezpracně kopírovat – tento druh zázraku ještě papír neumí).

Zpět k našemu cvičení. V jeho čtvrtém bodu jste vytvořili prázdný soubor (pro Windows je ale soubor jako soubor, je to pro něj jakýsi "balíček" a dokud mu nedáte pokyn, nezkoumá, zda v něm něco je či nikoli) a to přímo na pracovní ploše Windows. I plocha je jakousi složkou – přesněji řečeno, je jakousi speciální "nadsložkou", určitým místem se zvláštním významem pro ukládání dokumentů, stejně jako plocha vašeho stolu. Tento soubor jste poté otevřeli – Windows vědí, kterým programem se otevírá takový textový soubor a nepotřebují k tomu další instrukce. Po *úpravě tohoto souboru*, která spočívala v jeho naplnění ("popsání papíru") jste jej znovu uložili zpět do složky, ze které jste jej vzali, tedy z pracovní plochy Windows.

#### **Pracujeme se složkami a soubory**

Naučíme se nyní provádět všechny výše naznačené a ještě některé další činnosti se složkami a soubory prakticky. Je to součást obsluhy počítače, kterou byste měli zvládat úplně rutinně a bez problémů; pokud ji neovládnete, budete mít trvale zmatek ve vaší hotové práci, budou se vám záhadně "ztrácet" vaše dokumenty, budou se objevovat jinak upravené, než jste předpokládali apod. Naopak, pokud zejména *pochopíte principy*, ztratí počítač většinu z tajemství, které dosud pro vás měl.

Spustíme program, sloužící přímo k práci se soubory a složkami. Jmenuje se **Průzkumník Windows** a současně se naučíme metodu *přímého spouštění programů* (v minulé části jste také spustili program, ale on si jej vlastně spustil textový dokument sám – nyní se naučíme druhou cestu).

- 1. Najeďte kurzorem myši na obdélníček **Start** v levém dolním rohu a stiskněte levé tlačítko (alternativně můžete také stisknout klávesu "Windows" na klávesnici, pokud ji tam máte). Směrem nahoru se z tohoto tlačítka vysune proužek obsahující zhruba desítku položek – tomuto proužku říkáme *menu* (též *nabídka*), a protože se budeme setkávat s různými menu, má toto konkrétní název *menu Start*. Když si menu Start dobře prohlédnete, naleznete v něm řádky (říká se jim *položky menu*), které mají vedle sebe vpravo malý trojúhelníček, a jiné, které jej nemají. Položky s trojúhelníčkem spouštějí další menu, kterému se logicky říká *podmenu*, nebo častěji *submenu.* Položky bez trojúhelníčku spouštějí přímo daný příkaz – když si jednotlivé položky menu Start prohlédnete, bude vše pochopitelnější: například Nápověda asi spouští nějakou nápovědu, Vypnout asi něco vypíná, na druhé straně je jasné, že položka **Programy** má další nabídku, která umožní spustit jeden z řady programů.
- 2. Stiskněte právě zmíněné tlačítko **Programy**; vysune se submenu, a v něm vyberte položku Průzkumník (slovem "vyberte" je míněn postup "ukažte na ni kurzorem myši a stiskněte levé tlačítko"). Otevře se **Průzkumník Windows ("Prozkoumávání")**, který ukazuje obrázek č. 17. Ten si nyní popíšeme. (Poznámka: může se stát, že Průzkumník Windows není v tomto submenu, v tomto případě ještě otevřete další vnořené submenu s názvem **Příslušenství**, a tam již zcela jistě bude. Toto je rozdíl mezi některými verzemi Windows).

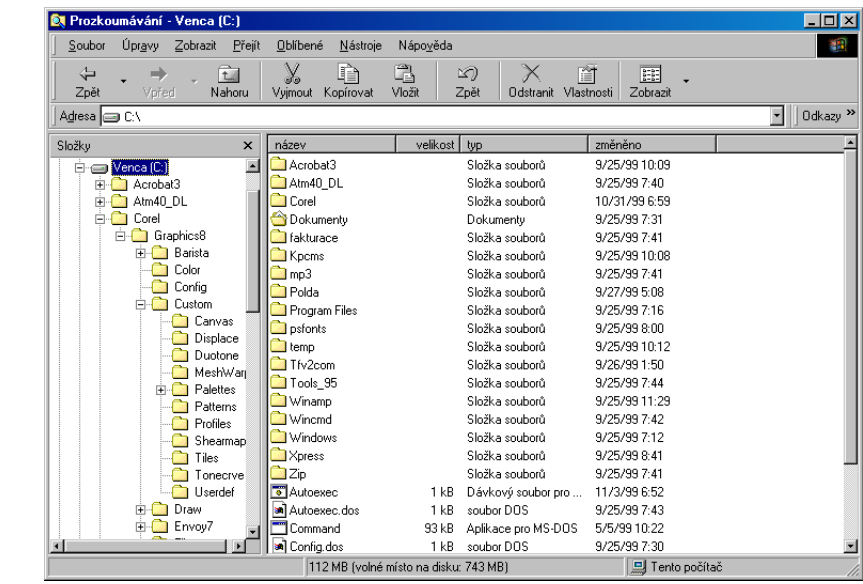

**Průzkumník Windows** je opět *program*, který prozkoumává disky vašeho počítače, ukazuje jejich obsah a umožňuje s ním manipulovat. Jeho okno je rozděleno svisle na dvě části; levá ukazuje *disky a adresáře*, pravá pak ukazuje vždy obsah aktuálně vybraného disku nebo adresáře.

Nejdříve se věnujme levé části, zobrazující hierarchii souborů na vašem počítači. Jednotlivé úrovně jsou určeny svislými čarami zleva doprava, takže nejvýš je Plocha, o úroveň pod ní je *Tento počítač*, což je souhrnný název pro všechny disky, které jsou na vašem místním počítači, souběžně na této úrovni je i Koš (viz dále). Pod úrovní Tento počítač jsou jednotlivé disky (vidíme zde disketu A, disk C a disk D, který je diskem CD-ROM), současně jsou na této úrovni i *Tiskárny* a *Ovládací panely* (rovněž viz dále). Disky jsou znázorněny šedými obdélníčky, které vypadají trošku jako skutečné krabičky disků, pokud máte dostatečnou fantazii. Pod každým diskem jsou už konkrétní složky tohoto disku, jež jsou znázorněny malými žlutými obdélníčky – opět v nich s troškou představivosti rozeznáme kancelářské složky se záložkami.

Veledůležitá jsou znaménka plus a mínus v malých čtverečcích, která občas v hierarchii vidíme. Malý čtvereček obecně říká, že složka, ke které se vztahuje (je od něj vpravo), obsahuje další složky, není tedy poslední ve struktuře. Je-li ve čtverečku znak plus, znamená to, že struktura prvku je skrytá, že je možné ji právě klepnutím na tento čtvereček rozbalit – pod prvkem se objeví další objekty, obvykle složky, a opět se u některých může objevovat onen čtvereček. Je-li ve čtverečku znak minus, znamená to, že hierarchická úroveň objektu vpravo je už rozbalená a klepnutím na znak minus se dá naopak zabalit. Vyzkoušejte si to!

To je zatím vše, co se týká levé části panelu. Pokud v levé části panelu ukážete na některou složku, zobrazí se její obsah v pravé části panelu – jak ukazuje obrázek č. 17, mohou zde být jak složky (zase naše žluté obdélníčky), tak i jednotlivé soubory (všechno ostatní). Co všechno mohou reprezentovat soubory, se kterými jste se při procházení jednotlivých adresářů Průzkumníka setkali? Mohou to být jednak programy (tedy, zdůrazňujeme, *i programy jsou soubory; vše, co tvoří Windows, jsou soubory*), jednak různé pomocné soubory, které patří k těmto programům, a jednak to mohou být dokumenty, tedy *produkty těchto programů*. Nás budou v dalším textu zajímat téměř výlučně dokumenty – programy i jejich pomocné soubory je nejlépe nevnímat, ponechat tam, kde jsou. Až budete většími profesionály, můžete se zabývat i jimi.

Bohužel obecně není možné rozeznat dokument od ostatních souborů. Dokumenty jsou ale roztříděny do několika typů a každý typ je reprezentován jiným obrázkem (jinou ikonou vedle jména dokumentu) – jinak vypadá textový dokument, jinak dokument programu Word, Excel, PowerPoint, jinak

bitmapový obrázek, jinak dokument z Internetu. Obrázek č. 18 ukazuje deset nejčastěji používaných typů dokumentů a jejich ikony i s popisy; protože ale standardizace není v tomto směru dokonalá, můžeme se setkat i s jinými ikonami u jiných, podobných programů. Naproti tomu má každý program svou vlastní ikonu, která symbolizuje činnost tohoto programu; pomocné soubory programů obvykle žádné ikony nemají.

# **Vytváření, pojmenovávání a mazání složek**

Když pomocí Průzkumníka procházíte složky ve vašem počítači, jistě vás napadne: kde se tu vzalo tolik složek a co z toho vyplývá pro mě, kam mám ukládat své dokumenty? Pokud na zkoumaném počítači ještě nikdo nepracoval (kromě instalování programů), pak byly veškeré složky vytvořeny právě při instalování programů a ve velké většině slouží právě těmto programům – jinými slovy, s malou výjimkou žádná neslouží pro vaše data. Proto je vhodné si vytvořit vlastní *strukturu složek*, tedy řadu prázdných šanonů, do kterých pak budete ukládat své dokumenty. Nemusíte ji vytvářet nijak plánovaně a definitivně – ostatně u vaší skříně v kanceláři to také tak neděláte – a můžete vytvářet složky podle potřeby.

Vytvoření a pojmenování složky je jednoduché:

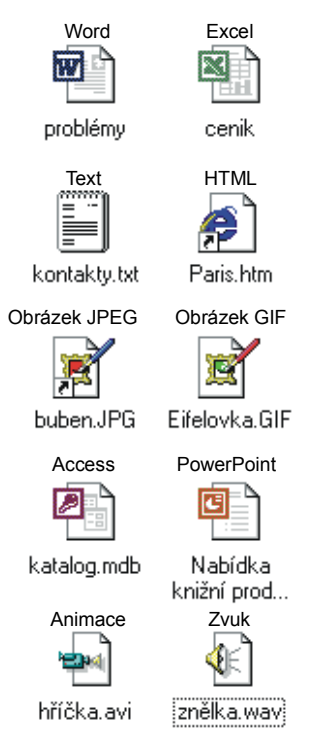

1. Vyberte v levém sloupci průzkumníka tu hierarchii, která bude bezprostředně nadřazená vaší složce. Nejrozumnější je vybrat jeden z disků, tj. vybrat jednotku označenou jako (C:) či

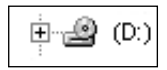

(D:). Nevybírejte disketu a nemá smysl vybrat jednotku CD-ROM, protože na tu se nedá zapisovat (disk CD-ROM je v Průzkumníkovi označen obvykle malým duhovým kolečkem, viz obrázek).

- 2. Průzkumník sám má ve své horní části šest či sedm nabídek (Soubor, Úpravy, Zobrazit...); vyberte nabídku **Soubor**, z ní hned první položku **Nový objekt** a ze submenu opět hned první položku **Složka**.
- 3. Podíváte-li se do pravé části Průzkumníka, vidíte, že se zde skutečně objevila nová složka, a přímo se takto jmenuje (viz obrázek č. 19). Současně také vidíte, že je tato složka vybraná a že je její název orámovaný – systém vám umožnil hned složku pojmenovat, protože implicitní název "Nová složka" je sice pravdivý, ale pro budoucí použití nevýstižný. Napište na klávesnici slovo "Dopisy" (bez uvozovek), čímž složku pojmenujete – vytvořili jste složku, do které budete chtít ukládat dopisy.
- 4. Když budete chvíli pracovat s Průzkumníkem, zjistíte, že vaše nová složka se stala úplně normální součástí systému – vypadá, jako kdyby tam byla odjakživa. Je prázdná – pokud ji vyberete v levém panelu, v pravé části se nic neobjeví.
- 5. Vyzkoušíme si složku *přejmenovat.* Vyberte ji (je jedno, zda v levé nebo pravé části panelu) a stiskněte klávesu [22]. To je zkratka pro přejmenování objektu – zapamatujte si ji, budeme ji potřebovat, je platná i u přejmenovávání souborů. Jakmile stisknete <sup>[F2</sup>], objeví se okolo jména složky rámeček a můžete napsat název. Napište slovo "Obchodní nabídky" – vidíte, že se název může skládat i z více slov a že můžete použít i češtinu.

**Poznámka:** přece jen platí několik omezení pro pojmenovávání. Nemůžete napsat jméno, které už *v dané úrovni existuje*; může ale existovat jinde (vyzkoušejte si to – Průzkumník vám nedovolí zadat jméno Windows, které existuje na dané úrovni, ale už vám dovolí zadat jméno System, které se vyskytuje v jiné úrovni). Dále nemůžete

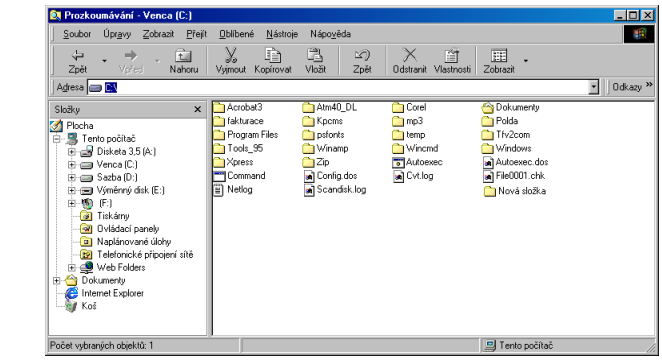

Obr. 19

použít několik speciálních znaků – jsou to  $\wedge$ :\*? $\lt \lt>$  |. Konečně, název složky nemůže být delší než 256 znaků. Stejná pravidla platí i pro pojmenování souborů.

- 6. Nyní ve složce *vytvoříme soubor*. Postupujte stejně jako v jednom z předchozích cvičení – složku vyberte v levé části Průzkumníka, do pravé ukažte pravým tlačítkem myši a zadejte z nabídky **Nový objekt – Textový dokument**. Vytvořili jste svůj už druhý dokument, tentokrát však ve správném místě – nikoli na ploše, kam příliš nepatří, ale ve složce k tomu účelu vytvořené.
- 7. Složku nyní *vymažeme*  i to budete občas provádět. Vyberte ji a stiskněte klávesu d– objeví se ještě dialog, který se vás táže, zda to chcete provést doopravdy (Windows si obecně vždy žádají potvrzení u všech destrukčních akcí). Zadejte **Ano** – a složka se vymaže. Co se stalo s naším souborem? Jistě, vymazal se spolu se složkou.
- 8. Nyní se naučíme další z důležitých "triků" Windows funkci, která vrací zpět poslední operaci. Předpokládejme, že jste se překlepli a smazali jste jinou složku, než tu, kterou jste chtěli smazat. Obzvláště tehdy, když takováto složka obsahuje třeba měsíční práci, to byl hodně nepříjemný překlep. Průzkumník ale zvládá operaci *vrácení provedených činností* a najdete ji v menu **Úpravy** hned jako první položku – bude tam nyní asi napsáno *Zpět – Odstranit*. Zadáte-li tuto funkci, je složka i její data zpět na svém místě! Poznámka: Průzkumník umí vracet i více kroků dozadu, takže když jste po vymazání provedli ještě pár činností a pak jste si uvědomili svou chybu, můžete to krok za krokem zpět napravit.

# **Kopírování a přesouvání souborů i složek pomocí Schránky**

Pokud vytvoříte svůj dokument, budete jej poměrně často potřebovat někam přesunout nebo zkopírovat – například na disketu pro přenesení ke kolegovi (co tyto termíny znamenají: *přesunout* znamená, že soubor je z původního místa vymazán a objeví se na místě druhém; *zkopírovat* znamená, že soubor na původním místě zůstane a na cílovém místě je vytvořena jeho kopie). Windows 95 zvládají obojí hned několika způsoby; nejlépe učiníte, když se dobře naučíte přenos souborů *přes Schránku Windows* (anglicky *Clipboard*).

Schránka Windows působí jako jakýsi neviditelný poslíček. V místě, odkud chcete kopírovat nebo přenášet, zadáte příkaz pro umístění daného prvku do Schránky; sami se přemístíte na místo cílové a zadáte příkaz k obsahu Schránky sem. Mezitím můžete provádět i jiné činnosti – náš poslíček stále nese data, která jsme mu přikázali nést.

Příkazy pro práci se Schránkou mají i širší uplatnění, které si vyzkoušíme. Nalézají se vždy v menu Úpravy a jsou:

◆ **Vyjmout** (zkratkou  $[\overline{c}t\bar{r}]\cdot[\overline{X}]$ ): vyjme objekty ze zdrojového místa, jedná se tedy o přenesení dat, nikoli o kopírování.

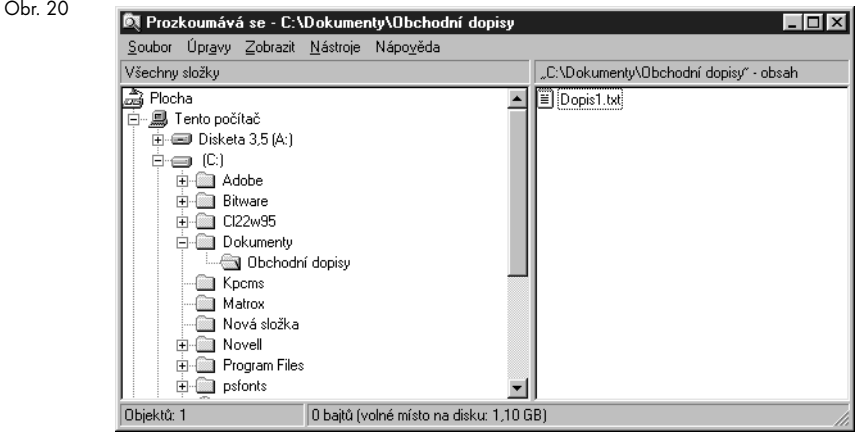

- ◆ **Kopírovat** (zkratkou  $[\overline{Ctr}]\cdot[\overline{C}])$ : zkopíruje objekty ze zdrojového místa do Schránky, jedná se tedy o kopírování.
- ◆ **Vložit** (zkratkou **Ctrl**)-<sup>[V</sup>]): umístí objekty do cílového místa je jedno, jestli jste je předtím do schránky vložili pomocí Ctrl-X nebo Ctrl-C.

Vyzkoušíme si přenesení textového souboru z **Plochy** do naší složky **Obchodní dopisy** – tam, kam patří. Doporučuji zvyknout si na klávesové zkratky, které jsou výše popsány – právě s jejich pomocí je přenos přes schránku tak prostý a rychlý.

- 1. V Průzkumníku vyberte **Plochu**  je úplně nahoře.
- 2. Vpravo vidíte objekty, které leží na ploše, a naleznete zde i náš první dopis. Nejdříve jej však přejmenujeme, protože už víme, jak na to. Dokument vyberte, stiskněte klávesu @ a pojmenujte jej jako **Dopis1**.
- 3. Nyní (je stále vybrán) stiskněte ¶-X. Dokument se *ještě nevymazal* z bezpečnostních důvodů (co kdybyste si to nakonec s jeho umístěním jinam rozmysleli?), ale jeho ikona "zbledla", což je signál, že po přenesení k jeho vymazání dojde.
- 4. Ve struktuře složek najděte naši složku **Obchodní dopisy** a vyberte ji.
- 5. Stiskněte  $\boxed{\text{Ctr}}$  dopis je umístěn do naší složky, jak ukazuje obrázek č. 20. Pokud se podíváte zpět na **Plochu**, zjistíte, že tam už není – skutečně byl přenesen.

V této kapitole jste zvládli základní práci s Windows, se soubory a složkami, takže vám to již nebude činit potíže – pokud toto téma dobře nechápete, vyzkoušejte si příklad znovu, protože se s ním setkáme v knize ještě několikrát a už bez vysvětlování!

# **Čtvrtá kapitola**

# **Poznáváme Windows**

V předchozí kapitole jsme velice lehce nakoukli do práce s Windows; poznali jsme menu Start a Průzkumníka. Nyní můžeme jít do větší hloubky, i když to zejména v této knize není zapotřebí nijak přehánět – jak jsem už uvedl, jsou Windows jen jakýmsi "podkladem" pro další práci, a teprve ta je důležitá. Proberu proto z Windows jen to, co se potřebuje nejvíce.

# **Menu Start podrobněji**

Zatím jsme pouze proletěli nabídkou Start; protože ji ale budete využívat poměrně často, budeme se nyní věnovat jejím hlavním položkám. Menu Start opakovaně ukazuje obrázek č. 21 a jeho jednotlivé položky probírá další text.

# **Příkaz Vypnout (popř. Přepnout do úsporného režimu)**

Vzpomínáte si na druhou kapitolu, kde jsme uváděli, že se počítač nemá vypínat uprostřed práce? Nyní se naučíme, jak se to provádí správně – slouží k tomu právě příkaz **Vypnout** z menu **Start**. Pokud jej zvolíte, objeví se panel se třemi až čtyřmi položkami:

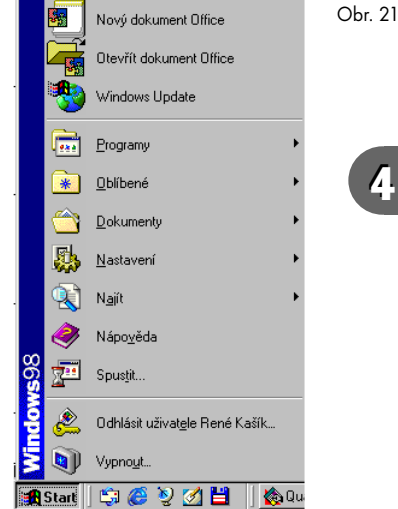

- ◆ *Vypnout:* připraví počítač k vypnutí.
- ◆ *Restartovat:* automaticky uzavře všechny programy a provede sám zase nastartování systému (používá se při některých haváriích programů, kdy je nutno počítač "vyčistit").
- ◆ *Restartovat v režimu MS-DOS:* uzavře všechny programy a provede zase nastartování systému, ale nyní již v operačním systému MS-DOS, tedy nikoli ve Windows. Zpět do Windows se zase dostanete restartem počítače.
- ◆ *Přepnout do úsporného režimu:* Tento příkaz ponechá veškerou práci rozpracovanou, ale počítač se "uspí" – sníží se jeho spotřeba energie, kde je to možné (zastaví se disk,

vypne se displej, zpomalí se činnost procesoru – zkrátka se spustí jakýsi zimní spánek notebooku). To je výhodné, když pracujeme na baterie a chceme na nějakou dobu práci přerušit, ale pak se k ní vrátit – pomocí tohoto příkazu se po "probuzení" (obvykle stačí stisknout jakoukoli klávesu) objeví vše přesně v tom stavu, v jakém jste počítač uspali. Spotřeba energie se v tomto spícím režimu sníží až na desetinu.

Nejčastěji budete používat příkaz Vypnout. Ten postupně uzavře všechny otevřené programy, ale pokud v nich máte rozdělanou (neuloženou) práci, vždy se dotáže na její uložení, takže nepřijdete omylem o svá data, nebudou zlikvidována. Pak uzavře i samotný operační systém, což může zase několik sekund i desítek sekund trvat, a nakonec zobrazí dialog "Nyní můžete počítač bez obav vypnout" – a vy můžete stejně tak s klidem poslechnout. Některé počítače už mají svou elektroniku spřaženou s Windows ještě dokonaleji – počítač se skutečně sám vypne, tj. sám si rozpojí síťový vypínač.

## **Příkaz Nápověda**

Všechny programy a také samotný operační systém Windows je vybavený Nápovědou – jakousi knihovnou rad a objasnění úkonů. Nápověda je sice dosti obsáhlá, ale přesto je poměrně povrchní – váš problém obvykle nevyřeší, ale často se jí podaří vás nasměrovat na místo, kde jej řešit lze. Hlavní předností nápovědy je vyhledávání, takže položku ke svému problému naleznete velice rychle – pokud se v ní nalézá.

Po spuštění příkazu **Nápověda** se spustí panel, který ukazuje obrázek č. 22. V něm je nejpodstatnější záložka **Rejstřík**, kterou ukazuje obrázek č. 23. Protože se poprvé setkáváme s prvkem zvaným *dialogový panel* (dialog box), zastavíme se zde.

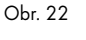

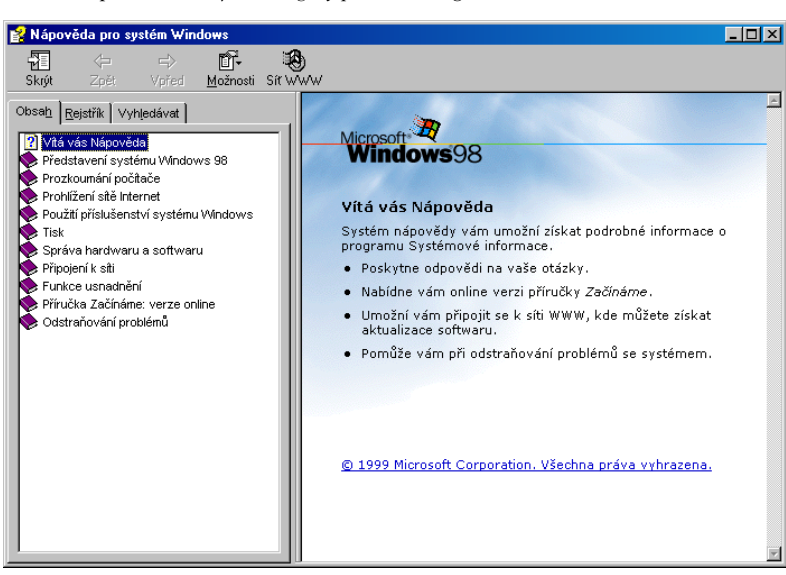

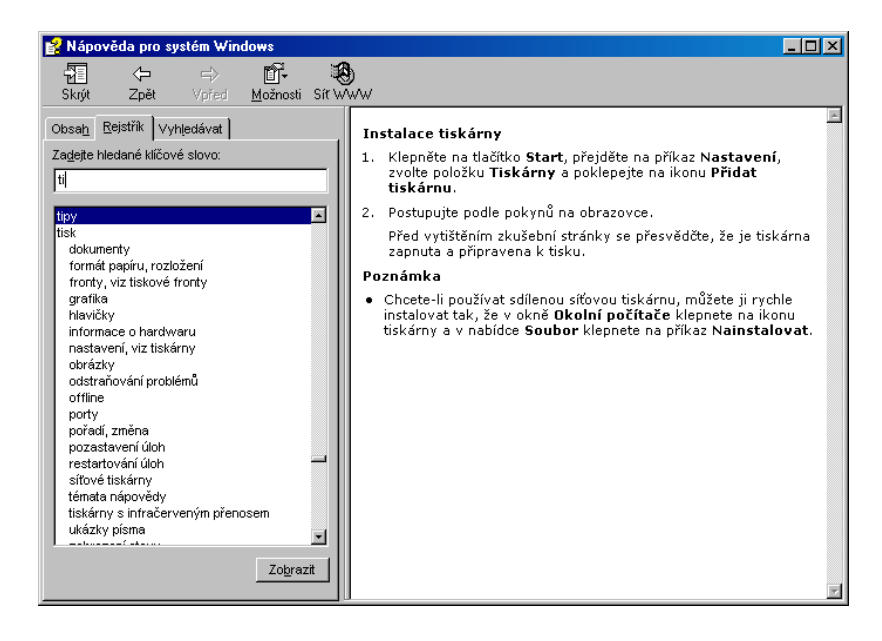

Dialogový panel je jeden z nejdůležitějších předmětů interakce mezi vámi a Windows či jejich programem. Je to vždy obdélníkový panel různé velikosti, který obsahuje řadu různých "hejblátek". Můžeme jej dobře přirovnat k přednímu panelu mikrovlnné trouby nebo pračky – zde také nastavíme řadu prvků v jednom místě a pak celou akci spustíme jedním tlačítkem. Obdobně je i dialogový panel místem pro vybrání či nastavení řady různých prvků s tím, že se veškeré nastavení schválí a odešle ke splnění stiskem tlačítka OK. Důležité prvky dialogového panelu jsou následující (obrázek č. 24 všechny popsané prvky ilustruje):

- ◆ **Tlačítka.** Obdélníčky s nápisem, signalizujícím, co tlačítko provádí. Jsou-li za nápisem tři tečky, znamená to, že tlačítko spouští další dialogový panel, vnořený panelu aktuálnímu, který obvykle provádí upřesňující nastavení. Skoro v každém panelu se vyskytují dvě podstatná tlačítka: OK – toto tlačítko schvaluje nastavení a opouští panel, a Zrušit – toto tlačítko ruší nastavení a také opouští panel.
- ◆ **Seznamy a roletky**: prvky, ve kterých vybíráte jednu nebo více položek ze seznamu. Není obvykle možné psát vlastní varianty, pouze vybíráte z nabídky.
- ◆ **Přepínače a zatržítka.** Přepínače jsou malé kroužky s tečkou uprostřed a fungují stejně, jako když u staršího rádia přepínáte kanály – vždy může být (resp. *musí být*) zamáčklé jen jedno z nich. Zatržítko pak zapíná určitou funkci; je-li zatržítek víc, nemusí se vylučovat (může být zatržených více současně), záleží to na konkrétních funkcích.

Obr. 23

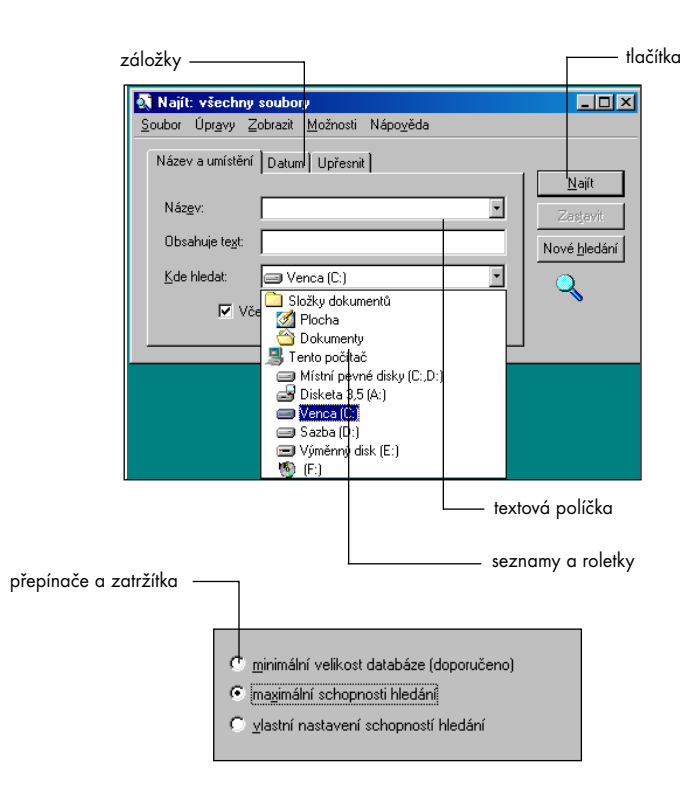

Obr. 24

- ◆ **Textová políčka.** Jak uvidíme přímo v nápovědě, mohou se občas vyskytnout políčka určená pro zadávání hodnoty uživatelem – toto zadávání se může nebo nemusí řídit konkrétními pravidly, tj. může být zcela libovolné, nebo může být omezeno.
- **Záložky.** Často je i jediný dialogový panel příliš malý na všechny parametry funkce; proto obsahuje dvě nebo více (třeba i deset) tzv. záložek, které přepínají úplně odlišné režimy panelu.

Zpět k nápovědě. **Rejstřík** obsahuje několik stovek důležitých úkonů seřazených podle abecedy; daný úkon můžete buY hledat v dolní části (což je zdlouhavé), nebo napsat do horního políčka prvních pár písmen nebo slovo a v dolní části se už nastaví ta položka rejstříku, která jako první vyhovuje zadání. Ani rejstřík ale nemusí vždy vyhovět, pokud je například hledané slovo až druhé v dané frázi a vy neznáte nebo netrefíte začátek.

Nápověda má ještě dva další způsoby, jak přijít k datům, je to **Obsah** a **Vyhledávat**. **Obsah** uvádí jednotlivé tematicky seřazené kapitoly nápovědy; je nejméně vhodný, pokud zrovna nechcete pročítat celou nápovědu jako hodně špatně napsanou knihu.

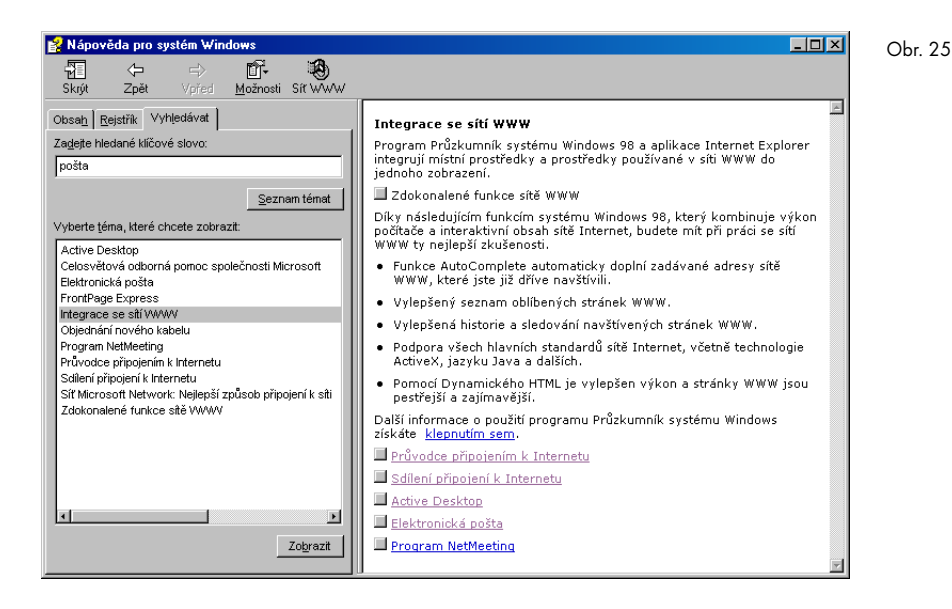

**Vyhledávat** – umí vyhledat témata nápovědy (nikoli "pojmy", k tomu slouží Rejstřík), a tuto záložku ukazuje obrázek č. 25. Zde nejste omezeni vůbec ničím, můžete zadat libovolné slovo a v dolní části (označené číslem 3) se objeví seznam položek nápovědy, kde se slovo vyskytuje.

Vždy po klepnutí na danou položku v dolním seznamu (ať již v záložce **Rejstřík** nebo **Najít**) se zobrazí v pravém poli daná nápověda k tématu. Důležité je ještě se podívat, co nám nabízí velké tlačítko **Možnosti -** kromě některých příkazů, které si popíšeme dále, umožňuje danou položku nápovědy vytisknout. Ostatní úkony s nápovědou nejsou tak podstatné, a pokud si s ní budete chvíli hrát, objevíte je sami.

*Poznámka: Popis nápovědy platí pro Windows 98; ve starších verzích vypadá Nápověda docela jinak, i když její funkce jsou podobné.*

# **Příkaz Najít**

I když už budete zkušeným uživatelem počítače, stejně se vám často stane, že někam uložíte třeba váš dopis (dokument) a nebudete vědět, kam – to se vám ostatně stává jistě i v životě. Zatímco ve fyzické praxi často nezbývá než list po listu prohledat celou kancelář a tiše se při tom vztekat, Windows vás tohoto zbaví – příkaz **Najít** z menu **Start** bude ztracenou věc hledat za vás, a stačí mu jen velmi částečný popis tohoto prvku, jako je jméno nebo jeho část, datum vytvoření či slova, která dokument obsahuje. Na rozdíl

od nápovědy, která moc nenapovídá, je příkaz Najít šikovný, velmi usnadňující práci, a proto se mu budeme věnovat podrobně.

Po spuštění tohoto příkazu se vysune submenu, z něj vyberte **Soubory či složky**. Objeví se dialogový panel, který ukazuje obrázek č. 26. Má opět tři záložky, obrázek ukazuje první, nejdůležitější.

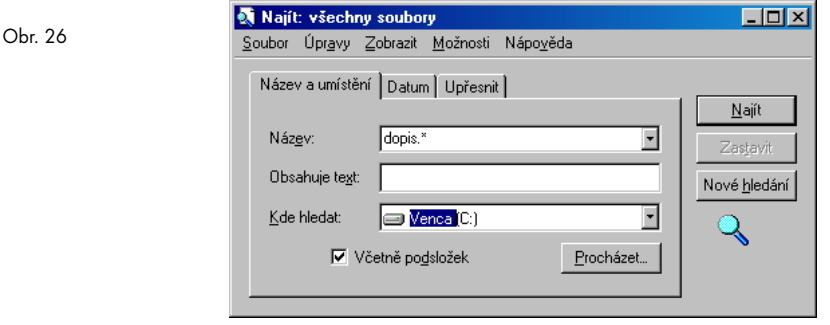

V ní můžete zadat:

- ◆ *Název:* jméno hledaného dokumentu. Stačí napsat i část slova (vyskytující se například i uprostřed názvu), nápověda vyhledá požadované.
- ◆ *Obsahuje text:* pokud si vůbec nemůžete vzpomenout na jméno, můžete si přesto vybavit, co v dopise bylo – zadejte zde část slova, slovo nebo i frázi z jeho obsahu (tato kolonka je na záložce Upřesnit).
- ◆ *Kde hledat:* příkaz umí hledat v daném místě hierarchie a v podřízených složkách. Pokud vůbec netušíte, kde soubor je, vyberte v tomto políčku **Tento počítač** (naleznete jej klepnutím na šipku v pravé části políčka nebo klepnutím na tlačítko **Procházet** a jeho nalezením v hierarchii). Nezapomeňte ponechat zatržené políčko **Včetně podsložek**, aby se vyhledávání provádělo v celé hierarchii.

Můžete vyplnit jen jedno políčko, nebo i všechna tři políčka – je aplikována funkce "AND", takže se hledá ten soubor, který vyhovuje všem zadáním současně.

Záložky **Datum** a **Upřesnit** jsou už méně důležité. V první určujete, kdy byl daný soubor vytvořen – to může pomoci například tehdy, když netušíte ani jméno souboru, ani co obsahuje, ale víte, že jste jej vytvořili například před týdnem. Konečně, záložka **Upřesnit** určuje hledání určitých typů souboru a ještě můžete definovat jejich velikost v určitém intervalu, přesněji je-li soubor menší než určitá hodnota nebo větší.

### **Příkaz Dokumenty**

Nyní přeskočíme příkaz **Nastavení**, protože mu budeme věnovat celý závěr této kapitoly. Příkaz **Dokumenty** je také jakousi vtipnou zkratkou vedoucí k vaší práci – jeho submenu totiž obsahuje deset dokumentů, se kterými jste naposledy pracovali, což pro rychlé nalezení rozdělané práce obvykle postačí. Stačí z tohoto seznamu kterýkoli dokument vybrat a ten se automaticky otevře v programu, který jej vytvořil.

Ve Windows 98 je úplně nahoře v tomto seznamu zase položka Dokumenty. Ta otevírá složku (adresář) na vašem počítači, který je jakýmsi implicitním, nastaveným či předvoleným místem, kam různé programy ukládají dokumenty. Pokud tento příkaz zvolíte, otevře se složka Dokumenty (bývá umístěna jako C:/Dokumenty, můžete si to zjistit i Průzkumníkem) a v ní bude s velkou pravděpodobností ten dokument, který hledáte.

## **Příkaz Programy**

Nejdůležitější položka v menu Start, která vede k programům ve vašem počítači a umožňuje jejich spouštění. Rozpadá se ne do jedné, ale hned do několika vrstev (struktur) dalších menu, protože i programů je obvykle tolik, že jsou uspořádány do dalších skupin. Obrázek č. 27 ukazuje jedno možné schéma všech těchto programů, tj. rozpad jednotlivých menu do submenu. Jednotlivými programy se budeme zabývat dále.

Pokud máte na počítači nainstalovaný kancelářský balík Microsoft Office, tak jsou ještě nad položkou Programy dva další příkazy – Nový dokument Office a Otevřít dokument Office. Ty vedou přímější cestou k práci s dokumenty kancelářského balíku Office - stačí jen sáhnout do menu Start a hned je zde příkaz pro otevření dokumentu z Office nebo pro vytvoření nového dokumentu.

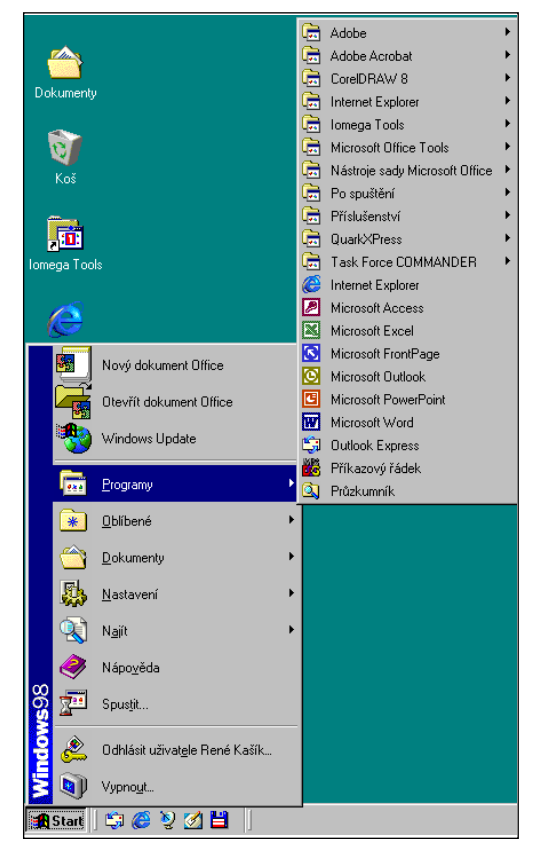

Obr. 27

### **Hlavní panel Windows**

Pokud jsme u ovládání Windows, nesmíme pominout úzký proužek, který se nalézá na dolní části obrazovky. Říká se mu trošku nevýstižně **Hlavní panel** (anglicky Taskbar) a kromě toho, že v jeho levé části je už známé tlačítko Start, slouží k několika účelům: v podobě tenkých proužků či políček ukazuje aktuálně spuštěné programy, dále umožňuje přímý a okamžitý přístup k často používaným programům nebo adresám na Internetu, objektům na ploše a konečně indikuje ve své pravé části některá důležitá nastavení nebo činnosti.

Jakmile spustíte jakýkoli program, objeví se v Hlavním panelu jeho tlačítko, které obsahuje název programu a jméno otevřeného dokumentu (viz obrázek č. 28). Ten program, ve kterém momentálně pracujete (který se nalézá tzv. v popředí), se objevuje jako zamáčknuté tlačítko; ostatní jako tlačítka vystouplá. Stiskem tlačítka (ukázat kurzorem myši a stisknout levé tlačítko) se příslušný program dostane do popředí a můžete v něm pracovat; opakovaným stiskem tohoto tlačítka se program zase sbalí zpět.

V levé části panelu bývá obvykle krátký proužek s několika ikonami, nazývaný Rychlý start nebo Rychlé Spuštění. Po stisku na jakoukoli ikonu se ihned spustí program, který tato ikona určuje – je to tedy nejrychlejší přístup ke spuštění jakéhokoli programu, jaký vůbec může existovat. Důležité je, že obsah tohoto panelu si můžete vy sami určit, tj. říci, které programy chcete mít takto "po ruce", a to nesmírně jednoduše – uchopíte ikonu tohoto programu a převlečete ji do prostoru proužku Rychlý start; ten pak může vypadat jako na obrázku č. 29. Další úpravy Hlavního panelu pak provedete tím, že ukážete pravým tlačítkem myši kamkoli na volné místo v panelu a z menu, které zvolíte, zadáte příkaz Panely – zde pak už vidíte, co všechno můžete mít v panelu zapnuté a zobrazené. Je ještě dobré zdůraznit, že panel může mít mnohem více řádků než jen jeden, a že je to dokonce i užitečné – obvykle mívám ve Windows 98 dvouřádkový panel, protože tam se pohodlně vejdou všechny důležité prvky, ke kterým chci mít ve Windows 98 přístup.

Obr. 28 @ QuarkXPress® - [D:\sazba.. 网11 kapitola Nez zacneme -. Microsoft Excel - cenik Obr. 29........ **過Start** 

> Pravá část panelu (malý blok ikon úplně vpravo) nezáleží na aktuálně spuštěných programech, ale na konfiguraci počítače. Kromě ukazatele času v pravé části bude nejdůležitější přepínač klávesnic – to je ono modré políčko s nápisem *Cz* nebo *En* (Czech, English). Ukazuje, která klávesnice je aktuálně zapnutá, a co je důležitější, umožňuje mezi nimi přepínat tím, že s kurzorem na políčku stisknete levé tlačítko

myši a ze seznamu vyberete druhou klávesnici (můžete jich mít nainstalovaných i mnohem více, to je ale zřídka potřeba) – přepnutí klá-

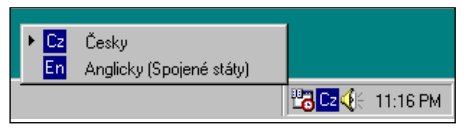

vesnice ukazuje obrázek č. 30. Dále zde bývá ukazatel času; pokud nad ním podržíte chvilku kurzor myši, objeví se údaj s aktuálním datem, a pokud máte na počítači zvukovou kartu, je zde vidět malý reproduktor indikující, že karta je k dispozici a funguje správně.

# **Programy dodávané s Windows**

S Windows se dodávají asi dvě desítky programů, které jsou součástí instalace. Jsou to spíše jednodušší pomůcky než opravdové "velké" programy, ale je dobré je znát minimálně z toho důvodu, že jsou na každém počítači a že jsou zdarma – zjistíte, že pro některé účely možná vůbec nebudete muset kupovat další programy a že si vystačíte s tím, co máte na počítači už od výrobce. Jednotlivé programy naleznete v menu Start, submenu Programy, části Příslušenství. Dále probíráme ty nejdůležitější:

**Poznámka:** Seznam zde uvedených programů platí jak pro Windows 98, tak i pro starší Windows 95 či NT, nebo nejnovější Windows 2000.

- ◆ WordPad. Docela slušný program pro práci s texty pro tvorbu nejjednodušších textových dokumentů. WordPad se na první pohled hodně podobá programu Word, který probíráme dále; proto se jím nyní nebudeme zabývat. Dalším jednoduchým a rychlým programem pro práci s texty je program Poznámkový blok, který je zde také.
- ◆ Malování (Paint). Jednoduchý kreslicí program, který vám umožní vytvářet obrázky kreslením s využitím "štětce". Obrazovku programu Malování ukazuje obrázek č. 31 už s jednoduchým "výkresem". Zde už můžete spatřit obvyklé vlastnosti i jiných programů pro Windows – v levé části je prostor pro nástroje, které berete do rukou, v dolní části pak vybíráte barevnou paletu. Výsledné obrázky můžete uložit na pevný disk jako každý jiný dokument a můžete je poté vložit například do dokumentu v programu Word.
- ◆ Kalkulačka. Bude se vám určitě mnohokrát hodit, když budete chtít provést rychlý výpočet. Po spuštění se objeví její okno, ukázané na obrázku č. 32. Můžete zadávat matematické výrazy jak na klávesnici (například  $245 * 87$  a stisknout  $[Enter]$ ), nebo můžete jak čísla, tak i znaménka volit ukazováním kurzorem na klávesnici této kalkulačky. Jakmile budete chtít zobrazit výsledek, stiskněte klávesu [Enter]; s výsledkem můžete hned dále pracovat například tím, že jej přenesete do schránky (¶-C) a zkopírujete jej například do textového editoru, takže číslo nemusíte ručně přepisovat. Důležité je, že můžete kalkulačku přepínat i do mnohem komplex-

Obr. 30

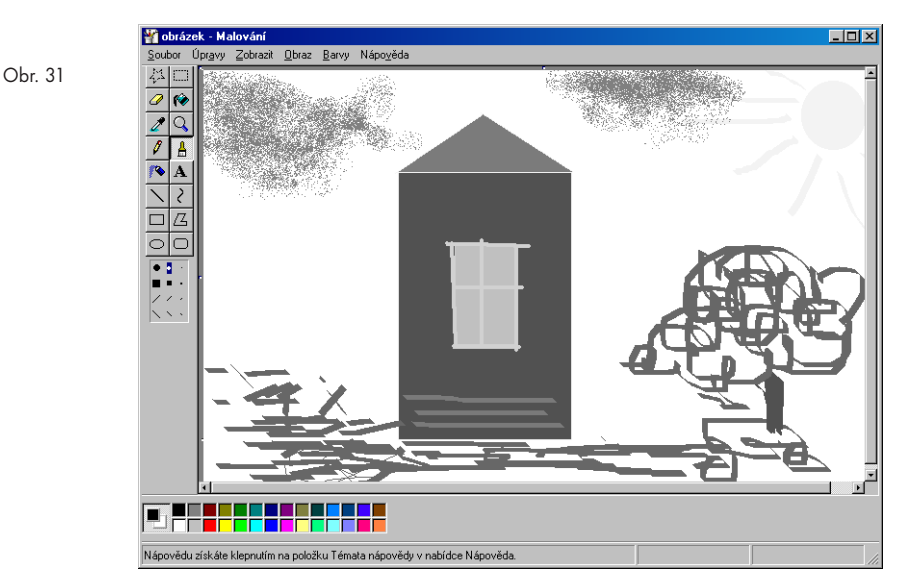

nější podoby zaškrtnutím políčka **Vědecká** v menu **Zobrazit**; nyní máte k dispozici "vědeckou" kalkulačku, která umožňuje práci i s náročnějšími funkcemi.

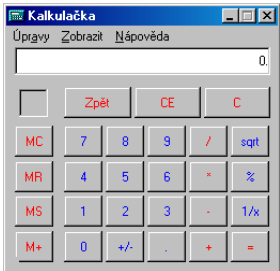

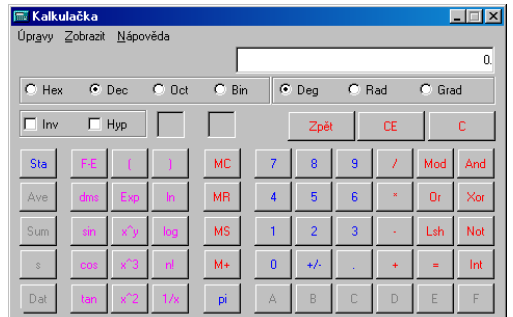

Zatímco nástroje v submenu **Příslušenství** jsou všeobecně použitelné, vyskytují se coby součást dodávky i některé další nástroje, které už jsou specializované. V submenu **Zábava** naleznete jednoduché programy pro práci s multimediálními soubory (zvukové soubory a animace), v submenu **Systémové nástroje** pak naleznete několik programů pro údržbu systému. Dále se v submenu **Hry** nalézají čtyři jednoduché hry a v submenu **Komunikace** některé složitější nástroje pro komunikaci počítače s okolním světem, zejména pomocí modemu.

Velice zásadní skupinou programů, dodávaná současně s Windows zhruba od roku 1998, je několik programů pro práci s Internetem: je to především **Internet Explorer** pro práci s webem a **Outlook Express** pro práci s elektronickou poštou. Tyto programy jsou již "napevno" zabudované do Windows a věnujeme se jim v další části knihy.

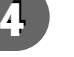

Obr. 32

# **Plocha Windows a podrobnější práce se soubory**

Už v úplném úvodu jsme vám představili tzv. Plochu Windows. Nyní si ukážeme, co všechno skrývá a skrývat může a jak se s ní dá pracovat; protože Plocha také zpřístupňuje nový druh práce se složkami, popíšeme si jej a při té příležitosti se naučíme další detaily týkající se souborů na vašem počítači.

Plocha Windows by měla sloužit k umístění nejčastěji používaných dat – programů, nebo i dokumentů, se kterými pracujete takřka denně. Plocha se zobrazí vždy po startu Windows a také ji můžeme nechat snadno zobrazit kdykoli v průběhu další práce, takže je logické, že i prvky, které jsou na ní, jsou velice snadno dosažitelné. Implicitně Plocha obsahuje jen několik ikon, a slouží tak spíše k tomu, abyste si ji upravili podle vlastní chuti. Když se ale na Plochu podíváte podrobněji, zjistíte zajímavou drobnost – některé ikony mají v pravém dolním rohu zahnutou šipku a některé ne; respektive, s touto zahnutou šipkou se zde setkáváme vůbec poprvé.

Zatímco ikony bez zahnuté šipky reprezentují přímo programy a soubory, jsou ikony se šipkou pouze tzv. Zástupci (Shortcuts) k těmto datům. Znamená to, že data jsou uložena jinde, a Zástupce ukazuje na místo, kde tato data jsou, ovšem umožňují programy či dokumenty spouštět a otevírat úplně stejně. Příčinu existence Zástupců si ukážeme právě na Ploše. Ta je totiž sice snadno přístupná, ale i "zranitelná" – neopatrným stiskem klávesy můžete cokoli na ní vymazat, je příliš po ruce. Pokud ovšem na Plochu umístíte Zástupce místo původního dokumentu nebo programu a omylem jej vymažete, nic se s původním souborem nestane – vymažete jen jakýsi ukazatel. Windows vám umožňují vytvářet podobným způsobem jak soubory (dokumenty), tak i jejich zástupce.

# **Tento počítač a práce s oknem složky či programu**

Zřejmě nejdůležitější ikonou na Ploše Windows je ikona **Tento počítač** (nejedná se o Zástupce, jak vidíte – jedná se o vrchol struktury složek, jak jste se už dozvěděli). Pokud myší na ikonu poklepete, otevře se okno Tento počítač – a jak si jistě všimnete, vypadá jako už popsaný Průzkumník Windows, ovšem bez levého sloupce. Otevřeli jste nyní *okno složky* (protože i Tento počítač je vlastně složkou, která ovšem obsahuje veškerá data vašeho počítače – je tedy spíše jakousi "skříní", ale vztahují se na ni stejná pravidla jako na složku). Odmyslíme-li si obsah tohoto okna (tj. to, co je ve velkém bílém obdélníku uvnitř), vypadají všechny složky, které otevřete, stejně, a my se nyní naučíme s nimi pracovat, protože to budete často potřebovat – dokonce se dá říci, že základní ovládání *všech oken* vůbec je stejné nebo velice podobné.

Okno je vždy obdélníkové, ale jeho rozměry jsou různé; každé okno (složky i programu) však má tři pracovní stavy: minimalizovaný, pracovní a maximalizovaný. Řízení těchto stavů obstarávají tlačítka v pravém horním rohu okna.

Minimalizovaný stav nastává tehdy, když je okno jakoby "shozeno" do Hlavního panelu, a dociluje se stiskem třetí ikony zprava v pravém horním rohu okna (viz obrázek); okno můžete minimalizovat i klepnutím na jeho proužek v Hlavním panelu. Okno se jakoby uzavře, ale ve skutečnosti je program na vašem počítači spuštěný a běží dál, pouze je jakoby "zabalený" (pokud mu například zadáte nějaký úkol, jehož splnění trvá del-

ší dobu, program normálně pokračuje a tento úkol plní). Též i jeho tlačítko v Hlavním panelu zůstává, ale je vystouplé – poté, co je stisknete, se okno obnoví do své původní velikosti a vy můžete dále pracovat.

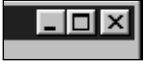

Maximalizovaný stav je ten, kdy je okno programu zvětšené na celou plochu obrazovky, až ji zcela vyplňuje. Toho se docílí stisknutím prostředního tlačítka v pravém horním rohu, přičemž toto tlačítko funguje jako přepínač (jeho podoba i význam se mění): když je okno maximalizované, umožňuje jeho zmenšení do pracovní podoby, je-li v pracovní podobě, umožňuje okno maximalizovat. Konečně, jak jsme už uvedli, ikona se znakem "x" v pravém horním rohu okno zcela zavírá a ukončuje jeho činnost.

S oknem ovšem můžete provádět i další činnosti – můžete je *posouvat* a můžete libovolně *měnit jeho velikost*. Obojí ovšem jen tehdy, když je okno v pracovním (tj. ne maximalizovaném) stavu. Posouvání okna docílíte tak, že je "uchopíte" za jeho horní modrou lištu. *Uchopení* je nový termín, se kterým se setkáváme, a jedná se o nový druh práce s myší. Provádí se tak, že ukážete kurzorem myši na objekt, stisknete tlačítko a přidržíte je stisknuté – tím jakoby objekt držíte v ruce. Nyní můžete – pořád ovšem máte levé tlačítko stisknuté – pohybovat myší a objekt se pohybuje současně s jejím kurzorem. Toto si nejlépe vyzkoušíte při práci s oknem – uchopte je a zkuste pohybovat myší, okno (resp. jeho obrys) se pohybuje také, a jakmile tlačítko uvolníte, obnoví se okno v nové pozici. Takto můžete okno umístit na libovolné místo obrazovky, může být i částečně skryté (tj. jakoby "vylézat" ven z obrazovky).

Druhou možností je změna rozměru okna. Pokud pohybujete myší přes jakýkoli *okraj* okna, můžete si všimnout, že se kurzor na krátkou dobu změní v obousměrnou šipku, která ukazuje doleva a doprava, nebo nahoru a dolů. Pokud pohybujete myší *přes roh* okna, zjistíte, že se změní v obousměrnou šipku, která ukazuje diagonálně, vždy do protějšího rohu a do směru opačného. Obecně platí, že jakmile se změní tvar kurzoru myši, změní se také momentální způsob práce – je možné provést něco jiného než dříve. Obousměrné šipky umožňují tzv. *vlečení*, což je zase nový termín, který je ale příbuzný s *uchopením.* Vlečení se provádí tím, že *uchopíte* okno za jeho okraj (tj. až se kurzor změní v obousměrnou šipku, stisknete levé tlačítko a přidržíte je) a pohybujete myší ve směru šipky. Okno se rozšiřuje nebo zmenšuje v daném směru, nebo v obou směrech (držíte-li je za roh).

Podíváme-li se zpět na okno **Tento počítač**, nalezneme v něm další ovládací prvky. Především se v něm nalézá několik menu a pruh velkých tlačítek pod tímto menu; nejdůležitější je pak menu **Zobrazit**, které určuje, jak má být obsah složky zobrazen. Jeho jednotlivé možnosti jsou (a všechny čtyři ilustruje obrázek č 32):

- ◆ *Velké ikony.* Obsah složky se zobrazí velkými obrázky (ikonami) s popiskou vždy pod obrázkem. Toto je sice velmi zřetelné zobrazení, ale do okna se toho nevejde příliš – má smysl jen v některých případech.
- ◆ *Malé ikony.* Ikony se zobrazí ve své malé (minimalizované) podobě s nápisem vedle vpravo. Takto se již vejde do okna mnohem více souborů, proto je toto zobrazení vhodné právě pro složky s větším obsahem.
- Seznam. Pokud si vyzkoušíte některé z předchozích nastavení, můžete s jednotlivými ikonami pohybovat, libovolně je na ploše složky umísťovat (fakticky se ale s jed-

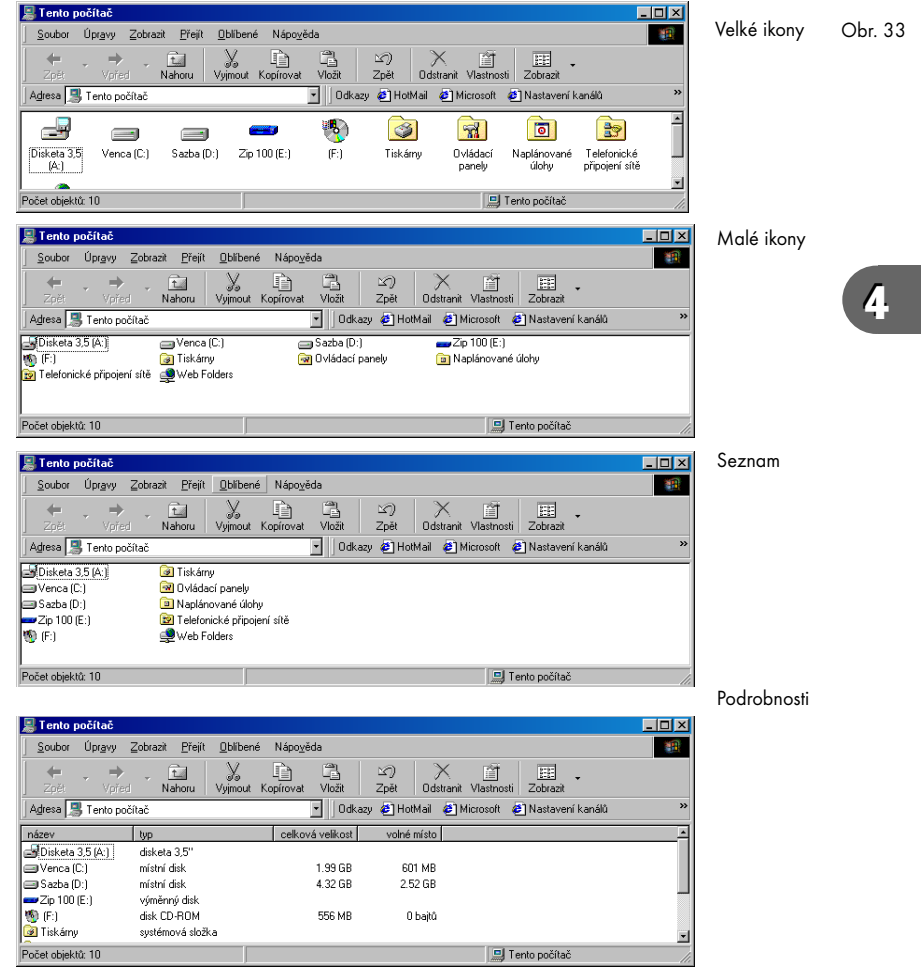

notlivými daty nic neděje, jedná se jen o uspořádání při zobrazení). Seznam již seřadí ikony za sebou podle určitých kritérií a není možné na jejich uspořádání nic měnit (kritéria se dozvíte záhy).

- ◆ *Podrobnosti.* Poslední možnost seřazení sděluje o každém souboru nebo složce maximum informací: název, velikost, typ souboru a datum poslední změny.
- ◆ *Seřadit ikony.* Pokud máte zapnuté zobrazení souborů jako Seznam nebo Podrobnosti, můžete ještě dále určit, podle jakého klíče budou seřazeny – provádí se to tímto příkazem z menu **Zobrazit**. Toto je hodně důležité, protože vám to usnadní hledání v delším seznamu souborů. Například seřazením podle abecedy snadno naleznete soubor, když znáte jeho jméno nebo začátek jména; seřazením podle data vytvoření zase naleznete snadno nejčerstvější nebo i nejstarší soubory, a tak snadno naleznete ty soubory, se kterými jste pracovali naposledy. Lze tedy řadit soubory podle názvu, podle typu, podle data a také podle velikosti.

# **Více informací o souboru, složce nebo i disku**

Přejete-li si zjistit o souboru, o složce nebo disku více informací, pomůže nám *kontextové menu*, které při této příležitosti představíme jako další novinku. Kontextové menu je nabídka příkazů, které lze provádět s daným objektem; každý objekt má své kontextové menu a každý jej může mít různé, podle toho, co s ním lze provádět. Kontextové menu se objeví, když na objekt ukážete pravým tlačítkem myši (přesná formulace je "umístíte na něj kurzor myši a stisknete pravé tlačítko"). Objeví se nabídka funkcí, kterou pro běžný dokument (zde programu Word) ukazujeme na obrázku č. 34. Pro první přehled stručně projdeme jeho jednotlivé příkazy:

**4**

Obr. 34

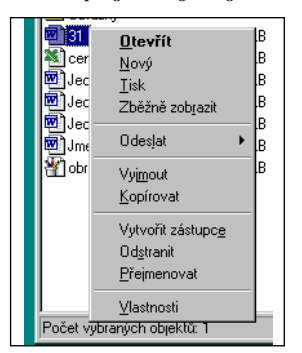

- Otevřít. Všimněte si, že tato položka je tučným písmem, znamená to, že je to funkce, která se provede automaticky při provedení dvojstisku myší na objektu, je to implicitní, předvolená či základní funkce. V tomto případě se tento dokument otevře v programu Word, protože v tomto programu byl také vytvořen a je s ním svázán jakoby neviditelnou nitkou.
- ◆ Nový. Vytvoří nový dokument, který obsahuje data z tohoto dokumentu; použijete tedy data dokumentu jako jakousi šablonu.
- ◆ Tisk. Můžete soubor přímo vytisknout na tiskárnu a nestarat se, jaký program máte otevřít a co v něm udělat. Toto platí pro většinu dokumentů.
- ◆ Zběžně zobrazit. Umožní vybranému souboru stručný náhled obsahu pomoci programu zběžné zobrazení.
- ◆ Odeslat. Důležitá položka, která otevírá další menu umožňuje daný dokument

"poslat pryč", jedná se ovšem vždy o odeslání *jeho kopie*, původní soubor zůstává na svém místě. Nejzajímavější je odeslání na disketu – můžete takto úplně nejsnazším způsobem soubor *zkopírovat na disketu*. Ostatní způsoby odeslání se týkají zejména elektronické pošty, budeme o ní hovořit v kapitole č. 6.

- $\blacklozenge$  Vyjmout a Kopírovat. To jsou příkazy, které už známe umísťují dokument do schránky a místo nich lze lépe použít i klávesové zkratky  $\boxed{\text{Ctrl}}$ - $\boxed{\text{X}}$  nebo  $\boxed{\text{Ctrl}}$ - $\boxed{\text{C}}$ .
- ◆ Vytvořit zástupce. Nyní zde vidíme způsob, jakým vytvoříte Zástupce k danému souboru. Zvolíte-li tuto funkci, vytvoří se v dané složce zástupce ukazující na původní soubor. Je důležité, že pokud přemístíte Zástupce jinam, pořád ukazuje na původní soubor a pořád je s ním svázán – poklepáním na Zástupce se pak otevře původní soubor. Pokud ale původní datový soubor přejmenujete nebo přemístíte jinam, Zástupce to už nereflektuje a soubor nenajde.
- ◆ Odstranit. Maže soubor a umísťuje jej do koše (viz dále z koše je možné jej obnovit).
- ◆ Přejmenovat. Umožní změnit danému souboru jméno (toto provádějte pouze u dokumentů!); známe k tomu už lepší klávesovou zkratku F2.
- ◆ Vlastnosti. Zobrazí právě ony bližší informace o souboru (viz obrázek č. 35). Jedná se o druh dialogového panelu – ovšem s tím, že se nenabízí žádný dialog, pouze se zobrazují informace k prohlédnutí. Panel může mít více záložek, v tomto případě pět – nejdůležitější je ale ta první, kterou ukazuje zmíněný obrázek. Sděluje následující údaje:

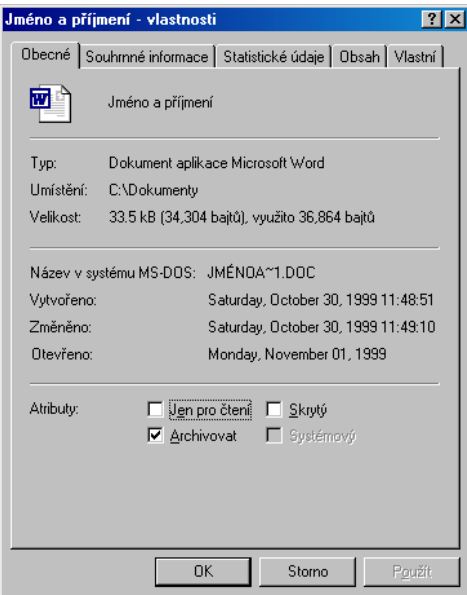
- a) *Typ:* jakého typu je soubor; typ je obvykle svázán s aplikací, která jej vytvořila, takže v tomto případě se jedná o dokument aplikace Word (textový dokument).
- b) *Umístění:* ukazuje celou adresářovou hierarchii vedoucí k souboru. Ta má strukturu "disk:/složka/složka/složka..". Jméno disku je vždy jako první, je velkým písmenem (písmena jsou podle abecedy) a platí, že disketě je vyhrazeno písmeno A, druhé disketové jednotce – pokud nějaká je – písmeno B, prvnímu pevnému disku pak písmeno C. Existují-li další pevné disky, mají následující písmena abecedy jako D, E atd. Pokud v počítači další pevné disky nejsou a následuje mechanika CD-ROM, získá ona další písmeno abecedy – v našem případě, když nemáme další pevný disk, má mechanika CD-ROM označení D. Za ním následuje dvojtečka coby oddělovač disku od adresáře (vždy) a pak jednotlivé adresáře podle hierarchie, nejvyšší jako první, a jsou odděleny lomítkem (můžete použít dopředné nebo zpětné lomítko, je to jedno). Pokud tedy bude napsáno, že dokument je v *D:/Dopisy/Obchodní/Archiv,* tak to znamená, že je uložen na disku *D*, v nejvyšší složce *Dopisy*, ve které je složka *Obchodní*, v níž je složka *Archiv*, a v této složce je náš dokument.
- c) *Velikost.* Zatím jsme se velikostí souborů nezabývali, nyní je vhodná chvíle k vysvětlení. Každý soubor zabírá na disku určité místo – je to "raneček" dat a je důležité, jak je velký. Velikosti souborů se měří v jejich nejmenších jednotkách, což jsou již zmíněné bajty, které si můžeme představit také jako písmena – přesnější ovšem je, že jsou to hexadecimální čísla (čísla v šestnáctkové soustavě), tedy čísla od 0 – 255, hexadecimálně od 0 – FF. I na pevném disku nebo na disketě je soubor uložen právě jako dlouhá řada těchto čísel následujících za sebou. Je-li základní jednotka bajt, pak se používají jednotky násobné – kilobajt má tisíc bajtů, megabajt milion. Pokud náš panel Vlastnosti ukazuje, že soubor má například 40,1 kB (40 956 bajtů), je to právě údaj o délce řady čísel, která soubor tvoří. Je ještě dobré vědět, že u textových souborů odpovídá délka zhruba počtu znaků, které dokument tvoří (u Wordu 97 musíme toto číslo dělit zhruba dvěma, u čistě textových souborů platí skoro přesně). V našem případě by tedy soubor měl mít asi 20 000 písmen, což je deset hustě popsaných nebo potištěných stran. (Někde zde ještě bývá položka "Velikost na disku:", která se od pole "Velikost" liší. Je to tím, že na disku jsou vytvořeny jakési nepřekročitelné buňky, jakoby "šuplíky" či "buňky" pro data o pevné velikosti, a mohou obsahovat maximálně jeden soubor, nemohou se o víc souborů ani dělit. Položka "Velikost na disku" tak udává skutečně zabrané místo tímto souborem, vycházející z těchto "šuplíků").
- d) *Název v systému MS-DOS.* Ještě se občas stane, že budete chtít nebo muset pracovat v operačním systému MS-DOS, který je možné na počítači s Windows také spustit. V tomto případě ale narážíte na určitou kolizi názvů: MS-DOS má daleko přísnější pravidla na pojmenování souborů, a většinu názvů z Windows 95 nepřijme. V MS-DOS může mít soubor jméno dlouhé maximálně 8 znaků (minimálně jeden znak), za ním následuje tečka a za tečkou přípona dlouhá nula až tři znaky. Rovněž

je zde zakázaných více znaků než u jmen ve Windows. Proto tato položka ukazuje, jak by se soubor jmenoval, pokud byste spustili MS-DOS a začali s ním pracovat. (Poznámka: u novějších verzí Windows zde toto pole není).

e) *Vytvořeno, Otevřeno, Změněno.* Tyto tři položky sdělují obvykle docela důležité časové údaje, tj. kdy byl soubor vytvořen, kdy byl naposledy otevřen (například pro prohlédnutí) a kdy byl naposledy pozměněn.

Podobným způsobem můžete získat i údaje o složce (tj. přes kontextové menu a volbou příkazuVlastnosti) nebo i pevném disku. U složky se dozvíte, kolik obsahuje souborů a jak velký prostor na disku zabírají, u disku pak, jak je zaplněný a některé další podrobnosti.

#### **Panel velkých tlačítek**

Novinkou od Windows 98, která má hodně co do činění s prací s Internetem, je pruh velkých tlačítek pod menu; ta se nazývají "standardní tlačítka". Obsahují přímý přístup k důležitým příkazům a jsou záměrně tak velká, abyste nemuseli nikde příliš bloudit po menu a trefovat se do úzkých pruhů příkazů; dále mají význam pro Internet, jak ukážeme dále.Jednotlivá tlačítka (pruh ukazuje obrázek č. 36) jsou:

◆ *Zpět a Vpřed:* to je novinka, která umožňuje posun dopředu a zpět po *historii* práce se složkami. Můžeme si to připodobnit takto: hledáte některý soubor ve struktuře složek tak, že v okně otevíráte jednu složku, pak druhou, pak třetí, vrátíte se do předchozí složky atd. Windows 98 toto všechno zaznamenávají a umožňují vám tlačítkem Zpět pohybovat se po libovolném počtu těchto kroků. Nemusí ani následovat jeden za druhým, můžete mezi nimi i pracovat v různých programech – nesmíte ale zavřít okno složky, jinak se tato historie ztratí. Stejně tak se v okamžiku, kdy uděláte jeden nebo více kroků zpět, zase posunout po této "historické linii" dopředu.

Velký význam mají tato tlačítka v usnadnění jednoho kroku dopředu a zpět. Když otevřete složku a zjistíte, že to "nebyla ta pravá", je nejsnazší právě klepnout na tlačítko Zpět a zkusit to u složky jiné. Pro posuny Zpět a Vpřed existují i klávesové zkratky pro zručnější uživatele – je to Alt-šipka doleva a Alt-šipka doprava (držte Alt, stiskněte šipku).

◆ Tlačítko *Nahoru* (i zde je klávesová zkratka, a to klávesa Backspace) vás posune v hierarchii složek o jednu úroveň nahoru; dostáváte se tak ze zanořených složek až maximálně do úrovně Tento počítač (na plochu se takto dostat nelze).

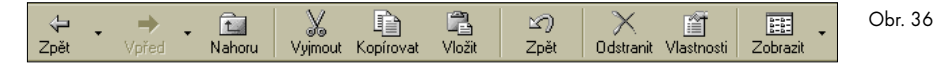

Další tlačítka v této řadě jsou už celkem jasná:

◆ *Vyjmout, Kopírovat, Vložit:* jsou to stejné příkazy, jaké jsme už probírali, jen zde mají své zastoupení coby velká tlačítka.

- ◆ *Zpět:* příkaz umí vrátit zpět poslední operaci při práci se soubory, tj. zejména přesunutí nebo vymazání souboru
- ◆ *Odstranit:* vymazává vybraný soubor, soubory nebo složku
- ◆ *Vlastnosti:* je-li vybraný soubor, složka nebo disk, zobrazí její Vlastnosti úplně stejně, jak to činí příkaz s totožným názvem v kontextovém menu
- Zobrazit: čtyři způsoby zobrazení, jak jsme již probrali výše.

Poznámka: u Windows 2000 ještě přibývají tlačítka: "**Hledat**" pro hledání na Internetu nebo i na vlastním počítači či na síti, "**Složky**" pro zapnutí Průzkumníka Windows a přístup k dalším složkám, a "**Historie**", obsahující historii navštívených stránek na Internetu.

#### **Disketa a její formátování**

Uvedli jsme si, že disková média (disketa i pevný disk) mají data zapsaná v soustředných stopách, podobně jako je tomu u gramofonové desky. Na rozdíl od ní však nejsou do těchto médií žádné mechanicky vyryté drážky; jednotlivé datové stopy jsou pouze magneticky vymezené.

Zejména u diskety se může stát, že nastávají problémy s její čitelností – čtecí a záznamová hlava se nedokáže přesně "naladit" do jednotlivých magnetických stop a jejich menších segmentů, což bývá dáno mechanickou konstrukcí různých mechanik i elektromagnetickými vlastnostmi jednotlivých stop. U diskety proto existuje příkaz pro tzv. *formátování* diskety, což zahrnuje nové dokonalé přemazání diskety, vytvoření nových stop pro uložení dat. Tento příkaz naleznete opět u kontextového menu disketové mechaniky (když spustíte příkaz Tento počítač), jmenuje se "Naformátovat". Objeví se dialogový panel, který umožňuje zejména volit mezi rychlým formátováním (vlastně se o žádné formátování nejedná, jen se smažou data) a mezi úplným formátováním (o to nám hlavně jde). Nezapomeňte ovšem na to, že při formátování se smažou veškerá data na disketě!

#### **Práce s více okny**

Už jsme uvedli, že operační systém se jmenuje Windows, tedy "okna", v množném čísle. Jeho důležitou vlastností je tedy právě to, jak zachází s více okny otevřenými současně. Platí následující zásady:

◆ Ve Windows můžete otevřít obecně libovolné množství oken (závisí to na paměti počítače). Může se jednat o okna složek i o okna programů – zachází se s nimi stejně, jak už jsme ostatně uvedli. Jednotlivá okna jsou signalizována v Hlavním panelu (dolní pruh na obrazovce) coby tlačítka.

- ◆ Vždy je jedno okno *v popředí*, ostatní jsou *v pozadí*. Znamená to, že v daném okamžiku můžete pracovat jen v jednom okně, a to v tom, které je v popředí. Okna si můžete také představit jako otevřené sešity, ležící na sobě – pracovat můžete vždy jen s tím, který je nahoře. Pokud chcete pracovat v okně jiném, musíte okna *přepnout.* Toto přepnutí se provádí několika možnými způsoby:
	- a) buY stisknete příslušné tlačítko s oknem na Hlavním panelu a okno se přepne do popředí, předchozí okno se pak umístí do pozadí,
	- b) nebo stiskem klávesové kombinace (Att)-(Tab) (poznámka: vždy, když uvádím takto stisk klávesové kombinace, znamená to, že první uvedenou klávesu stisknete a podržíte, a pak stisknete (a uvolníte) klávesu druhou. Při stisku kombinace <sup>[Alt</sup>]-Tab) se objeví uprostřed obrazovky panel, který udává, které programy jsou spuštěné; postupným stiskáním této kombinace (můžete neustále držet At) a tisknout a uvolňovat <sup>(Tab</sup>) se signalizuje, do kterého programu se přepnete.
	- c) pokud se okna překrývají jen zčásti, stačí ukázat myší na okno ležící dole (částečně zakryté) a toto okno se přepne do popředí.
- ◆ V některých případech je rozumné zobrazit si více oken tak, aby byla kompletně viditelná. Můžete vlečením manipulovat s jejich umístěním i velikostí, aby se vešla všechna na obrazovku, ale to je pracné. Existuje lepší způsob – z kontextového menu hlavního panelu (tj. stisknout pravé tlačítko myši při ukázání *do volného prostoru na Hlavním panelu*) vyberte příkaz **Okna nad sebe vodorovně** nebo **Okna vedle sebe svisle**, a okna všech současně otevřených programů se automaticky uspořádají tak, že jsou naskládána na obrazovce jako dlaždice (celou ji vyplňují).

Dvě či více současně otevřených oken nabízí využití další známé funkce Windows, kterou je funkce "Uchop a pusť" (drag and drop). Znamená to, že můžete z jednoho okna do druhého přenášet různé prvky – nejčastěji jsou to soubory. Toto si vyzkoušíme ve cvičení, protože to budete jistě v praxi s chutí využívat.

- 1. Otevřeme si dvě okna složek. Zobrazte si **Plochu**, otevřete **Tento počítač**.
- 2. Otevřete disk C a v něm nějakou složku, nejlépe s vašimi dokumenty.
- 3. Otevřete *znova* **Tento počítač**, tj. znovu proveďte dvojstisk na této ikoně ležící na ploše. Otevře se nové okno s obsahem počítače, ale leží úplně přesně na okně předchozím a zcela jej zakrývá – takže toho, že jsou otevřená dvě okna, si ani nevšimnete, pokud se dobře nepodíváte na **Hlavní panel** – již jsou tam dvě tlačítka.
- 4. Z Hlavního panelu zvolte funkci **Okna vedle sebe svisle** a už vidíte, že máte skutečně současně otevřená dvě okna se složkami.
- 5. V naposled otevřeném okně opět proveďte dvojstisk na disku C: a v něm nalezněte nějakou jinou složku s dokumenty. Možné výsledné zobrazení ukazuje obrázek č. 37.

Obr. 37

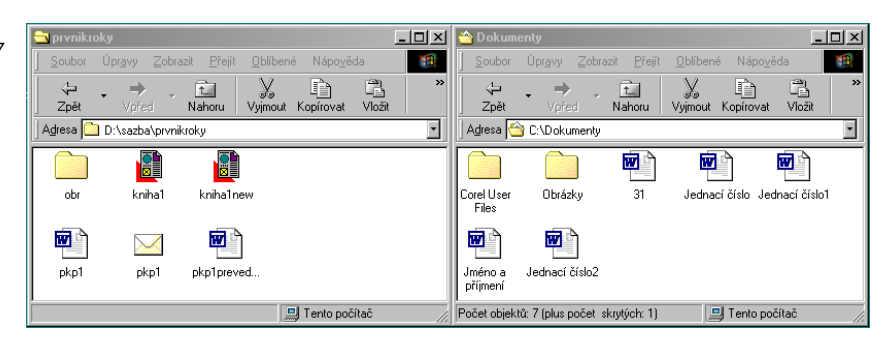

- 6. Vyberte v jednom okně několik souborů (jak se to dělá, už víte: ukazujte myší na jednotlivé soubory a držte přitom klávesu ¶), *pak za současného držení levého tlačítka myši* vlečte tyto soubory z jednoho okna do druhého – pohybujte kurzorem myši z jednoho okna do druhého a všímejte si, že se pohybují i jakoby "obrysy" těchto souborů. Provedete tím *přesunutí* souborů z jedné složky do druhé – je to jen jiná cesta pro přenášení souborů než s využitím schránky a závisí jen na vás, která se vám bude více líbit. Tato se více podobá reálnému světu, kdy skutečně přenášíte věci z jednoho košíku do druhého, je ale pracnější.
- 7. Platí ještě několik důležitých zásad. Pokud přenášíte soubory z jedné složky do druhé složky *na tom stejném disku*, dochází k jejich přesunutí. Pokud přenášíte z jednoho disku na druhý, dojde k jejich *zkopírování.* Zda se soubory přesunují či kopírují, je indikováno i malým znakem "plus ve čtverečku" při vlečení souboru myší – je-li zde toto znaménko, dochází ke kopírování, není-li, dochází k přesunutí.
- 8. Tato nastavení můžete změnit. Přidržíte-li při *přesouvání* klávesu Ctrl, pak se objeví znaménko plus a dojde ke kopírování. Přidržíte-li při *kopírování* klávesu (Shift), pak znaménko plus zmizí a dojde k přesunutí.

Vypadá to příliš komplikovaně? Tak si to několikrát vyzkoušejte: na disketu, z diskety, do jiné složky, s klávesou **Shift** a Ctrl a zakrátko vše pochopíte.

#### **Práce s košem**

Na ploše se vždy nalézá ještě jeden důležitý předmět, který vypadá jako odpadkový koš a který se skutečně jmenuje Koš. Slouží úplně stejnému účelu jako odpadkový koš ve vaší kanceláři, ovšem jak tomu u počítačů bývá, je zase všechno nějak víc automatizované. Jakmile vymažete jakýkoli objekt ve Windows (může to být dokument, program, ikona – zkrátka jakýkoli *soubor*), není ještě neodvolatelně odstraněn, skutečně smazán, ale je umístěn právě do tohoto Koše. V Koši se postupně hromadí veškerá data, která vymažete, a pokud si náhodou později vzpomenete, že jste vlastně onen soubor vymazat nechtěli, můžete sáhnout do Koše a obnovit jej – vrátit jej zpět na místo, odkud jste jej od-

**4**

stranili. Výhodou Koše je, že se v něm veškeré soubory uchovávají v nedotčeném stavu, a navíc si Koš pamatuje, odkud do něj byly odhozeny.

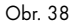

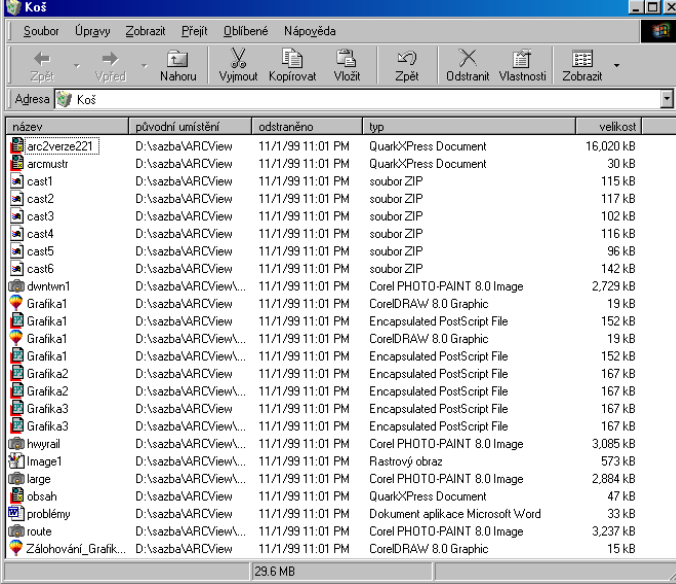

Nejběžnější práce s Košem je ta, že do něj nahlédnete a zjistíte, co obsahuje – jednoduše provedete dvojstisk myší na ikoně Koše, otevře se okno, které ukazuje, co Koš obsahuje – viz obrázek č. 38 (jeden možný příklad). Vidíte, že Koš se chová jako složka, pouze má u každého souboru dva sloupce s informacemi, které jsme dosud neznali: je to Původní umístění (složka, kde byl soubor před odstraněním do Koše) a Odstraněno, což je datum a čas odstranění tohoto souboru. Chcete-li se souborem v Koši dále pracovat, musíte jej obnovit do původního místa – to je logické, také v normálním životě nepracujete s papírem ležícím v koši, ale když už na věc přijde, hezky jej narovnáte a dáte zpátky do šanonu. Obnovení souboru (nebo i více souborů najednou) provedete tím, že jej (je) vyberete a z menu Soubor zadáte příkaz **Obnovit**. Soubor zmizí z Koše a je ve složce, kde byl původně – odtud jej můžete už otevřít a dále s ním pracovat.

Pokud se vám zdá, že v Koši je už příliš mnoho nepořádku, příliš mnoho souborů, které skutečně nebudete nikdy potřebovat, zadejte z menu Soubor příkaz **Vysypat koš**. Až tento příkaz skutečně a neodvolatelně vymazává data z Koše, takže je už nikdy nebudete moci obnovit!

Koš se dá jako ostatně skoro každá věc ve Windows *konfigurovat*, dají se nastavovat vlastnosti jeho fungování. Provádí se to tak, že ukážete na Koš na Ploše (tj. na *ikonu Koše*) pravým tlačítkem myši a z kontextového menu zadáte příkaz Vlastnosti. Zde můžete například vymezit maximální velikost koše, tedy zabezpečit, aby když už bude obsah koše příliš velký, začaly se samy vymazávat soubory, které do něj byly vloženy jako první.

### **Ovládací panely – konfigurace Windows**

I když jsem uváděl, že Windows jsou jakýmsi podkladem pro práci s dalšími programy, přesto nabízejí rozsáhlé možnosti *vlastní konfigurace*. Pokud je přirovnáme k palubní desce počítače, pak máme k dispozici různé úpravy a nastavení této palubní desky, což je v řadě případů velmi užitečné. Nejdůležitější úpravy si probereme nyní (poznámka: zde existuje více rozdílů nejen mezi různými verzemi Windows, ale i mezi různými počítači podle jejich výbavy. Nelze vše popsat, ale v základních rysech vše platí stejně).

Konfigurace Windows se provádí ve složce nazvané **Ovládací panely**, kterou naleznete v menu **Start**, submenu **Nastavení**. Po spuštění se ukáže okno, které ilustruje obrázek č. 39.

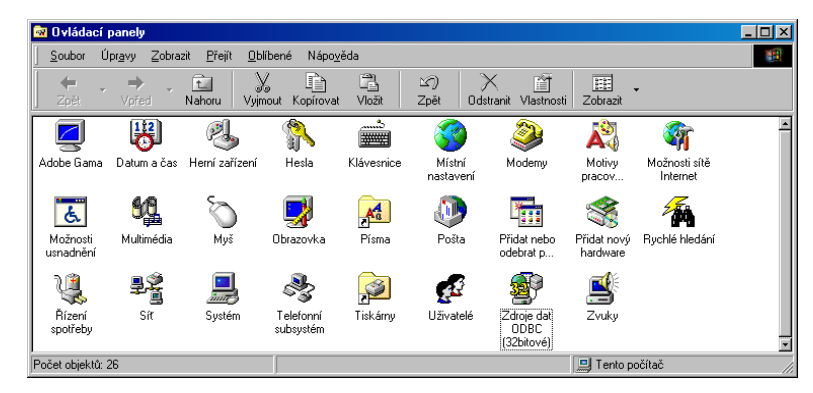

Vidíte v něm asi dvacet ikon, které na první pohled vypadají jako nástroje opravářské dílny vašeho počítače či operačního systému. Spíše než o opravné nástroje se ale jedná o nástroje pro *konfiguraci*, kterými můžete určit, jak bude ten či onen prvek fungovat – samozřejmě, vždy lze vybrat jen z určité sady možností. V dalším textu nejdříve stručně uvedeme, co která věc znamená; poté stručně probereme to nejdůležitější z nastavování Windows.

Poznámka: Je možné, že na vašem počítači bude vypadat seznam těchto ikon jinak. To je normální – záleží na vybavení vašeho počítače, operační systém i programy samy dokáží přidat další konfigurační nástroje nebo některé zrušit. Dále popíši nejběžnější sadu ovládacích panelů, se kterými může pracovat běžný uživatel:

Obr. 39

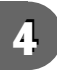

- ◆ *Hesla.* Můžete nastavit přístupová práva k vašemu počítači. Pokud používáte Windows, nezabráníte jinému uživateli, aby se ve vaší nepřítomnosti do něj dostal – jedinou, poměrně náročnou cestou bývá heslo v tzv. BIOS, což je jakýsi "nabíhací" systém počítače ještě před startem jakéhokoli operačního systému. Ne každý počítač má BIOS s možností hesla. Na druhé straně, navenek jen maličko odlišný operační systém Windows NT 4.0 má schopnost chránit počítač heslem takovým způsobem, že je naprosto bezpečně zabráněno, aby se do něj jakákoli osoba dostala.
- ◆ *Klávesnice.* Nastavuje konfiguraci klávesnice s tímto panelem byste se měli také seznámit.
- ◆ *Místní nastavení*. Týká se hlavně nastavení zadávání a zobrazování čísel, měny, data a času (tj. oddělování tisíců a desetinné čárky, označení měny, zobrazování času atd.). Tento panel dále neprobíráme, protože v jeho první záložce stačí z dlouhého seznamu vybrat naši zemi a vše ostatní se už nastaví samo správně.
- ◆ *Modemy.* Nastaví parametry připojení modemu k počítači.
- ◆ *Multimédia*. Nastaví fungování multimediálních zařízení, zejména práce se zvukem (přehrávání i nahrávání) a s videem.
- ◆ *Myš.* Nastavuje práci s myší, rovněž důležité, pokud se vám třeba více chvěje ruka nebo máte jiné problémy při práci s tímto zařízením.
- ◆ *Možnosti sítě Internet.* Nastavuje práci s Internet Explorerem a s přístupem k Internetu. Probíráme blíže v kapitole č. 6.
- ◆ *Obrazovka*. Konfiguruje zobrazení, rovněž probereme zvlášť.
- ◆ *Písma.* Otevírá tzv. *systémovou složku* s písmy (systémová složka je navenek složka jako každá jiná, ale vyznačuje se tím, že má zvláštní, zcela konkrétní význam pro Windows, má své přesné jméno i umístění). Ve složce s písmy můžete přidávat a ubírat písma (fonty) – podrobněji viz dále.
- ◆ *Přidat nebo odebrat programy.* Umožňuje řídit, kterou výbavu programů ve Windows budete nebo nebudete mít. Sice příliš nepatří do rukou začátečníka, ale používá se tak často a tak chybně, že se jí musíme věnovat.
- ◆ *Přidat nový hardware.* Namontujete-li do počítače nový hardware (třeba nový disk atd.), obvykle jej po restartování systém pozná sám a připojí si jej. Pokud ne, můžete věci pomoci právě tímto ovládacím panelem – nicméně, měli byste dobře vědět, co provádíte.
- ◆ *Síť*. Konfiguruje práci se sítí. Patří do rukou síťového správce, toto by neměla být vaše starost.
- ◆ *Systém.* Poskytuje zejména údaje o systému jaký máte procesor, kolik paměti atd.
- **Tiskárny.** Nastavuje práci s tiskárnami; probíráme zvlášť v kapitole č. 7 současně s řízením tisku, protože se jedná také o velice důležitou oblast, kterou musí znát i začátečník.
- ◆ *Uživatelé.* Umožňuje tzv. personalizovat Windows, tj. zabezpečit, aby každý člověk, který s tímto počítačem pracuje, mohl mít vlastní Plochu, vlastní menu Start atd. I toto by měl provádět váš "expert", tedy správce počítačů ve vaší firmě. Obecně nedoporučuji, aby se o jeden počítač dělilo více lidí, ovšem někdy se nedá dělat nic jiného...
- ◆ *Zvuky.* Pokud máte zvukovou kartu a reproduktory, ozývají se asi při různých úkonech s vaším počítačem různé zvuky, vesměs spíše protivné. Zde můžete nastavit zvuky jiné, nebo je úplně vypnout.

#### **Nastavení data a času**

Každý osobní počítač má v sobě jakési vnitřní hodiny, které pracují, ať je zapnutý, nebo ne. I stolní počítač totiž obsahuje baterii, která ovšem vydrží řadu let provozu, proto se o ní zpravidla neví – jedná se o maličkou, plochou (kulatou) baterii, která jednak udržuje napětí v jednom důležitém obvodu počítače, jednak také obsluhuje hodinový krystal. Proto, když počítač zapnete, ví, kolik uběhlo času od předchozího zapnutí, a je schopen opět ukázat správné hodnoty.

Může se ale stát, že při koupi počítače jsou buď datum nebo čas špatně nastaveny, nebo (což se stává častěji) se vnitřní hodiny počítače rozbíhají s reálným časem. Protože řada programů dokáže fungovat jako jakýsi vnitřní budík (tj. upozorňovat na blížící se události, schůzky atd.), je dobré, aby počítač pracoval s korektním časem a koneckonců jej i zobrazoval v pravém dolním rohu – rychle si na tento indikátor času zvyknete a ne-

> budete potřebovat ani vaše náramkové hodinky. Nastavování data a času se provádí v ovládacím panelu Datum a čas; po spuštění se ukáže panel, který ukazujeme na obrázku č. 40. Zde můžete myší nastavit správný den, měsíc a rok; čas lze v pravém dolním políčku přímo zadat.

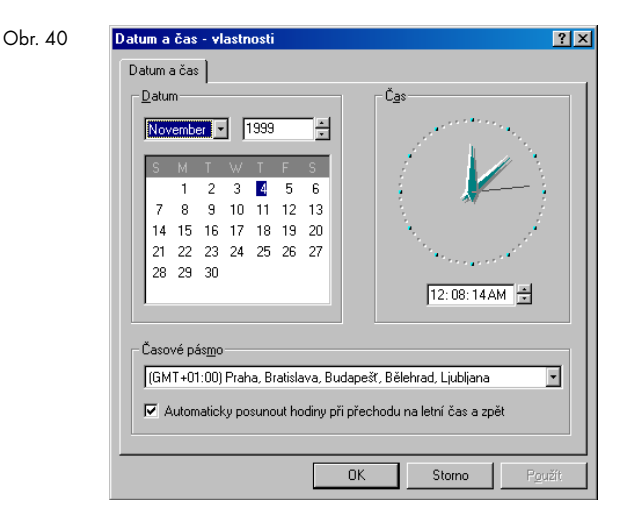

#### **Klávesnice – konfigurování klávesnice**

Právě zde nastavujete, jakými jazyky bude schopna vaše klávesnice "hovořit". I když je klávesnice jen jedna a její klapky nikdo nezmění, můžete provést tzv. *mapování* kláves, tj. přiřazení jiných písmen a znaků vůbec existujícím klávesnicím. Nedají se mapovat jednotlivé znaky a klávesy – místo toho vybíráte rozložení platná pro jednotlivé jazyky, jako je čeština, slovenština, němčina, francouzština, angličtina atd. Podstatné samozřejmě je, že s nainstalováním příslušného jazyka můžete okamžitě používat i jeho speciální znaky, jako jsou znaky **ö** nebo **ä** u němčiny, znak **ô** u slovenštiny atd.

Panel Klávesnice má dvě záložky. V první, kterou neukazujeme, nastavujete dvě docela důležité věci: prodlevu a opakování při stisku klávesy. Pokud v textovém editoru stisknete a přidržíte klávesu, chvíli (část sekundy) se nic neděje a pak se začnou objevovat opakovaně znaky odpovídající stisknuté klávese, jako byste ji opakovaně za sebou tiskli. To není nic nového – s touto metodou už přišly elektronické psací stroje. Máte ale možnost zvolit, za jak dlouhou dobu po přidržení klávesy se začnou znaky opakovat, a dále, jak rychlá bude frekvence opakování. Obecně platí, že čím jste zručnější písař nebo písařka na počítačové klávesnici, tím kratší prodlevu a vyšší frekvenci opakování byste měli zadat. Pro velmi zručného písaře jsou i obě extrémní hodnoty (zcela vpravo) příliš pomalé...

> Klávesnice - vlastnosti  $7x$ Ruchlost Jazyk Nainstalované jazyky a rozložení klávesnice Rozložení Jazyk: Cz Česky České En Anglicky (Spojené státy) Spojené státy (101) Vlastnosti Přidat. Odebrat Výchozí jazyk: Česky Nastavit jako výchozí Přepínač jazyků C Levý Alt + Shift C Ctrl + Shift C Žádný □ Povolit indikaci na hlavním panelu 0K Storno

Druhá záložka řídí práci s jazyky, ukazujeme ji na obrázku č. 41. Co obsahuje:

Obr. 41

- ◆ Horní okno ukazuje, které jazyky jsou nainstalovány. Součástí továrního nastavení pro česká Windows je angličtina a čeština, což by mělo stačit; nemusí to ale platit vždy. Chcete-li přidat další klávesnici, stiskněte tlačítko Přidat a objeví se seznam možných přidávaných rozložení klávesnic. Vyberte požadovanou a stiskněte OK; nezapomeňte ovšem, že musíte mít v mechanice instalační CD-ROM Windows, protože program načítá definice klávesnic z tohoto instalačního disku.
- ◆ Sekce Přepínač jazyků určuje klávesovou zkratku, která se dá použít pro přepínání jednotlivých rozložení. Zatím jste se naučili přepínání pomocí ukázání na dvoupísmennou zkratku v Hlavním panelu; existuje ale šikovnější metoda, a to právě pomocí této zkratky, kterou si zde vyberete (buď levý [Alt]-[Shift] nebo [Ctrl]-[Shift]). Pokud máte nainstalovaných více rozložení klávesnic, pak opakované tisknutí této klávesové zkratky postupně cykluje mezi jednotlivými rozloženími.

#### **Nastavení myši**

Panel pro nastavení myši se liší podle jednotlivých druhů těchto periferií (každý výrobce má své vlastní, mírně odlišné standardy). Zcela jiné je nastavení u notebooků, kde samozřejmě není myš, ale jiné zařízení (touchpad, trackpad atd.). Proto panel neukazujeme, nicméně uvádím nejdůležitější parametry:

- ◆ Můžete zvolit relativní rychlost myši, tj. poměr mezi posunem myši po podložce a mezi posunem kurzoru na obrazovce. Volíte vlastně přepočtový poměr – zvolte ten, který vám nejvíce vyhovuje, lidé s citlivější rukou mohou zvolit větší poměr, lidé s méně citlivou či chvějící se rukou poměr menší.
- ◆ Můžete zvolit prahové hodnoty dvojitého stisku myši (dvojstisk, doubleclick). Nastavujete frekvenci dvojstisku, při které jsou už dva stisky brány ne jako dvojstisk, ale dva osamocené, navzájem nesvázané stisky myši.
- ◆ Leváci se zaradují, protože se zde nabízí možnost přehození funkce levého a pravého tlačítka myši. Mohou pak umístit myš vlevo od klávesnice a používat ji levou rukou.

V panelu nastavení myši se samozřejmě vyskytuje celá řada dalších funkcí, ale ty už jsou obvykle "kosmetické" – je to zanechávání stopy za myší, velikost kurzoru atd.

#### **Nastavení obrazovky**

Jedná se opět o jeden z konfiguračních prvků, který by začátečníkům neměl příliš přijít do ruky, ale když už zde je, bývá samozřejmě – často ke škodě uživatele samotného – hojně používán. Uvedu jen, co všechno tento panel umožňuje:

◆ Umí nastavit pozadí Plochy jako opakující se jednoduchý vzor či na něj umístit obrázek. To je určitě lákavé, ale mohu s jistotou říci, že z pohledu funkčnosti je nejlepší ponechat všechno, jak to je – tj. velmi jednoduché a nenápadné pozadí bez vzoru i bez obrázku. Vše ostatní obecně zhoršuje čitelnost Plochy a navíc obrázky ubírají paměť počítače a s ní tolik potřebný výkon.

- ◆ Nastavení tzv. Spořiče obrazovky. Navzdory obecně rozšířené pověře se o žádný šetřič či spořič obrazovky nejedná; moderním obrazovkám je úplně jedno, zda na nich spořič běží nebo neběží. Jde o jednoduchý program, který se na obrazovce spustí automaticky v okamžiku, kdy chvíli nepracujete (tuto dobu můžete nastavit, od minuty až po hodiny); obvykle se jedná o animaci, která může být i zajímavá. Spořič se vypne v okamžiku, kdy pohnete myší či stisknete jakoukoli klávesu. Přece jen je zde jedna výhoda: můžete tento spořič chránit heslem, tj. aby se při pohybu myši či stisku klávesy objevila výzva k zadání hesla, které jediné spořič uzavře a umožní dále pracovat. Tím můžete jistým způsobem (i když to není zcela bezpečné) chránit svůj počítač a rozdělanou práci například v době, kdy na chvíli odběhnete od práce.
- ◆ Můžete nastavit barvu, velikost i písmo všech ovládacích prvků Windows. Zejména s tímto však doporučuji neexperimentovat.
- ◆ Můžete nastavit rozlišení, frekvenci překreslení a barevnou paletu zobrazení. Toto by však měl provést váš hardwarový odborník na vaši žádost a podle vašich potřeb; neopatrnou manipulací můžete jednak vytvořit nějaké nesmyslné nastavení, které se zobrazí deformovaně a s nímž není možné pracovat, ani jej vrátit zpátky. Dokonce je ale možné i zničit monitor tím, že nastavíte vyšší frekvenci překreslení, než snese.

#### **Přidání a ubírání programů**

Stejně jako u předchozího konfiguračního panelu byste měli veškerou práci s instalováním programů přenechat odborníkovi. Platí totéž jako u ostatních spotřebičů či strojů: jednou seřídit a pak už do nich nezasahovat – bohužel počítač tolik svádí k různým pokusům...

Když už nedokáži zařídit, abyste tento ovládací panel o své vůli netrápili, alespoň vás budu informovat o nejkritičtějších místech hrozících provedením něčeho, čeho byste poté litovali. Panel má tři záložky, z nich jsou podstatné první dvě: první přidává a odebírá *aplikace*, čili *další programy, které nejsou součástí Windows*, druhá pak přidává a odebírá *součásti Windows*.

Při přidávání a odebírání aplikací je dobré vědět následující:

- Především se skoro nepoužívá tlačítko "Nainstalovat"; většina dalších programů má vlastní program, který si plně řídí jeho nainstalování, a také i případné odinstalování (zrušení instalace).
- ◆ Odinstalování se řídí poněkud paradoxně tlačítkem nazvaným "Přidat či odebrat" – toto tlačítko *vždy odebírá* existující instalaci. Občas se program táže na osud jednotlivých souborů – pokud přesně nevíte, o co jde, volte implicitní (nabízenou) odpověď.

Poznámka: Co to je "nainstalování" a "odinstalování"? Nainstalováním je míněno především zkopírování souborů, které tvoří program, plus souborů pomocných na váš pevný disk; dále je provedeno několik menších či větších zásahů do operačního systému,

zejména proto, aby nový program dobře s operačním systémem či s dalšími programy spolupracoval. Závěrem instalace pak bývá umístění položky do menu Start, sekce Programy, aby nový program byl snadno po ruce – analogií třeba u televize je, že vlastním nainstalováním je umístění satelitní antény a převaděče, a na konci instalace je pak přidání dalšího dálkového ovládání, kterým nově přidané zařízení řídíte. *Odinstalováním* (správně bychom měli říkat *zrušením instalace* nebo *odebráním nainstalovaného programu*) je pak opačný proces, který může být zcela dokonalý (tj. vymažou se předtím nainstalované programy a další soubory, zruší se vazby na další programy, odstraní se položky z menu Start), nebo i mírně nedokonalý – například se jen odstraní příkaz pro spuštění programu, ale program stále dlí na disku – je to, jako kdyby se pod "odinstalováním" satelitní antény rozumělo to, že přijde technik a vyhodí její dálkové ovládání do popelnice a prohlásí dílo za skončené... Obecně u instalování i odinstalování platí, že čím méně toto využíváte, tím lépe – příliš častými pokusy s instalováním i odinstalováváním programů můžete do operačního systému zavést různé podivné programy a procesy, které jej hodně zpomalí, či dokonce způsobí jeho chybnou činnost. Nepoužívejte proto tyto metody jen stylem "pokus a omyl", protože skoro všechny omyly zde něco stojí.

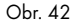

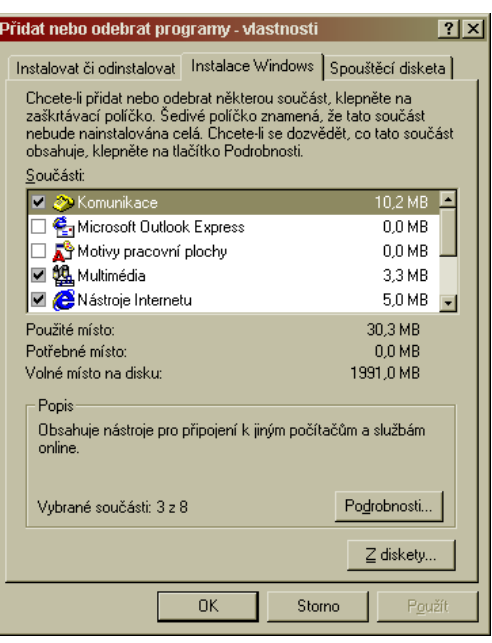

Zřejmě důležitější je druhá záložka tohoto ovládacího panelu, kterou ukazuje obrázek č. 42 – jmenuje se **Instalace Windows** a s její pomocí je možné přidávat a odebírat *různé součásti samotných Windows*. Tyto součásti jsou seřazeny do několika skupin, které vi-

**4**

díte v seznamu **Součásti**; zaškrtnutím zatržítka volíte, kterou skupinu chcete nainstalovat a kterou ne. Pokud chcete jít více do hloubky a volit, *které prvky ze skupiny chcete instalovat a které ne*, vyberte skupinu a stiskněte tlačítko **Podrobnosti** – objeví se další panel, který přesně ukazuje, které součásti skupina má (i některá součást je skupinou, a objeví se znovu tlačítko **Podrobnosti,** takže je možné řídit i podrobnosti ještě o úroveň níže). Co je důležité vědět:

- ◆ Při každém *přiinstalování* prvků Windows je nutné mít v mechanice CD-ROM s instalací Windows. Pokud tato instalace nebyla prováděna z CD-ROM, ale z jiného místa (například ze síťového či lokálního pevného disku), musí tam instalační soubory být, jinak je další postup komplikovaný.
- ◆ Pokud zrušíte instalaci některého prvku Windows a budete jej chtít později přiinstalovat, musíte mít opět po ruce instalační CD-ROM.
- ◆ Instalujte jen to, *co doopravdy potřebujete a na co máte vybavení*. Nezaplácávejte si počítač zbytečnostmi, navíc zejména u různých komunikačních a síťových komponentů, které budete chtít nainstalovat a které nemáte, může dojít ke zbytečným problémům.

Jak vidíte – není to jednoduché a je lepší přenechat tuto instalaci odborníkovi.

Částí o ovládacích panelech ukončujeme kapitolu o Windows 98, platnou ale kromě pár detailů i pro Windows 95 nebo NT. Pokud nalézáte v systému řadu věcí, které jsme v této kapitole nevysvětlili, je to záměr autora: snažil jsem se oddělit prvky srozumitelné a vhodné pro začátečníka od těch ostatních. Pokud však máte hlad po vědění, můžeme jej snadno uspokojit dalšími knihami k Windows, jenom Computer Press jich vydal nejméně deset.

## **Pátá kapitola**

## **Kancelářské programy Microsoft Office a další programy**

Už jsem uváděl, že hlavní prací uživatele s počítačem není hraní si s operačním systémem, ale *používání* profesionálních programů, vytvořených k tomu, aby kvalitně plnily důležité úkoly. Nedá se samozřejmě snadno říci, který program je profesionální a který není; jsou programy lepší i horší, některé jsou určeny pro širokou uživatelskou obec, jiné jsou hodně specializované. Nejdříve uvedu jednotlivé kategorie programů a jejich podle mého názoru nejvýznamnější zástupce.

- 1. Tzv. *kancelářské programy*. Název je samozřejmě nepřesný, protože skoro každý program je kancelářský, jelikož se dá provozovat (a obvykle se provozuje) v kanceláři. Rozjasní se nám, když uvedu, o které programy se konkrétně jedná: jsou to jednak programy pro psaní a editaci textu (*textové editory*), programy pro práci s tabulkami, tabulkovými výpočty a grafy (tzv. *tabulkové kalkulátory, tabulkové procesory* nebo *spreadsheety*), programy pro jednoduchou grafiku a dále programy pro tvorbu prezentací. Nejvíce používané jsou textové editory, s těmi pracuje šéf, jeho obchodník, technik i sekretářka; hodně často se používají tabulkové kalkulátory a méně už další programy. Nejčastějším textovým editorem je Microsoft Word, který také dále probíráme; mezi další programy, které se používají, patří WordPro, WinText602 a WordPerfect. Nejčastějším tabulkovým kalkulátorem je Microsoft Excel, který rovněž dál stručně probíráme; dobrými i často používanými programy jsou Lotus 1-2- 3, Quattro Pro nebo jednoduchý Calc602. Konečně, nejčastějším programem pro prezentace je Microsoft PowerPoint, někdy se setkáme s programem Lotus Freelance. Mezi kancelářské programy ale je dnes nutné už zařadit jakousi "komunikační a organizační centrálu", program pro práci s elektronickou poštou, správou kontaktů, úkolů, událostí apod. Stále častěji se tento typ programu stává vlastně oním "pracovním stolem", skutečným rozhraním člověka a počítače. Typickým a nejčastěji používaným představitelem této kategorie je program Microsoft Outlook.
- 2. Grafické programy. Jedná se o rozsáhlou, ne přesně specifikovanou skupinu programů, jejichž hlavním cílem ale je vytvořit "obrázky" či jiné grafické dílo – můžeme i říci, že v nich jde o formu stejně tak jako o obsah. Programy této třídy se dělí do několika skupin podle typů grafiky: nejčastějším programem pro tvorbu tzv. vektorové (čárové, objektové) grafiky je program CorelDRAW, používá se i výborný Adobe Illustrator nebo FreeHand. Nejčastějším programem pro bitmapovou (rastrovou) grafiku je Adobe Photoshop, mezi levnější programy patří Corel Photo-Paint nebo sharewarový PaintShop Pro. Konečně, pro "naturální" grafiku je nejznámější

vynikající Fractal Design Painter. Do kategorie grafických programů můžeme zařadit i produkty pro tvorbu animací a vizualizací, kde je nejznámější Autodesk 3D Studio Max, používá se i jednodušší Lightwave nebo naopak špičkový a hodně drahý Softimage. Částečně sem patří i programy pro tvorbu složitých dokumentů (sazba barevných časopisů atd.), jako je Adobe PageMaker nebo QuarkXpress. Dobrými programy pro začínající uživatele (protože jsou levné a snadno se ovládají) jsou programy Microsoft PhotoDraw (pro práci s obrázky) a Microsoft Publisher (pro jednoduché publikování). Protože do oblasti grafiky a publikování se musí začlenit i publikování v prostředí Internetu, tedy *tvorba internetových (webových) stránek,* je dobré zmínit programy, které jsou v této oblasti nejlepší – nejčastěji se používá Microsoft FrontPage, zdarma je pak dobrý editor s názvem HomeSite. Konečně existuje velké množství různých spíše prográmků, které plní často jen jednotlivé, izolované funkce pro grafiku; řada z nich je zdarma a je dosažitelná na Internetu.

- 3. Databáze. Jedná se obvykle o profesionální programy spravující spíše rozsáhlé datové objemy, používané ve velkých podnicích. Spíše "stolní" databází je Microsoft Access, profesionálnějšími produkty jsou Microsoft SQL Server či produkty firem Oracle, Informix nebo Sybase.
- 4. Inženýrské programy. Jedná se o programy pro konstruktéry, projektanty a architekty, které jim umožňují navrhovat i sebesložitější výrobky na počítači v prostorových modelech místo pracného rozkreslování na prkně. Současně jim umožňují provádět i výpočty přímo s těmito modely a všemožně je analyzovat. Nejpoužívanějším programem této třídy je AutoCAD, ale existuje a široce se používá více než dvacet jednodušších i složitějších, obvykle také hodně specializovaných programů pro tuto oblast.
- 5. Multimediální programy. Opět existuje snad několik stovek programů tohoto typu, které vám umožní vytvořit si doma audiovizuální počítačové studio – ale jen několik z nich je špičkových, ostatní jsou spíše hračky. Mezi tyto programy patří i produkty pro notový zápis; nejpoužívanějšími komplexními programy pro domácí studio jsou Cubase a CakeWalk.
- 6. Počítačové hry. Samozřejmě jedná se o programy, se kterými se na světě tráví asi vůbec nejvíce času. Sice bych rád hrám i z důvodu jejich dnešní skvělé úrovně věnoval více času, ale nejde to – ročně se jich objevuje hned několik stovek nových a mají obvykle stejně krátkou životnost jako hudební hity. Uvedu jen, že se vyskytují hry strategické (například budování města, řízení války z hlediska velkého vojevůdce atd.), akční (nejrůznějších typů, jde v nich ale hlavně o rychlou reakci), tzv. adventury (uživatel je v roli hrdiny, který řeší postupně různé úkoly, klade otázky, sbírá a používá předměty atd.) a o simulátory (letadla, auta, bojová vozidla atd., v nich je nutné dobře znát zejména ovládání a získat výcvik jako zkušený pilot nebo závodník). Dělení je samozřejmě složitější a řada her zasahuje do více oblastí – to je moderní trend.
- 7. Programy pro Internet a elektronickou poštu. Dnes patří mezi nejpoužívanější a věnujeme jim celou kapitolu č. 6; jak už jsem uvedl, je už možná na čase je zařadit do kancelářských programů.
- 8. Utility. Česky bychom asi řekli "užitečnosti"; jedná se o jednoúčelové a většinou malé programy, které by spíše měly být součástí základního vybavení, ale nejsou, a kterými se snaží zejména drobné firmy vylepšovat uživatelům život. Nejdůležitější jsou:
	- a) kompresní a dekompresní programy, které jsme už zmínili v kapitole č. 3,
	- b) správce souborů, kterými se uživatelům dávají do ruky jiné možnosti práce se soubory, než které používají Windows,
	- c) antiviry, tj. programy pro boj proti virům (ty jsou někde na pomezí vážných, velkých programů a programů menších).

I spousta grafických a multimediálních programů patří mezi utility; nedozírné zdroje obojího nalezneme zase na Internetu.

9. Účetní programy. Nemohu zapomenout na tuto velkou kapitolu, protože dnes má program pro řízení účetnictví každá firma. Prakticky vždy se jedná o české produkty (zřejmě nejpoužívanější je program s názvem Money), některé pracují pod Windows, některé starší ještě ne.

## **Kancelářské programy Word a Excel**

V této kapitole jsem slíbil probrat dva nejdůležitější programy balíku Microsoft Office ve verzi 2000, a to Microsoft Word 2000 a Microsoft Excel 2000 (dále budu používat jen rozlišovací slovo názvu). Zvolil jsem tyto programy proto, že jsou zdaleka nejpoužívanější a staly se dnes určitým standardem; nechci zde zabíhat do debat, zda jsou lepší o něco, o mnoho či vůbec nejsou lepší než programy jiné. Uživatelé i šikovní obchodníci rozhodli za mě: velká většina uživatelů v kanceláři používá právě tyto programy, a proto se jim budu věnovat. Přesto bych však nechtěl úplně zapomenout na uživatele kancelářských programů od jiných firem než Microsoftu a budu popisovat všechny tyto programy dostatečně obecně.

#### **Textový editor Word**

Zdaleka nejčastěji prováděnou tvůrčí činností na osobním počítači je tvorba textů. Ta dosáhla takového rozšíření, že jen naprosté minimum lidí dnes píše pracovní texty jinak než na počítači – výhody jsou tak evidentní, že psací stroj už patří minulosti a psaní rukou zůstává vhodné snad jen pro osobní dopisy. Pro psaní textů jsou vytvořeny speciální programy, kterým se říká textové editory, textové procesory či slovní procesory (text editors, word processor) – všechny názvy dnes říkají totéž a my budeme používat název první, který je dle mého názoru nejvíce výstižný. Jaké jsou hlavní vlastnosti kvalitních programů této třídy?

- 1. WYSIWYG, čili "jak to vidíš na obrazovce, tak to bude i na papíře". Na rozdíl od dřívějška píšete text, který se přímo formátuje na obrazovce tak, jak bude později vytištěn na papíře – vidíte uspořádání znaků, řádků, odstavců, obrázků či speciálních grafických prvků a můžete je přímo, obvykle uchopením a vlečením, upravovat.
- 2. Kvalitní typografie, výběr z mnoha písem a jejich řezů. Pryč je doba **courieru**, jednoduchého neproporcionálního písma, které vypadá jako písmo psacího stroje. Dnešní programy umožňují opravdovou sazbu jako v novinách – použití kvalitních písem, vazba párů písmen, písmotvůrcem definované řezy písma (tučné, kurzíva) atd., střídání různých písem pro nadpisy, běžný text a speciální sazbu, ozdobné znaky, řízení zarovnání řádků a odstavců atd. Pokud si odmyslíme práci s barvou, tak moderní textové editory dokáží všechno, co vidíte vytištěné i v těch nejvíce exkluzivních časopisech.
- 3. Pomůcky při psaní. Dobré textové editory jsou schopné kontrolovat text na překlepy v různých jazycích; pomáhají při dělení slov, dokonce jsou schopny provádět automatické opravy častých chyb.
- 4. Obrázky, grafika a velké dokumenty. V těchto programech můžete do textu vkládat obrázky různých typů včetně barevných, můžete používat další grafické prvky a efekty (rámečky, podtisky atd.) a máte možnosti práce s velkými dokumenty, jako jsou knižní publikace – například tvorba obsahu, rejstříku, automatické číslování

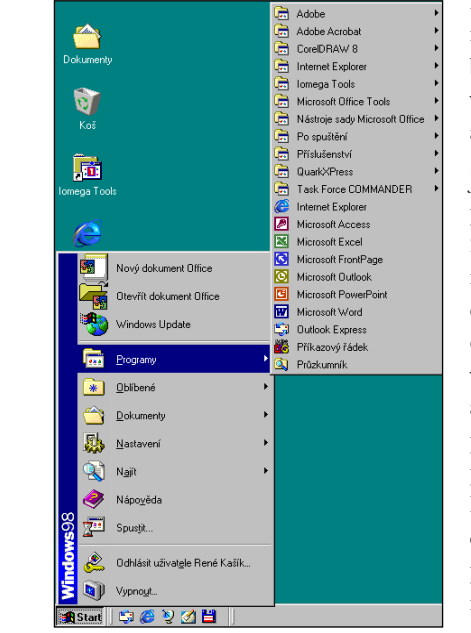

kapitol a subkapitol. Některé programy umějí do textu kvalitně vkládat tabulky i s možností práce v nich, vkládat vzorce a nechat je přímo vypočítat a mnoho dalšího.

Jako typického představitele tohoto typu programů jsme si vybrali Microsoft Word 2000 (dále jen Word; číslovka "2000" označuje číslo verze, nejedná se však o dvoutisící verzi, ale o následníka produkutu Word 97), a to jen a pouze z důvodu jeho největšího rozšíření – kvalitou a množstvím funkcí se příliš neliší od programů konkurenčních. Word se dá pořídit i zvlášť, ale obvykle je součástí balíku (skupiny programů) nazvaného Microsoft Office 2000. V dalším textu předpokládám, že máte tento program nainstalovaný na svém počítači a že se

**5**

nalézá v menu Start, sekci Programy spolu s dalšími částmi balíku Office (viz obrázek č. 43). Spusťte jej a po pár sekundách se objeví obrazovka, kterou ukazuje obrázek č. 44. Co v ní vidíme:

- Největší část uprostřed zabírá zatím prázdný prostor pro textový dokument, pro vlastní text.
- ◆ V úplně horní části pod hlavní lištou je *menu programu*. S podobným jsme se už několikrát setkali – Word má pouze coby docela komplexní program mnohem více sloupcových menu i jednotlivých položek v každém z nich. Ty nejdůležitější si vysvětlíme.
- ◆ Pod menu jsou dva řádky ikon a dalších objektů nazýváme je *panely nástrojů*. Tvůrci vycházeli z toho, že u programu tohoto typu provádí uživatel obvykle několik desítek nejčastějších úkonů, které neustále opakuje (v tom měli pravdu). Proto vytvořili pro tyto časté příkazy malé obrázky (ikony) a umístili je přímo na obrazovku Wordu, takže většinu nejčastějších funkcí můžete zadávat jedním tlačítkem, bez nutnosti vybírat z menu a dalších panelů. Samozřejmě, každý uživatel má jiný seznam nejdůležitějších příkazů – proto je možné tyto panely zcela libovolně upravit, tedy vytvořit si jakési vlastní zrychlené ovládání programu Word.
- ◆ Pod panely nástrojů se nachází pravítko, které ukazuje šířku stránky v předvolených jednotkách, obvykle centimetrech. Uživatel tak má přesnější představu například o velikosti vložených obrázků, tabulek atd.
- ◆ Pod textovým oknem se nalézá tzv. *stavová řádka.* To je rovněž nový prvek, který ale dnes existuje ve většině programů – v této řádce není možné nic měnit, ale nalez-

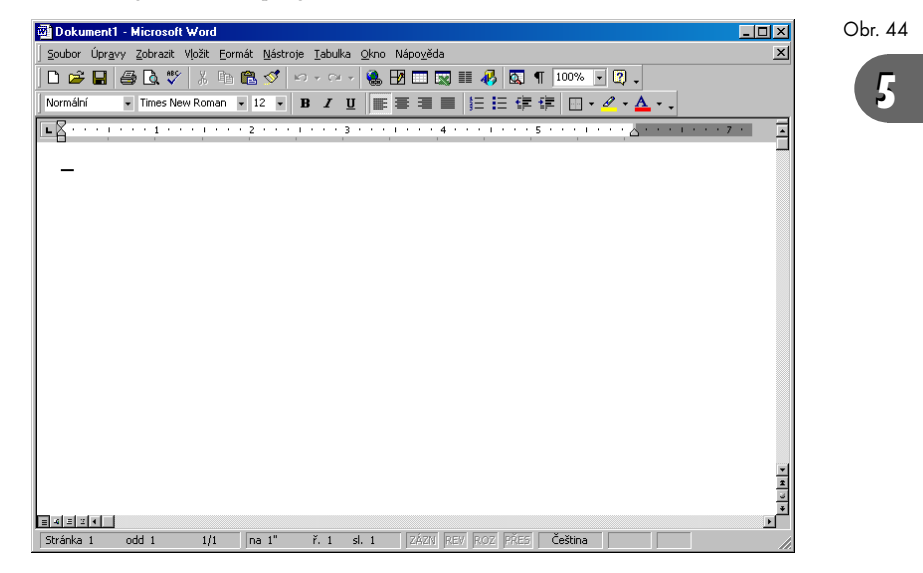

neme v ní nejdůležitější současná nastavení programu Word, jako je aktuální stránka a řádka na ní, pozice kurzoru (sloupec) a mnoho dalšího.

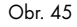

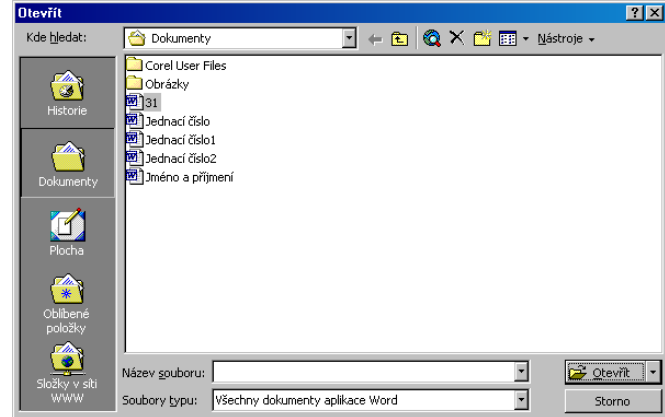

V dalším textu probereme nejčastější úkony při práci s Wordem. Důležité je, že řada z nich platí stejně i pro další kancelářské programy, a nejen je – je to důsledek standardizace v prostředí Windows, která zavádí stejná pravidla pro fungování většiny programů.

#### **Otevření a uložení dokumentu, nový dokument**

Spustíme-li Word, máme jen dvě možnosti: buY otevřeme už existující, napsaný (i částečně) textový dokument a budeme pokračovat v práci s ním, nebo začneme tvořit dokument nový.

Otevření existujícího dokumentu se provádí příkazem Otevřít z menu Soubor, častěji se ale používá klávesová zkratka Ctrl-O (O=Open, Otevřít). Po zadání tohoto příkazu se objeví dialogový panel, který je stejný či velmi podobný ve všech programech pod Windows pro otevírání dokumentů nebo jiných souborů – proto jej ukazujeme na obrázku č. 45 a vysvětlujeme jeho jednotlivé prvky.

Panel umožňuje nalézt požadovaný soubor ve struktuře složek a otevřít jej. Když je poprvé otevřen, zobrazí implicitní složku, která je určena pro ukládání dokumentů a kterou si program vytvoří při své instalaci – obvykle se jmenuje **Dokumenty** a je na prvním pevném disku počítače (například C:/Dokumenty). Do jiné složky se dostanete pomocí horního políčka s názvem Kde hledat: pokud do něj ukážete myší, zobrazí se hierarchie složek vašeho počítače, podobně jako v už probraném Průzkumníku Windows. V těchto složkách se můžete pohybovat za účelem nalezení té, která obsahuje váš soubor – vždy platí, že hlavní okno tohoto panelu obsahuje složky a soubory podřízené té složce, která je v políčku Kde hledat.

Důležitá je horní řádka ikon. Zde si současně ukážeme další prvek všech programů ve Windows, kterým je *kontextová*, nebo též *bublinová nápověda*. Pokud nad kteroukoli z těchto ikon podržíte kurzor myši asi sekundu, objeví se ve žlutém obdélníčku nápověda, vysvětlení činnosti dané ikony – podle nich už určitě jejich význam pochopíte sami.

Pokud chvíli procházíte složkami, jistě si všimnete, že v okně se nezobrazují všechny soubory, ale pouze některé – jsou to textové dokumenty programu Word. To ostatně udává dolní roletka nazvaná Soubory typu: můžete v ní vybrat i jiné typy textových souborů, ty se pak objeví v hlavním okně (pokud v dané složce nějaké jsou).

Co jsou to *typy textových souborů*? Každý textový editor má svůj vlastní typ textového souboru – je to jakýsi předpis pro ukládání textových i dalších dat (třeba obrázků), které se v textovém souboru vyskytnou. Tomuto předpisu se odborně říká *formát souboru*. V průběhu let vzniklo těchto formátů hned několik desítek – některé jsou důležitější, jiné ne. Word má též svůj vlastní formát (má rozšíření *doc*), ale umí číst a ukládat i většinu formátů ostatních programů – totéž zase umějí na oplátku tyto další programy. Tato vlastnost programu se nazývá *kompatibilita* a Word je tedy *kompatibilní* s řadou dalších formátů, které umí nejen číst, ale i ukládat. Současně to také znamená, že Word umí provádět jakési *překlady*, tj. umí načíst dokument v jednom formátu a uložit ve druhém.

Po nalezení příslušného dokumentu už jen stačí na jeho názvu poklepat myší – dokument se načte.

Pokud chcete vytvořit nový dokument, je to jednodušší, než jej otevírat – zkrátka zadejte příkaz **Nový** z menu **Soubor** a otevře se prázdné okno nového dokumentu. Tento dokument není zatím nikde uložen (je jen v paměti počítače), proto se vás Word neptá na žádnou složku, a není také pojmenován – proto se vás Word zatím neptá na jméno.

Opačnou funkcí k otevření dokumentu je jeho *uložení*. To se provádí příkazem **Ulož** z menu **Soubor**, je ale dobré znát a používat klávesovou zkratku Ctrl-S (S=Save, Uložit). Dokument se uloží do toho místa, odkud byl načten a pod stejným jménem, takže je přepsána stará verze tohoto dokumentu a nedochází k dalším dotazům. Na toto je potřeba dávat trošku pozor – předchozí verze dokumentu není nikde uložena, ani v Koši, a přepsaná data jsou ztracena! Pokud ovšem ukládáte *nový dokument* (tj. vytvořený příkazem Nový z menu Soubor a ještě neuložený), musíte zadat jak jeho jméno, tak i místo na disku, kde bude uložen – objeví se velice podobný panel jako při otevírání souboru. Jak už jsme uváděli, může být jméno dokumentu libovolné s už popsanými výjimkami.

#### **Psaní a editování dokumentu**

Správně se veškerá činnost s dokumentem nazývá *editace* nebo též *úpravy dokumentu*; i když píšete, provádíte neustále různé změny a úpravy. Určitě jste si už tuto činnost vyzkoušeli a zdá se vám to jednoduché – zkrátka mačkáte klávesy a na obrazovce se objevují příslušná písmena. Existuje ale několik zásad a postupů, které učiní vaši práci snazší, rychlejší a také lépe vyhovující pravidlům správné tvorby dokumentů.

- 1. Neukončujte řádky klávesou Enter) to je zlozvyk z psacího stroje a některých prastarých editorů. Word řádky ukončí (*zalomí*) sám, když dojdete na konec řádky. Klávesou Enter) ukončujte *pouze odstavec*.
- 2. Stejně tak nevytvářejte uměle dělení slov a nevkládejte do textu více mezer vedle sebe – raději využívejte tabulátory.
- 3. Pokud chcete vymazat část textu, který jste napsali, můžete volit následující postupy:
	- a) stisk klávesy **Del** vymazává jedno písmeno od kurzoru doprava;
	- b) stisk klávesy **Backspace**) vymazává jedno písmeno od kurzoru doleva;
	- c) okud označíte (viz dále) jakoukoli větší část textu, vymažete ji jediným stiskem klávesy Del;
	- d) pokud stisknete klávesu <sup>[ns</sup>], změníte režim psaní z *vkládání* na *přepisování* a při psaní současně vymazáváte písmena (tj. jedno napíšete, jedno vymažete). V režimu vkládání (opětné stisknutí klávesy [lns]) jakoby před sebou posunujete celý předchozí text dokumentu a vkládáte před něj nově psaná písmena.

Důležitý je také pohyb v dokumentu. Opět je řada možností:

- a) o jednu řádku nahoru či dolů a o jedno písmeno doleva nebo doprava se posunujete kurzorovými šipkami ukazujícími nahoru, dolů, doleva a doprava;
- b) pokud při stisku těchto kurzorových šipek přidržíte klávesu **[Ctrl]**, jakoby tím jejich účinek násobíte, nastavujete jej "o třídu výš". Ctrl-+ (Ctrl-+) posunuje o celé slovo doleva a doprava; a Ctrl-i (Ctrl-i) posunuje o celý odstavec nahoru a dolů;
- c) o jednu stránku dokumentu nahoru či dolů se posunujete klávesami (Pg Up) a (Pg Dn);
- d) klávesa (Home) umístí textový kurzor na začátek řádky, klávesa [End] na konec řádky;
- e) opět zde působí klávesa  $\boxed{\text{Ctrl}}$  jako násobitel:  $\boxed{\text{Ctrl}}$ -Home) vás umístí na první písmeno dokumentu, Ctrl-End) na poslední písmeno dokumentu.

K posunu po dokumentu můžete samozřejmě použít i myš a její kurzor: umístíte jej na místo, kde chcete psát, a stisknete levé tlačítko.

4. Nezapomeňte na to, že máte k dispozici příkaz pro vracení právě provedených kroků (může jich být i víc), a to **Zpět** z menu Úpravy. Klávesová zkratka je Ctrl-Z, ale pozor na to, že česká klávesnice má prohozené klávesy Z a Y! Proto je dobré vědět ještě o jedné zkratce, a to **At l-Backspace**), která provádí totéž a kterou si už nemůžete s ničím splést. Opačnou funkcí k Zpět je funkce **Opakovat**, klávesovou zkratkou ¶-Y – tou jednak opakujete naposledy provedený příkaz (třeba psaní, takže můžete takto snadno zopakovat napsané slovo), ale pokud byl předchozím příkazem právě příkaz Zpět, tak jej tento příkaz odvolá a zruší.

5. K přenosu textů na různá místa dokumentu využívejte Schránku Windows, tj. příkazy <sup>[Ctri]</sup>-<sup>[C]</sup>, <sup>[Ctri]</sup>-<sup>[X]</sup> a <sup>[Ctri]</sup>-<sup>[V]</sup>. Do schránky vkládáte *označené* části dokumentů – o označování se dozvíte hned v další části.

#### **Typografické úpravy – formátování textu**

Typografie se týká sazby dokumentu: jaká písma používáte, jaké řezy, velikosti, jaké odsazení, zarovnání atd.; používá se také termín *formátování textu*. Je dobré znát alespoň několik typografických funkcí a využívat je. Základní typografické funkce nám umožňuje druhý řádek ikon – veškeré tyto funkce pak nalezneme v menu Formát, kde je jich mnohem více a mnohem detailněji rozpracovaných.

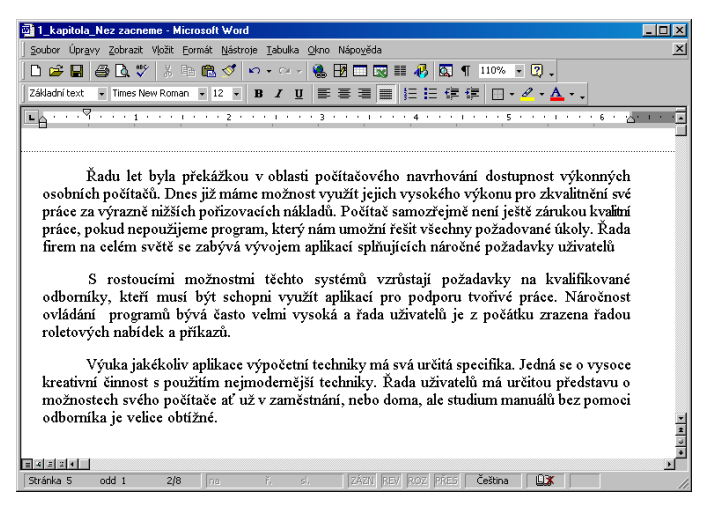

Máte dvě možnosti, kdy tyto funkce aplikovat: buY ještě před tím, než daný text napíšete (tj. zapnete daný formátovací, typografický režim, danou vlastnost) nebo zpracujete (*zformátujete*) už existující text. K tomu, aby Word věděl, kterou část textu má formátovat, ji musíte *vybrat.* Tento výběr se provede tím, že přes danou část textu *přejedete kurzorem myši se současně stisknutým levým tlačítkem*. Vybraný text se zobrazí inverzně (text bílý, pozadí černé), jak ukazuje obrázek č. 46. Tento text je nyní připraven pro formátování; můžete jej ale také umístit do schránky a kopírovat nebo přesouvat na jiné místo dokumentu. Jednotlivé formátovací funkce jsou:

1. Písmo, jeho velikost a řez. V druhém řádku ikon pod menu je druhá zprava roletka obsahující jméno písma, vedle ní vpravo je velikost tohoto písma a ještě dále

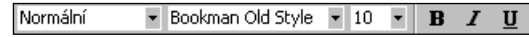

vpravo jsou tzv. řezy písma (viz obrázek č. 47). Klepnutím na šipku vpravo vedle jména písma se rozvine roletka obsahující všechna písma (anglicky *fonty*, toto slovo Obr. 46

Obr. 47

se hodně používá i v češtině), která jsou ve Windows nainstalována; vybráním písma se buď změní vybraný text, nebo nastavíte dané písmo pro další psaní. Roletka dále vpravo určuje velikosti písma – je možné buď zadat velikost číslem, nebo ji vybrat ze seznamu. Velikosti jsou udávány v tzv. *typografických bodech*, což je nejčastější a standardní jednotka, a měli byste si na ni zvyknout. Platí, že běžný text v dokumentu (noviny, časopisy, knihy) má velikost okolo 10 bodů; menší nadpisy zhruba 12-14 bodů. *Řez písma* je vždy varianta postavená na daném písmu; nejčastější řezy jsou tučné písmo (*bold*) a kurzíva (*italics*, *oblique*). Tyto řezy se zapínají tlačítky B a I; *podtržení* (*underscore*) už není pravým řezem písma, je to jednoduše linka nakreslená pod textem.

*Poznámka:* Co určuje, která písma jsou k dispozici ve Windows? Definice písem jsou obsaženy ve zvláštních souborech – ty obsahují geometrické tvary všech písmen i znaků daného písma. Součástí instalace Windows je několik desítek písem, ovšem na světě jich existuje mnoho tisíc. Další písma bývají často součástí některých programových balíků (třeba CorelDRAW obsahuje stovky písem), jinak jsou ale písma normální komerční produkty, které se dají pořídit z rozsáhlých katalogů. Písmo se "dostane" do Windows tím, že soubor s jeho definicí nainstalujete do složky Fonts – písmo je pak okamžitě k dispozici.

2. Zarovnání odstavce. Jednotlivé řádky nejsou nikdy stejně dlouhé a Word proto nabízí čtyři možnosti zarovnání – slouží k tomu další ikony (viz obrázek č. 48). Nejběžnější je zarovnání na levý okraj, též "na levý praporek", kdy písmena začínají zleva na stejné vertikální pozici a řádky končí v nestejných vzdálenostech na pravé straně. Druhou možností je vystředění (druhá ikona), což je ovšem vhodné jen u některých typů nadpisů – u běžného textu to raději nepoužívejte. Třetí možnost, zarovnání na pravou stranu (pravý praporek), je také poněkud avantgardní a používá se ve speciálních případech. Konečně, čtvrtou možností je zarovnání do bloku, na levý i pravý okraj současně. Znamená to, že text vždy začíná i končí na přesně stej-

Obr. 48

畫 国

**5**

né vertikální pozici, čehož je docíleno "nastrkáním" drobných mezer mezi slova (mezery mezi slovy jsou tedy v každém řád-

ku jiné). To sice vypadá jako technicky dobré řešení, ale z estetického hlediska se dává přednost zarovnání na levý okraj.

3. Odrážky, odsazení a barva. Posledních sedm ikon v pruhu obsahuje už funkčně různé formátovací prvky. První ikona vytváří číslovaný seznam, druhá seznam s odrážkami (tzv. *bullets*, černá kolečka nebo čtverečky). Další dvě ikony odsazují celý odstavec více doprava nebo doleva; to je velmi vhodné při strukturování textu podle důležitosti. Poslední tři ikony řídí ohraničení textu rámečkem, obarvení pozadí textu a obarvení textu samotného. Barva má ovšem význam především u barevných tiskáren; při černobílém tisku se barevný text vytiskne různým odstínem šedi podle intenzity barvy.

#### **Další často používané funkce Wordu**

Probereme je již jen telegraficky:

- 1. Funkce Najít a Nahradit. Jsou v menu Úpravy, přístupná též zkratkou Ctrl-<sup>[-</sup>] a  $[CH]$  – umožňuje najít dané slovo či část slova v libovolně velkém dokumentu a umí provést náhradu jednoho textového řetězce za druhý, v libovolném počtu výskytů.
- 2. Kontrola na překlepy. Klávesovou zkratkou F7) (také menu **Nástroje**, příkaz **Pravopis**) se spustí kontrola textu z hlediska překlepů. Nejedná se o "pravopis", protože příkaz nekontroluje gramatiku (například shodu podmětu s přísudkem atd.), pouze je schopen porovnáním s interním slovníkem zjistit, zda se daný tvar vyskytuje v českém jazyce, a pokud ne, upozorní na něj a umožní jej buď opravit, nebo přidat do slovníku (ne všechna slova jsou v tomto slovníku obsažena, též samozřejmě ne různá vlastní jména nebo používané cizí termíny).
- 3. Dokument na obrazovce můžete mít zobrazený v různém stupni zvětšení; to se provádí předposlední ikonou v prvním řádku, normálně je zde 100 %. Pamatujte: jedná se pouze o zobrazení *na obrazovce*, nemá to nic společného s tím, jak velká písmena budou použita při tisku.

Tímto náš rychlokurs Wordu končí – ještě upozorňujeme na sedmou kapitolu, která se zabývá tiskárnami a tiskem, také zde zmiňujeme možnosti tisku z tohoto programu. Nyní byste měli umět napsat i poměrně složitý, typograficky strukturovaný dokument a být schopni s ním provádět některé důležité úkony. Až to všechno zvládnete, pořiďte si podrobnější příručku k tomuto programu, abyste byli schopni využívat alespoň "dalších sto" jeho funkcí – zejména u složitých dokumentů to stojí za to!

## **Tabulkový kalkulátor Excel 2000**

Zatímco každý ví, co provádějí textové editory, o mnoho méně uživatelů má povědomí o tzv. tabulkových kalkulátorech. Dovolím si ale tvrdit, že na rozdíl od obligátního "tex-Uáku", který je přece jen jakýmsi lepším psacím strojem, je tabulkový kalkulátor nástrojem obrovské síly a užitečnosti, který by nikdo, kdo pracuje s tabulkami, seznamy či jednoduššími databázemi a kdo provádí jakékoli výpočty, neměl pominout.

V dnešní době je bezkonkurenčně nejpoužívanějším tabulkovým kalkulátorem program nazvaný Microsoft Excel (dále jen Excel); dovolím si také prohlásit, že je dnes na světě nejlepší, určitě se s ním pracuje o kousíček lépe než s programy konkurenčními. Stejně jako u Wordu jsou ale základní principy práce s tímto typem programu velice podobné u jeho jednotlivých konkurenčních vyhotovení.

Co tabulkový kalkulátor (anglicky *spreadsheet*, česky též *tabulkový procesor*) umí? Na rozdíl od Wordu, který si můžeme představit jako stroj popisující stohy listů papíru, pracuje tabulkový kalkulátor s tabulkou obecně obrovského rozměru – tabulkou o tisících

řádků a tisících sloupců, z nichž ovšem můžete využít libovolně malou či velkou část. Základem tabulky je buňka (cell, odtud název programu), tedy místo, kde se protíná jeden řádek a jeden sloupec. Buňka je nositelem jakési *jednotky informace* – může v ní být jedno číslo, jeden text, jeden vzorec, jediná typografická úprava, nikdy ne více. Vtipem programu je pak schopnost provádět mezi jednotlivými buňkami nejrůznější výpočty pomocí vzorců, které provazují jednotlivé buňky (například "vypočti součin hodnot v buňkách A1 a B2 a ulož jej do buňky C4"). Pokud změníte hodnotu v jedné buňce, okamžitě se přepočtou všechny vzorce, které na ní závisí – což je ideální pro různé variantní propočty a okamžité přehledy. Současně lze vytvářet i grafy, které se rovněž překreslují podle změn hodnot v buňkách. Excel je tak skutečně ideálním (bez přehánění) nástrojem pro statistickou analýzu, pro použití v ekonomice, matematice, fyzice a řadě technických oborů – každý inženýr a ekonom by měl povinně tento typ programu dobře ovládat.

#### **Rychlokurs Excelu na příkladě**

Základní funkce Excelu si na rozdíl od předchozího Wordu ukážeme a vysvětlíme v jednom dlouhém cvičení.

- 1. Spust te program Excel, který by se měl nalézat v menu **Start / Programy** v jednom sloupci s už zmíněným Wordem.
- 2. Excel se zobrazí jako prázdná tabulka (pokud ne, zadejte příkaz **Nový** z menu **Soubor**, aby se tato tabulka objevila). Když se podíváte na vzhled programu, zjistíte spoustu podobností s Wordem – již nyní vidíte, že můžete úplně stejně formátovat text, volit měřítko zobrazení atd. To je samozřejmě záměr – kdo zná Word, má už kus cesty v učení Excelu za sebou.
- 3. Vyzkoušejte si pohyb po buňkách. Kurzorovými klávesami se pohybujete po jednotlivých řádkách a sloupcích; těsně nad tabulkou se vždy objeví pojmenování buňky, které sestává ze jména sloupce a řádku (tj. "C6" znamená třetí buňka ve třetím sloupci a šestém řádku). Zkuste při pohybu přidržet klávesu **Soluty** – vidíte, že současně vybíráte více buněk, což je podobný princip jako při výběru části textu ve Wordu.
- 4. Napište do prvního políčka (A1) číslo "2" a zadání schvalte klávesou Enter). Kurzor skočí na další řádek ve stejném sloupci; napište zde postupně čísla 5, 7, 3, 11.
- 5. Umístěte kurzor do políčka A7.
- 6. Stiskněte v prvním pruhu ikon tlačítko s řeckým písmenem velké epsilon je to známý symbol pro součet (sumu) a také provádí tuto funkci.
- 7. Excel sám vytuší, co chcete provést (tedy sečíst čísla v tomto sloupci) a nabídne uložení příslušného vzorečku – viz obrázek č. 49. Jak z něj vyplývá, používá Excel vlastní zápisy pro vzorec, například pro interval hodnot. Schvalte klávesou Enter) a v políčku A7 se objeví součet hodnot, které jste zapsali.
- 8. Přesuňte kurzor na řádek A2 a změňte hodnotu 5 na 9, schvalte klávesou Enter). Vidíte, že se součet okamžitě přepočítal.
- 9. Nyní zadáme složitější vzorec sami sledujte pečlivě. Umístěte kurzor do pole B2 a napište: =A2\*A3/A4+A5. Vytvořili jste vzorec, který přebírá hodnoty ze čtyř

buněk a pomocí násobení, dělení a sčítání z nich vypočte hodnotu pátou. Opět si můžete vyzkoušet, že změnou kterékoli z hodnot v těchto čtyřech buňkách dojde k okamžitému přepočtu výsledku.

10. Nyní vytvoříme graf námi zadaných hodnot ve sloupci A. Stiskněte iko-

nu **Průvodce grafem**, je pátá zprava v první řadě (barevný sloupcový graf). Ve čtyřech krocích budete provedeni tvorbou grafu:

- a) V prvním vybíráte typ grafu; zvolte sloupcový jako základní typ, podtyp pak dle libosti. Stiskněte **Další**.
- b) Druhý krok je podstatný volíte oblast, ze které bude vytvořen graf. Tu volíte výběrem v tabulce přejetím kurzorem myši se stisknutou klávesou **Shift**) – oblast by se měla zobrazit inverzně a měl by se kolem ní vytvořit mihotavý čárkovaný obrys. Možná se to na poprvé nepodaří, zkoušejte vícekrát, je nutné si tento postup nacvičit. Po zvládnutí zadejte Další.
- c) V třetím kroku zadáváte různé způsoby popisování grafu zde již ponechám aktivitu na vás.
- d) Čtvrtý krok určuje, zda bude graf vložen do aktuálního listu, či jako samostatný list (zde je vhodné upozornit, že Excel umožňuje vytvořit jakousi trojrozměrnou tabulku, která má řádky, sloupce a jednotlivé listy, jako kdyby se jednalo o mřížku krychle či tenzor; vzorci pak můžete provázat i buňky v různých listech navzájem). Klepněte na **Dokončit**.
- 11. Vytvořili jste graf možný výsledek ukazuje obrázek č. 50. Zkuste opět pozměnit hodnotu v některé buňce, která je použita v grafu – i ten se okamžitě překreslí.
- 12. Jen jako lahůdku a předzvěst dalších schopností Excelu přidáme do grafu složitější matematickou funkci, tzv. spojnici trendu. Ukažte kurzorem na některý ze sloupců grafu – uprostřed sloupců by se měly na důkaz vybrání objevit černé čtverečky.
- 13. Stiskněte pravé tlačítko myši (nezapomeňte kontextové menu!) a z něj vyberte příkaz **Přidat spojnici trendu**. Zde v dialogu zvolte **Logaritmický** a zadejte **OK**. Graf je proložen logaritmickou spojnicí trendu grafu – to může být vhodné například při sledování trendů vývoje u složitých grafů s mnoha stovkami hodnot.

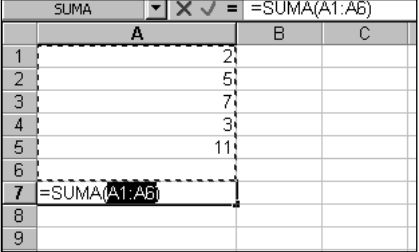

Ohr 49

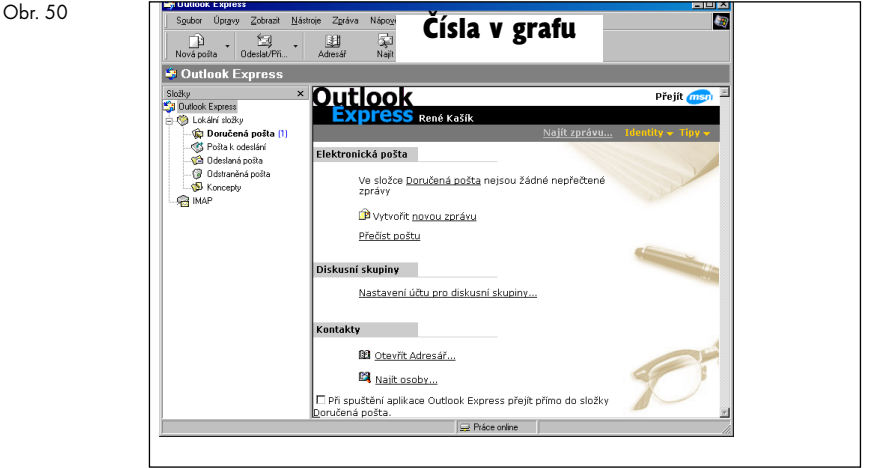

14. Uložte dokument příkazem **Ulož** z menu **Soubor**; můžete vybrat adresář i zadat libovolné jméno stejně jako u Wordu, ovšem soubor se uloží jako typ dokumentu Excel, tedy soubor s příponou *xls.* Tento soubor už nenačtete do Wordu, a ani naopak – oba programy jsou zcela jiného typu a jejich formáty nejsou navzájem kompatibilní, nejsou převoditelné.

Tím jsme skončili rychlou pouť Excelem – program vypadá docela jednoduše, že ano? Skutečně, u Excelu se dá s plnou vahou říci, že v jednoduchosti a přímočarosti je jeho síla – většina prací, které vyústí v obrovské tabulky, jež jsou schopny hodnotit a kalkulovat ekonomiku i větší firmy, sestává z podobně jednoduchých kroků, jaké jsme si ukázali výše.

**5**

# **Šestá kapitola**

## **Internet a elektronická pošta**

Právě proto, že je naše kniha určena pro začátečníky, se musíme silně věnovat dvěma technologiím, které jsou sice hodně moderní, ale skvěle využitelné právě jimi – jedná se o práci s Internetem a s elektronickou poštou.

Skutečně – práce s Internetem je dnes mnohem snazší než práce s většinou programů pod Windows včetně těch nejjednodušších, a protože se dá očekávat, že v příštích několika málo letech bude k Internetu připojena zřejmě většina uživatelů počítačů v našich zemích, musíme vás na něj dobře připravit. Z rozsáhlého a stále rostoucího spektra služeb souvisejících s Internetem se budeme zabývat dvěma dnes nejdůležitějšími: webem a elektronickou poštou. Nejdříve ale krátký úvod.

#### **Co je Internet a co nabízí**

Lidstvo se neustále snaží zkracovat vzdálenosti, či je zcela odstraňovat. V dávných dobách o sobě jednotlivé vývojové větve lidstva vůbec nevěděly a ani toho nebyly schopny; později se začaly přenášet kusé zprávy rychlostí plavby plachetnice či jezdce na koni. A dvacáté století přineslo letadla a přenos dat rychlostí světla.

Je až neuvěřitelné, že stále se dají vzdálenosti dále zkracovat. Televize přinášející zprávy z různých končin světa je pěkná, ale divák pasivně sedí před obrazovkou a čeká, co je mu předestřeno ke zkonzumování – jinými slovy, co se jedna osoba vzdálená tisíc kilometrů do zpráv *rozhodne dát* a co ne, navíc má vše přesný časový rámec. Chcete *te\* hned* zjistit, jaké je počasí ve Philadelphii a jak tam má být zítra? Co hrají kina za týden v Sydney? Nemáte nejmenší šanci – pokud ovšem nemáte Internet.

Možnost propojení počítačů do sítí je známá už mnoho let – principem je získávání dat ze vzdáleného počítače či odesílání dat tamtéž *na vlastní žádost*, kdykoli *to já zrovna potřebuji* – a také samozřejmě jde o data *podle volby mé a nikoho jiného*. Původně armádní a později univerzitní projekt přerostl v grandiózní jev: na světě existují statisíce počítačů, které jsou navzájem trvale propojeny datovými linkami a působí jako poskytovatelé dat 24 hodin denně pro každého, kdo je schopen se k této síti také připojit. Tato síť se nazývá web (dříve se používal více termín World Wide Web nebo WWW, česky se neujal název "pavučina") a dnes se odhaduje, že ji využívá skoro sto miliónů lidí na celém světě. Spolu s elektronickou poštou (viz dále) je to nejpoužívanější služba Internetu a vyznačuje se následujícími hlavními vlastnostmi:

◆ Specializované počítače (tzv. webové servery) jsou zapojeny obvykle ve vysoce propustné počítačové síti, která se rozprostírá po celém světě. Tato síť má své hlavní, super-propustné linky s vysokou kapacitou (tzv. páteřní linky) i linky méně propustné; linky jsou navzájem pospojovány v desítkách tisíc bodů, takže k libovolnému bodu vede téměř nekonečně cest. Síť si můžeme představit jako pavučinu (web=pavučina), počítače jsou jak v uzlech této pavučiny, tak i na vláknech mimo uzly.

- ◆ Váš počítač může být rovněž součástí této trvalé sítě, nebo se k ní (přesněji řečeno k počítači, který je připojen k této síti trvale) připojujete pomocí telefonu a po ukončení práce s touto sítí se zase odpojíte.
- ◆ Ze svého počítače zadáte místo, kam byste se chtěli "podívat", odkud chcete získat informace – k tomu slouží tzv. *adresy Internetu* (viz dále). V tento okamžik letí žádost přes jednotlivé uzly naší pavučiny až k cíli (díky dobře vyřešenému navigačnímu systému jej vždy snadno najde, není-li odpojen), tento cíl – počítač – žádost zpracuje a pošle zpět požadovaná data, která se zobrazí ve vašem počítači, takže vaše přání je splněno – jste "na místě". Vaším jediným pomocníkem je speciální program, který je přímo vytvořený pro práci s Internetem – nazývá se internetový prohlížeč (též *browser*, *Internet browser*).
- ◆ Zde můžete pokračovat v práci různými způsoby, podle toho, co je povahou navštíveného místa – můžete zde hledat informace a prohlížet si je, sami aktivně komunikovat, provádět nákupy přes Internet atd.

Druhou nejčastější službou Internetu je elektronická pošta (*electronic mail*, *e-mail*). Pokud už známe z výše uvedených odstavců princip webu, je i princip elektronické pošty snadno pochopitelný. Stejně, jako znáte *adresu místa na webu*, má i příjemce elektronické pošty svou adresu – *elektronickou*, *e-mailovou* adresu. Opět pomocí speciálního programu zašlete tomuto člověku zprávu, která okamžitě letí Internetem po jednotlivých bodech pavučiny až k cíli a příjemci "spadne" do elektronické schránky, kde bude uchována až do doby, než ji příjemce "vybere" a přečte.

V dalších částech této kapitoly probereme práci s webem a elektronickou poštou s použitím dvou programů: Microsoft Internet Exploreru pro práci s webem a programu Microsoft Outlook Express pro práci s elektronickou poštou. Probíráme právě tyto programy z toho důvodu, že jsou zdarma a že jsou součástí základní instalace vašeho počítače, tj. součástí instalace Windows; jinak existuje několik programů pro prohlížení webu a mnoho desítek programů pro práci s elektronickou poštou, takže se jako obvykle zabýváme obecnějšími, všeobecně použitelnými vlastnostmi těchto programů a služeb.

#### **Jste připojeni?**

Nemám na mysli připojení k elektrické síti, ale samozřejmě připojení k Internetu. To bohužel zatím není součástí "dodávky počítače" a musíte si jej pořídit sami. Nejjednodušší a dnes nejvíce praktikovanou cestou je připojení přes telefonní linku, které spočívá v pořízení modemu (za pár tisíc Kč) a zřízení připojení u firmy, která si říká *Internet provider* nebo *poskytovatel služeb Internetu* – dnes je už v každém okresním městě ale-

spoň jedna. To je jednoduché, pouze platíte poměrně nízký poplatek měsíčně spíše ve stokorunách; další poplatky ovšem musíte hradit SPT Telecomu, stejně jako kdybyste dobu, co jste připojeni, protelefonovali. Dále je nutné provést několik nastavení ve Windows 98 – to vám ovšem je schopen váš připojovatel podrobně sdělit. Existují i jiné způsoby připojení – pokročilejší, které se ale rychle rozšiřuje zejména ve firmách, je připojení celé firmy pomocí tzv. pevné (pronajaté) telefonní linky, tj. vaše firma se připojí k Internetu trvale, 24 hodin denně, a přístup k Internetu mají náhle a trvale všichni pracovníci firmy, jejichž počítače jsou součástí firemní sítě. Kupodivu toto připojení není enormně drahé – je to zhruba 5-10 tisíc korun měsíčně a žádné další poplatky už nejsou nutné.

Předpokládejme nyní, že jste se přes tuto bariéru dostali a jste v daný moment připojeni k Internetu – můžeme začít se zkoumáním jeho nekonečného světa.

#### **Prohlížíme web pomocí Internet Exploreru 5**

Program Microsoft Internet Explorer (dále jen Explorer, v současné verzi č. 5) je už přímo součástí Windows, je jejich neoddělitelnou součástí, a jeho ikona bývá umístěna přímo na Ploše Windows – ikonu ukazuje obrázek č. 51. Po poklepání myší na této ikoně se program spustí a přímo začne načítat data z webu (to je dáno tím, že má některou internetovou adresu předvolenou přímo v instalaci jako startovací stránku).

Internet<br>Explore

Můžete si všimnout, že načítaná stránka se objevuje postupně – zřejmě nejdříve text, pak se začnou "nalévat" obrázky; dokud se točí v pravém horním rohu obrázek "e" se zeměkoulí, probíhá načítání dat. Technicky to probíhá tak, že každá stránka je složena z jednotlivých elementů – formátovaného textu, obrázků i dalších prvků, a existuje určitý recept na jejich složení dohromady a zobrazení jako internetové stránky (tento recept je vlastně *jazykem* a nazývá se HTML, Hypertext Markup Language).

Jak se ale dostanete na požadované místo na webu? Stejně, jako když se chcete podívat do světa: musíte znát *cílovou adresu*; na rozdíl od normálního cestování ale *nemusíte znát* cestu – mechanismus "pavučiny" si ji už najde sám. Cílová adresa je také obvykle velice jednoduchá – je to jen několik za sebou napsaných slov. Adresa se píše do řádku Adresa: – zde umístěte kurzor myši a napište:

#### www.cpress.cz

a stiskněte *Enter*). Po několika sekundách se začne do hlavního okna programu načítat stránka, která je umístěna na této adrese. Nemusí nás vůbec zajímat technický mechanismus nalezení této stránky a načítání dat, i když je zajímavý – smiřme se s tím, že to zkrátka funguje. Důležité je vědět, co lze provádět dál.

Velice podstatným a šikovným principem práce s webem je *hypertext.* Toto slovo jako vystřižené ze sci-fi románu udává, že jednotlivé stránky webu jsou mezi sebou provázány Obr. 51

odkazy, takže každá stránka obsahuje obvykle několik odkazů na stránky další, které na ni navazují a obsahují související informace, nebo které jsou jí nadřazené. Technicky pak byly odkazy dovedeny do dokonalosti – v textu stránky se objevují jako modře zbarvená a podtržená slova či věty, nebo jako obrázky s modrým rámečkem, a postačí je vybrat myší (provést jeden stisk na tomto slově či obrázku) a okamžitě je tím dán příkaz Internet Exploreru, aby zmíněnou stránku načetl z web serveru a zobrazil ji. Vyzkoušejte si to na zmíněné stránce – pohybujte myší po jednotlivých takto zbarvených elementech a všimněte si, že se kurzor vždy při najetí na element změní v ručičku – to indikuje, že se jedná právě o odkaz na jinou stránku, popřípadě i na jiné místo na této stránce. Často se zde objevuje odkaz i na zcela jiný webový server, takže postupně přeskakujete přes internetová místa po celém světě.

Tento princip pohybu po internetových stránkách se nazývá surfování (surfing) nebo browsování (browsing); budeme se držet přízemního českého *procházení* nebo *prohlížení.* Jistě se mnou budete po chvíli praxe souhlasit, že tento princip je až neuvěřitelně jednoduchý a pohodlný.

Internetový prohlížeč však má v rukávu ještě další pomůcky pro zjednodušení práce. Typickým je příklad, kdy se chcete vrátit zpět na stránku, na které jste byli předtím – cesta "vpřed" se ukázala jako nevhodná. Stiskněte tlačítko **Zpět** v prohlížeči, můžete také použít klávesovou kombinaci <sup>[Alt</sup>]-← do okna se *okamžitě* načte předchozí navštívená stránka, bez čekání. Můžete takto procházet zpět celou historií vaší cesty po Internetu a můžete pak také jít po této cestě dopředu, pomocí tlačítka **Vpřed** (nebo **AII**)-**+**). Pokud chcete zastavit načítání stránky (například vás zajímá pouze text, a ten už byl zobrazen), stiskněte klávesu ' nebo tlačítko **Zastavit**. Pokud chcete po zastavení dokončit načítání, nebo už načtenou stránku zobrazit znovu (třeba došlo k chybě či z jiného důvodu), stiskněte tlačítko **Obnovit** nebo klávesovou kombinaci **CH**-R (R=Reload, znovu načíst).

A to je vlastně veškerá práce s webem – k jejímu popsání nám stačila jediná stránka. Přesto ještě uvedeme pár podrobností a tipů pro snazší práci:

- 1. **Oblíbené položky**. Určitě budete chtít některá místa navštěvovat častěji nemusíte si pamatovat jejich adresy ani si je psát na papírek, prohlížeč má v menu **Oblíbené** příkaz **Přidat k oblíbeným položkám**, kterým si tyto adresy trvale uložíte do jakéhosi seznamu prohlížeče. Jejich pozdější vyvolání provedete stiskem tlačítka **Oblíbené** (nebo i příkazu menu Oblíbené, obojí vás k nim zavede) a v seznamu, který se objeví, příslušnou oblíbenou položku naleznete. Určitě si časem vytvoříte i několik stovek oblíbených adres – naučte se z nich vytvářet v oblíbených položkách hierarchickou, adresářovou strukturu, abyste je snáze nalezli.
- 2. Pohyb po stránce. Je-li stránka delší, takže se nevejde celá na obrazovku počítače, můžete se po ní pohybovat klávesami [PgUp] a [PgDn], popřípadě můžete využít i ne-

příliš obratný rolovací pruh vpravo. Na začátek stránky se dostanete stiskem klávesy Home), na konec stiskem klávesy [End].

3. Všimněte si, že se při pohybu mezi stránkami mění obsah pruhu Adresa:; může například obsahovat text:

http://www.cpress.cz/knihy/index.html

Z toho vidíte, že se jedná o podobnou strukturu složek, jakou jsme poznali při prozkoumávání vlastního počítače; pouze jde o to, že internetový server (počítač, který vybavuje vaše žádosti o data) má vlastní jméno, jako například www.cpress.cz, a v něm jsou pak složky, podsložky a v nich pak konkrétní soubory obsahující stránky – ty mají obvykle příponu .htm nebo .html.

4. V řadě případů chcete najít nějaké informace a neznáte adresu, kde se nalézají. Pro tento účel byly vytvořeny rozsáhlé "zlaté stránky Internetu" nebo tzv. vyhledávací ser*very*. Na nich jsou uloženy obrovské seznamy klíčových (důležitých, rozpoznávacích) slov na Internetu a současně i odkazy na adresy, kde se tato slova vyskytují. V těchto serverech můžete zadat požadavek na vyhledání pojmu, který vás zajímá, a server vrátí seznam stránek, kde se vyskytuje – vy pak můžete přímo na tyto stránky přeskočit. Nejdůležitější vyhledávací servery jsou v našich zemích:

```
www.seznam.cz
 www.centrum.cz
 www.atlas.cz
Na světě:
 www.yahoo.com
 www.altavista.com
 www.hotbot.com
```
Jako každá činnost vyžaduje i práce s Internet Explorerem určitý cvik – časem sami přijdete na desítky různých urychlujících postupů, stanete se zkušeným uživatelem a cestovatelem po domácím i světovém Internetu.

6. Časopisy na Internetu. Je jich hodně a mají obrovskou výhodu – nic za ně neplatíte. V cizině je jich dost, ale i u nás už je dostatek výborných internetových deníků. K ranní kávě nebo večernímu posezení není nic lepšího; ty nejznámější časopisy jsou:

```
pes.eunet.cz – legendární internetový časopis z dílny Ondřeje Neffa 
zive.cpress.cz – vše o počítačích a Internetu
www.mobil.cz – vše o mobilních přístrojích a technologiích
www.idnes.cz – internetová podoba MF Dnes (není třeba kupovat noviny)
svet.namodro.cz – časopis zejména o počítačích a programování
www.novinky.cz – původní internetový deník s širokým záběrem
```
**6**

5. Internet je místem k nakupování. Tak jak Internet zpřístupňuje velké množství informací, zpřístupňuje i obrovské množství zboží – zejména takového, které normálně není k mání, které je specializované, dovážené z ciziny atd. Stejně tak můžete na Internetu rezervovat letenky nebo ubytování v hotelech – vše je obvykle snazší a hlavně levnější (bez telefonátů a faxů). Některé zajímavé adresy:

www.amazon.com – nejstarší a nejlepší knihkupectví na Internetu www.cdnow.com – asi nejlepší obchod na hudební nosiče www.vltava.cz – nejstarší a největší české knihkupectví, dnes také prodává hudbu, video a CD−ROM www.shop.cz – český obchod na Internetu s širším sortimentem www.travelguide.cz – rezervace ubytování v cca 2600 hotelech u nás. www.aukce.cz − místo pro oblíbené aukce čehokoli na Internetu

## **Elektronická pošta a program Microsoft Outlook Express**

Jak jsme uvedli na začátku kapitoly, umožňuje systém elektronické pošty předávat zprávy mezi jednotlivými uživateli Internetu nebo i lokální sítě. Zjednodušený princip fungování je následující:

- ◆ Každý uživatel má na svém počítači nainstalovaný program, který se nazývá *klient elektronické pošty*, též *e-mail klient*. Tento program umožňuje zprávy vytvářet a odesílat směrem k jakémusi *poštovnímu úřadu* (což je program běžící na centrálním počítači čili serveru, který se už stará o zbytek, tj. v tomto případě o distribuci na konkrétního příjemce) a také umožňuje doručené zprávy přijímat a zobrazovat.
- ◆ Existuje více velice různých klientských programů; nebrání to však zasílání zpráv mezi nimi, protože se shodují na standardu přenosu těchto zpráv – a to je podstatné. Sjednocujícím rámcem je síť Internetu a osobní internetová adresa – to dohromady zabezpečí správnou distribuci zprávy.
- Současně s elektronickou zprávou je možné zasílat i další digitální materiály, jako jsou obrázky, zvukové soubory, tabulky Excelu, dokumenty Wordu atd.
- ◆ Elektronická pošta se používá jak v Internetu, tak i v lokálních (firemních) sítích, kterým se dnes často říká intranety. Vše řídí správně nakonfigurovaný server, vy jako uživatel můžete být celkem bez starosti – můžete zaslat zprávu kolegovi vedle do kanceláře stejně jako na druhý konec světa a stejně můžete tyto zprávy přijímat, vše pomocí jednoho programu.

Elektronická pošta je nebývale efektivním způsobem písemné komunikace. Především nevyžaduje, aby v okamžiku komunikace byly obě strany připojeny – vy odešlete zprávu, a až se příjemce dostane k tomu, že se ujme práce s elektronickou poštou, zprávu si přečte a podle potřeby odpoví. To velmi šetří pracovní čas a činí jej příjemnějším, protože si *v*y řídíte, kdy budete "diskutovat", a nemusíte neustále ve střehu čekat na zazvonění telefonu. Je také nesrovnatelně jednodušší, rychlejší a levnější než pošta tradiční, papírová: zpráva dorazí na druhý konec světa do několika minut a vlastně zdarma, v rámci paušálního připojení firemní sítě k Internetu; nemusíte se starat o veškerou agendu, jako je tisk dopisu, podepsání, zabalení, odnesení na poštu atd. A je také spolehlivější – zatímco se papírových zásilek běžně několik ze sta ztratí, je u dobře nakonfigurovaného systému elektronické pošty riziko ztráty takřka nulové.

#### **Pracujeme s programem Outlook Express**

Program Outlook Express (verze 5.0) je součástí skupiny programů Microsoft Internet Explorer a dnes patří k nejrozšířenějším *e-mailovým klientům*. Je sice náročnější na paměť a systémové prostředky počítače, ale je komfortní a výkonný. Je to jakási menší verze programu Microsoft Outlook 2000, který na rozdíl od Outlooku Express není dodáván zdarma a je součástí balíku Microsoft Office 2000. Po spuštění programu (jeho ikona je umístěna na Ploše, nebo jej naleznete v menu **Start / Programy / Internet Explorer**) se objeví obrazovka, kterou ukazuje obrázek č. 52.

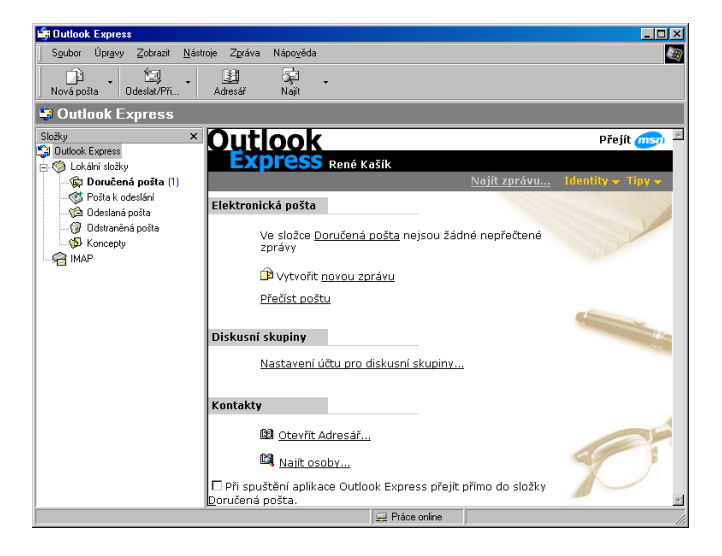

Obrazovka ukazuje, že Outlook Express je univerzálnější, neomezuje se jen na elektronickou poštu; v naší knize se však budeme zabývat právě touto skupinou funkcí.

Obrazovka má tři části, na kterých se dá dobře ilustrovat i činnost programu samotného:

Obr. 52

**6**
- 1. Levá část obsahuje tzv. složky, které můžeme připodobnit ke složkám Windows. Do složky **Doručená pošta** vám automaticky "padají" doručené zprávy – je to vlastně typická schránka na dopisy. Složka je schopna obsahovat neomezený počet těchto zpráv; zde je můžete číst, ihned na ně odpovídat, již přečtené a dále nepotřebné mazat, nebo také archivovat – přesouvat do jiných složek. Složka **Pošta k odeslání** funguje podobně jako vaše přihrádka na stole, do níž dáváte napsané a podepsané dopisy, které obvykle jednou denně sekretářka přebírá a provádí jejich zabalení do obálky a odeslání. Pokud totiž nemáte trvalé připojení k Internetu (resp. k poštovnímu serveru), hromadíte zde tyto dopisy, a až se k Internetu připojíte, zadáte příkaz pro jejich hromadné odeslání. Pokud jste připojeni trvale, odchází napsané zprávy okamžitě, bez toho, aby se zastavily v této složce. Ve složce **Odeslaná pošta** se automaticky ukládají *kopie* zpráv, které odešlete (tuto možnost můžete vypnout, pokud si to přejete). Outlook implicitně vytváří zprávu jakoby "přes kopírák" a kopii ukládá pro vaši pozdější kontrolu – jak je to potřebné pro ověření zadaného úkolu či vůbec pro ověření "co jsem vlastně partnerovi před týdnem napsal", není třeba zdůrazňovat. Složka **Odstraněná pošta** funguje stejně jako koš – ukládají se do ní vymazané zprávy pro případ budoucí potřeby znovu si některou z nich prohlédnout, a rovněž se dá jako koš ve Windows vysypat. Konečně, složka **Koncepty** je také zajímavá, protože umožňuje ukládat rozpracované a ještě nedokončené dopisy. To se vám při tvorbě dopisů stane často – napíšete jeho část a pak si náhle uvědomíte, že ještě něco potřebujete zjistit a že to budete vědět třeba až zítra. V tomto případě si jej uložíte právě do této složky – má to význam zejména proto, že sem takto můžete ukládat i jen velice stručné koncepty typu "napsat nabídku firmy XY", které se zde neztratí a stále vám budou připomínat, že máte rest k vyřízení.
- 2. Pravá část okna má horní a dolní část. Horní část obsahuje seznam zpráv dané složky, která je vybrána vlevo. Po tomto seznamu se můžete pohybovat kurzorovými klávesami či myší; jakmile najedete na danou zprávu, otevře se v dolní části okna její *obsah*, tj. zpravidla text, který zpráva obsahuje. Pokud chcete s danou zprávou přímo pracovat, poklepejte myší na jejím jméně v okně vpravo nahoře, čímž se otevře tzv. okno zprávy – co se s ním dá dělat, popisujeme dále.

### **Vytvoření nové zprávy**

Abyste vytvořili novou zprávu, nemusíte se přepínat do nějaké složky Outlook Expressu – stačí kdykoli stisknout tlačítko **Napsat zprávu**. Objeví se typické okno pro napsání nové zprávy, které je vyjma grafického uspořádání stejné skoro ve všech programech pro práci s elektronickou poštou. Ukazuje jej obrázek č. 53 a obsahuje:

Políčko **Komu:** zde napíšete adresu příjemce (o adresách dále). Jedná se o osobu, které je přímo dopis určen, tedy je v něm zpravidla osloven, úkolován, informován, požádán o něco atd. Je dobré vědět, že do každého políčka s adresou můžete zadat *libovolný počet adres* oddělených středníkem.

- Políčko **Kopie:** zde můžete zadat adresu příjemce "na vědomí" (je hodně zažitá praktická zkratka CC, Carbon Copy). Můžete zadat adresu příjemce, kterému není dopis přímo určen, ale kterého chcete přesto informovat, že jste někomu odeslali dopis. Ve firemním styku je CC silným a často používaným nástrojem, který se ale musí používat s rozmyslem (například neodesílat šéfovi jako CC každý dopis jen proto, aby viděl vaši aktivitu). Typicky ovšem zadáváte do CC adresu svého nadřízeného v případě důležitých případů, které řešíte (aby měl možnost zasáhnout či korigovat, či prostě aby byl "v obraze", anebo tehdy, pokud se případ přímo dotýká jiné osoby ve firmě. Tedy pokud obdržím dopis, na který odpovím: "... a dále předávám řešení tohoto případu Mirkovi Čechovi, který vás bude kontaktovat...", stačí, když pošlu tento e-mail kolegovi Čechovi ve firmě jako CC: a on sice ví, že mu *nebyl přímo adresován* (tedy příjemce je někdo jiný), ale že se má případu ujmout.
- ◆ Políčko **Skrytá:** jedná se opět o kopii, ovšem tzv. skrytou neboli slepou kopii (BCC, Blind Carbon Copy). Pokud totiž pošlete zprávu příjemci, ten *uvidí, komu jinému jste ji poslali jako CC, tj. na vědomí. Neuvidí ale, komu jste ji poslali jako Skrytou, čili BCC.* Kdy používáme skrytou (slepou) kopii?

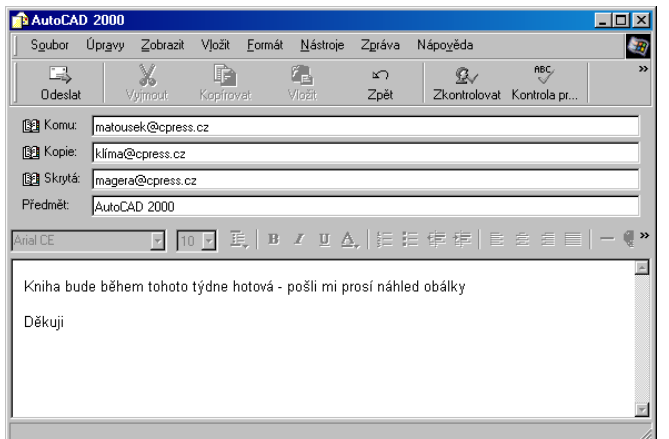

- a) Když provádíme tzv. hromadnou poštu, tedy odeslání jedné zásilky více uživatelům (obvykle se jedná o obchodní nabídky), je vhodné tyto příjemce umístit všechny do Skryté, aby o sobě navzájem nevěděli.
- b) V různých delikátních strukturách firemního styku, když chci poslat dopis jednomu člověku a jiným o tom poslat "info" (existují pro to i jiná slova), ale tak, aby to dotyčný nevěděl. Samozřejmě to má odůvodnění i ve styku obchodním,

Obr. 53

**6**

když přímo nechci, aby příjemce věděl, koho dalšího o dotyčném případu informuji.

- ◆ Políčko **Předmět:** (Subject:) zde zadáváte stručnou frází, o co v dopise jde. Pečlivě dodržujte, aby hlavička měla důležitou informační hodnotu: nezadávejte do Předmětu výrazy typu jako "Píše ti Karel", protože to příjemce stejně ví z hlavičky zprávy, ani "Ahoj, Martine", protože se v elektronické poště jednak nehledí na konvence (to je jedna z jejích zvláštností), a jednak to nemá informační hodnotu. Pochopitelně, něco jiného je soukromý dopis, kde tato "byznysová" pravidla nemusí být, ale v profesionálním styku toto dodržujte.
- ◆ Dolní, neoznačené pole pak slouží k napsání vlastního textu zprávy. Text můžete formátovat podobně jako ve Wordu, takže odkazujeme na předchozí kapitolu.

Slíbili jsme, že se budeme více zabývat adresami příjemců elektronické pošty. Lidstvo se dnes dělí (mimo jiné) na dvě části: na ty, kteří mají svou osobní adresu elektronické pošty (e-mailovou adresu), a na ty, kteří ji nemají. Ti první se vyznačují tím, že mají tzv. *zřízený účet* v síti Internet a že mají, což je podstatné, někde svou *e-mailovou schránku*, schránku elektronické pošty. Zřízení obého je pro administrátora sítě či internetového uzlu otázkou několika sekund. V tomto okamžiku je někde (zjednodušeně řečeno) prostor, kam vám může kdokoli zaslat zprávu, pokud zná vaši adresu. Vy si pak tuto schránku na serveru ("poštovním úřadě") *vyberete*, jinými slovy *přemístíte* si její obsah na váš počítač, kde jednotlivé zprávy zpracováváte pomocí například Outlooku Express.

Adresa má jednotnou strukturu, která vypadá následovně:

jméno@adresa. Zvláštnímu znaku @ se též říká česky "zavináč", ovšem jeho pravý význam je anglické slovo at, tedy "u" nebo "v". Je-li tedy adresa ve tvaru hlavenka@cpress.cz (což je moje osobní e-mailová adresa), tak to znamená něco jako "Hlavenka v Computer Pressu", protože zase jinde je uvedeno, že tzv. *doména* (vyhrazená oblast, kterou už nikdo jiný nemůže používat) cpress.cz je zakoupena firmou Computer Press pro její potřeby.

Není potřeba příliš znát pravidla, která určují, jak mají vypadat tyto adresy – jsou prostě přiděleny a snad jediné, co je podstatné vědět je, že se v nich *vždy* nalézá onen znak @, že není rozdílu mezi malými a velkými znaky a že se v adrese *nikdy nesmí vyskytnout mezera* (chyba, která bývá často na vizitkách, ve firemních materiálech atd.).

Jak zjistit adresu příjemce? Ve většině případů ji musíte prostě *znát*, mít ji někde poznamenanou. Zde pomůže prvek zvaný Adresář (též Kniha adres), což je seznam, který si můžete v programu Outlook Express vytvářet a naplňovat adresami, abyste si je nemuseli pamatovat či psát na papírky. **Adresář** spustíte stejnojmenným příkazem z menu Nástroje nebo zkratkou <sup>[Ctr]</sup>-<sup>[Shift</sup>]-<sup>[B]</sup>. Pokud adresu poznamenanou nemáte, můžete se pokusit ji vyhledat na speciálních serverech pomocí funkcí, které jsou rovněž spustitelné z Adresáře. Nebudeme je ale probírat, protože jednak není ničí povinností se někde registrovat, notabene se zadáním dalších důležitých údajů o dané osobě (adresa, telefon, zaměstnání atd.), přičemž je navíc shromažďování a předávání těchto údajů bez vědomí a souhlasu dotyčných osob postižitelné podle současných místních zákonů; z toho víceméně vyplývá, že je jen málokdo registruje, a proto spolehlivý "telefonní seznam" e-mailových adres Internetu neexistuje a chvíli existovat nebude.

Zpět k vytváření nové zprávy. Jedinou zcela podstatnou funkcí je zde příkaz **Vložit soubor** (ikona kancelářské sponky), stejnou funkci má i příkaz **Soubor jako příloha** z menu **Vložit**. Zde můžete k dopisu přiložit příjemci libovolný jiný soubor. Nezapomeňte ale na jediné: na kontrolu jeho velikosti. I když se "upíšete", nebude textový dopis delší než pár stovek, maximálně tisíc bajtů a Internetem prosviští v pár sekundách. Pokud ale přiložíte například obrázek o objemu i mnoha megabajtů, způsobí to, že se jednak od vás bude odesílat desítky minut až hodiny (a platíte spojení), a samozřejmě jej bude tuto dobu přijímat i příjemce (a platit spojení a současně vás proklínat). Více dále v oblasti "netikety".

Posledním krokem je pak odeslání zprávy. To je triviální, přímo nad textem zprávy svítí políčko "Odeslat" – stiskněte je a o víc byste se už neměli starat.

### **Práce s přijatou zprávou**

Kromě celkem prosté možnosti vymazání zprávy, kterou si přečtete a dále nepotřebujete (klávesou **Del)**, též stiskem ikony s červeným "x"), máte několik dalších možností práce:

- a) Na zprávu odpovědět. To provedete příkazem **Odpovědět autorovi**, též pátou ikonou zleva v řádku ikon. Objeví se panel stejný jako pro novou zprávu, ovšem s tím, že je *už vyplněno políčko příjemce*. To je logické – je zde napsána adresa toho, kdo zprávu odeslal. Napište svou odpověď a stiskněte Enter.
- b) **Odpovědět všem**. O ikonu dále je funkce, která umožní odpovědět nejen autorovi této zprávy, ale též všem *původním příjemcům*, kteří byli uvedeni ve zprávě jako "na vědomí", čili příjemci CC, Carbon Copy. Toto má smysl v udržování jakési diskuse více uživatelů.
- c) **Předat dál** (Forward). Tímto přeposíláte daný dopis na jiného uživatele s tím, že tak obvykle říkáte "kolego, chop se toho, mně to nepatří do rukou". Důležité je, že příjemce této zprávy, pokud na ni odpoví, odpovídá ne vám, ale původnímu autorovi.

### **Etiketa v práci s elektronickou poštou**

Nechci zde probírat další funkce programu Outlook Express, jakkoli jsou zajímavé – už proto, že jiné programy pro práci s elektronickou poštou mají tyto funkce řešeny jinak. Místo toho uzavřu tuto kapitolu několika zásadami pro práci s elektronickou poštou, pro které se už vžil pojem "netiquette", čili jakási etiketa práce v síti. Je docela důležité se s ní seznámit a dodržovat ji; je to soubor určitých nepsaných pravidel (proto se s nimi můžete setkat jinde v mírně odlišném, širším či užším znění), která určují jakési správné chování – stejně jako existuje pro řidiče vyhláška a pak "nepsaná" pravidla správného chování na silnici, stejně jako existují podobná víceméně nepsaná pravidla při styku na veřejnosti, podle kterých se rozezná začátečník od "lva salonů". Zde jsou:

- a) "Save bandwith". Podivný anglický termín sděluje, že kabely, kterými tečou informace (a tedy i elektronická pošta) po Internetu, jsou tenké a mají omezenou kapacitu, proto je dobré posílat *jen ty zprávy, které jsou nezbytně nutné.* Domyšleno do ne zcela zřejmého důsledku to znamená, že omezenou "bandwith" čili kapacitu, má i příjemce, proto jej prosím *nezahlcujte informacemi*, které nechce, nepotřebuje či nevyužije. V podstatě se veškeré další správné chování v elektronické poště dá odvodit z tohoto jediného pravidla a znamená:
	- ◆ Zásadně neposílejte nikomu nevyžádanou poštu, například "skvělé" obchodní nabídky atd. Nezapomínejte, že na rozdíl od vás obvykle hradí většinu nákladů (telefonní hovorné) na práci s touto poštou příjemce, a proto je vysoce neetické jej vlastně bez možnosti obrany nutit k jejich přijímání. Je to dokonce zakázané a váš poskytovatel internetových služeb vám může zrušit účet, pokud vám tuto činnost dokáže.
	- ◆ Pokud už musíte posílat přílohy (přiložené soubory, attachmenty), dbejte na jejich co nejmenší velikost, popřípadě i na možnosti příjemce. Pokud víte, že příjemce "sedí" na vysokorychlostní páteřní síti, nemusíte příliš brát ohledy; pokud ale víte, že se připojuje k Internetu přes telefon, bude jej stát přijetí například megabajtového souboru asi padesát korun – myslete na to a neznepřátelte si příjemce svých zpráv.
	- ◆ V práci s elektronickými dopisy buďte maximálně struční a věcní. Příliš se nepěstují zdvořilosti, vůbec není zvykem přidávat datum ("V Brně dne..."), ani rozsáhlé kontaktní údaje. Zvykněte si na jiný způsob komunikace, který ruší zdvořilosti a je maximálně konkrétní – nikdo to od vás neočekává a nijak to nehodnotí. Pokud *odpovídáte na dopisy*, je zvykem do odpovědi zahrnout alespoň tu část dopisu původního, na kterou konkrétně odpovídáte či kterou komentujete; není vhodné původní dopis ani celý vymazat, ani ponechat celý nezměněný – je vhodné jej "editovat", ořezat a ponechat pouze tolik, aby byl příjemce v obraze a přesně věděl, co komentujete a na co odpovídáte.
	- ◆ Neodpovídejte na dopis, pokud to odesílatel nevyžaduje či pokud tím nepřinášíte nějakou přidanou informační hodnotu. Například je zbytečné odesílat e-mail se slovy "Děkuji" nebo "Ano" – pravidla společenského styku jsou jiná než v telefonickém hovoru.
- ◆ Pečlivě vybírejte, komu pošlete kopie a komu slepé (skryté) kopie. Je vždy snazší napsat do kolonek adresy dalších příjemců, než pro tyto příjemce nutnost tento zbytečný dopis číst a vymazávat.
- b) Nikdy neodesílejte dopisy urážlivé, rasisticky orientované atd. To samozřejmě platí i o papírových dopisech, ale vězte, že v Internetu cyklují veškeré zprávy rychleji pomocí kopií a slepých (skrytých) kopií, takže se vaše zpráva může během pár minut dostat ke spoustě dalších účastníků, což o papírovém dopisu obvykle neplatí.
- c) Internetové zprávy mají možnost pracovat s tzv. prioritami; nejde o rychlost doručení, ale o známku naléhavosti, která se objeví u příjemce. Nepoužívejte nejvyšší prioritu zbytečně, ale pouze tehdy, když žádáte o co nejrychlejší reakci. Obecně ovšem počítejte s tím, že zpráva, kterou posíláte, je někde mezi telefonem a papírovou poštou – pro příjemce pak platí, že by na ni měl odpovědět do dvou až tří dnů. Pokud není schopen odpovědět dříve a zpráva je důležitá, je vhodné poslat jen předběžnou odpověď typu "ano, obdržel jsem a rozumím, vyjádřím se do xxx dní".

Tolik k dvěma nejpoužívanějším službám Internetu. Celkem je těchto služeb okolo desítky; mezi další využívané patří například interaktivní rozhovor (chat) pomocí klávesnice, internetová telefonie, práce s tzv. diskusními skupinami Internetu apod. Zde už musíme odkázat na specializovanou literaturu či alespoň na vlastní zkoušení.

**6**

# **Sedmá kapitola**

# **Tiskárny, další periferie a počítačová sí8**

V poslední hlavní kapitole knihy se budu věnovat prvkům *rozšiřujícím* funkčnost počítače, které ale nejsou nezbytně nutné pro jeho práci. Tyto prvky se dělí na dvě velké oblasti: tzv. *periferie*, což jsou další hardwarová zařízení připojovaná k vašemu počítači, jejichž nejdůležitějšími představiteli jsou tiskárny, skenery a tablety, a na druhou oblast, zastoupenou jediným prvkem – počítačovou sítí, která se už nedá označit za periferii, ale za kvalitativně novou úroveň využívání výpočetní techniky.

### **Tiskárny a tisk**

Je trošku paradoxní, že se stále lepšími počítači (a většími obrazovkami, na kterých se dají prohlížet dokumenty) se stále zvyšuje množství papírů, které lezou potištěné z počítačových tiskáren. Papírový výstup se stále nedá zdaleka zanedbat či pominout – a přístrojem, který tyto tisky realizuje, je *počítačová tiskárna* (dále budeme používat jen termín *tiskárna*; pro přístroje, které chrlí letáky, časopisy a noviny, se používá často termín *komerční tiskárna*). Tiskárna je přístroj, který je schopen vytvořit na papíře více či méně přesnou kopii dokumentu, který máte v počítači – může jít o dopis, tabulku, obrázek, technické schéma nebo i něco jiného, to není úplně důležité. Technický princip tohoto malého zázraku je následující:

- ◆ Tiskárna obsahuje mechanické či tepelně-chemicko-mechanické zařízení, které je schopné umístit na papír částice nebo kapičky barviva. Toto zařízení umí umísťovat barvivo *selektivně*, tj. na některá místa je umístit a na jiné ne – čímž vzniká tisk.
- ◆ V počítači existuje program speciální obvykle pro každý druh nebo typ tiskárny, který dovede obsah dokumentu (tj. text na obrazovce, tabulku atd.) zpracovat do té podoby, že na tiskárnu už posílá jen signály "tuto plochu pokryj barvivem a tuto ne". Tento program se nazývá *ovladač (driver)* tiskárny a musí být vždy dobře sladěn s konkrétní tiskárnou.

Znamená to, že nejobtížnější je jako vždy provést prvotní konfiguraci, nastavení správného ovladače pro konkrétní tiskárnu, vyladění (správnou konfiguraci) tohoto ovladače i tiskárny a poté už je vše jednoduché – stačí jen stisknout ikonu Tisk. Protože tato kniha slouží pro vaši základní orientaci v problematice, probereme zejména dva základní druhy tiskáren, se kterými se můžete setkat. Kromě nich se ještě vyskytuje několik speciálních technologií, které jsou ale stále více okrajové; dále také nebudu probírat dnes už zcela zastaralé tiskárny jehličkové, které se navíc příliš nehodí pro tisk z Windows.

### **Inkoustové tiskárny**

Podle počtu prodaných kusů se údajně jedná o nejrozšířenější tiskárny vůbec. Jejich tisk se nejvíce podobá psacímu stroji: papír se po intervalech posunuje po stránce kolmo na řádky a ty jsou potiskovány pohybující se tiskovou hlavou. Ta používá zajímavou technologii: stříká na papír z celé baterie trysek malinké kapičky tekutého barviva, které se ihned vsakuje a rychle zasychá a výsledně pak vytváří potisk.

Inkoustové tiskárny jsou dnes nejlevnější, poskytují slušně kvalitní tisk (nevýhodou je menší sytost) a zejména jsou to nejlevnější *barevné tiskárny*, se kterými se můžete setkat. Barevné inkoustové tiskárny mají místo jedné tiskové hlavice čtyři, přičemž každá obsahuje jednu základní barvu (modrou, červenou, žlutou a černou) – jejich soutiskem je možné vytvořit téměř libovolný odstín.

### **Laserové tiskárny**

Opět velmi často používané tiskárny, které jsou mírně dražší, ale mají nespornou výhodu: tisknou rychle, po celých stránkách (i rychlostí desítek stran za minutu) a velmi kvalitě. Laserová tiskárna využívá technologie nabití válce v selektivních místech elektrickým nábojem, na který se elektrostaticky přichytí jemný prášek (tisková čerň, tzv. *toner*), tento prášek se pak při odvalování válce po papíru přichytí zase na papír a v následném tepelném procesu se do něj trvale zapeče. Laserové tiskárny, do kterých se řadí i příbuzná technologie zvaná LED, se vyskytují ponejvíce v černobílém tisku – barevný tisk je sice možný, ale je mnohem komplikovanější a barevné laserové tiskárny jsou velmi drahé.

### **Proces tisku z běžného programu**

Předpokládejme, že máte nainstalovanou tiskárnu, připravenou k tisku. I když je možné tisk spustit prostě tím, že otevřete dokument a stisknete ikonu Tisk (též příkaz Tisk z menu Soubor), je dobré vědět o řadě užitečných konfiguračních úkonů. Předvedeme si je na programu Word, ale jsou obecně platné a funkční skoro u všech programů z Windows:

- 1. Vzhled stránky. Tiskárna má obvykle danou fixní velikost papíru (nejčastěji A4 nebo A3, uložený na šířku nebo na výšku), ale váš program toto nemusí vědět. Proto volbou tohoto příkazu z menu Soubor můžete určit přesný formát stránky, její natočení (nastojato nebo naležato), velikost okrajů atd. Obvykle stačí určit tento formát jednou provždy a uložit jej do tzv. šablony dokumentu, která se používá pro každý další nový dokument.
- 2. Dialogové okno pro nastavení parametrů tisku spustíte příkazem **Tisk** z menu **Soubor**, nebo klávesovou zkratkou Ctrl-P. Ikonu Tisk používejte pouze v případě, že jste si jisti správným nastavením parametrů tisku – stisknutí této ikony vede totiž

k přímému vytištění aktuálního dokumentu bez možnosti úprav parametrů tisku. V dialogovém okně můžete vybrat tiskárnu, na kterou se má tisknout, rozsah stránek a počet kopií. K základnímu ovladání tisku patří ještě zatržítko **Kompletovat**, které zajistí správné seřazení stránek při tisku více kopií jednoho dokumentu. Pokročilejší uživatele budou zajímat i další volby: můžete vytisknout dokument do souboru a přenést jej na jiný počítač s tiskárnou, vytisknout jen liché stránky a na druhou stranu papíru sudé stránky, tisknout jen koncept dokumentu, tisknout definice stylů atd. Po nastavení potřebných parametrů stačí jen potvrdit volbu tlačítkem **OK**.

3. Další možností, jak ovlivnit parametry tisku, je konfigurace vlastností tiskárny. I tato možnost je ale určena spíše pokročilejším uživatelům. Při definování tiskárny stiskněte tlačítko **Vlastnosti** a zde můžete nastavit například zmenšený tisk více stránek dokumentu na jednu stranu papíru, ekonomický tisk šetřící toner tiskárny a mnoho dalších vlastností.

#### **Skener**

Stále častěji používanou periferií je tzv. skener. Jedná se o přístroj, který je schopen nasnímat (jakoby "ofotit") vytištěnou předlohu a uložit ji do počítače v podobě obrázku, většinou ve velmi slušné kvalitě. Docílíte tak velice rychlého převedení dokumentu do digitální, počítačové podoby – výhodu je jednak jeho trvalé uložení v nezměněné kvalitě (zatímco papírový podklad zastarává a ničí se), příjemná manipulace pomocí počítače a schopnost nejrůznějších úprav, jako je třeba automatické rozpoznání textu a jeho převedení z obrázku do textového souboru.

Skenery existují jednak ruční (ručním válečkem se snímačem projíždíte předlohu, ovšem toto je nejjednodušší a nepříliš spolehlivá či kvalitní konstrukce skeneru), častěji se používají skenery deskové. Ty obsahují skleněnou desku, na kterou položíte předlohu (list papíru) a snímač ji zespodu projede, sejme a uloží.

Jednoduché, levné a kvalitní skenery například s možnostmi automatického sejmutí a uložení většího počtu listů (používají automatický podavač) se považují za určitý předobraz tzv. *digitální*, čili *bezpapírové* kanceláře, ve které už přestanou existovat papírové dokumenty, ale vše bude jen v počítačovém tvaru, nic se neztratí, vše bude evidováno, snadno vyhledatelné apod. Je to ještě hudba budoucnosti, protože s papírem se stále manipuluje snadněji – nicméně se k nám zřejmě neodvolatelně blíží.

#### **Tablet**

Další speciální periferií je tzv. tablet. Je to vstupní perfierie, která plní podobné funkce jako myš, ale má své speciality, a proto se často používá místo myši. Tablet je tvořen citlivou destičkou různé velikosti (zhruba od A6 až po A3), na kterou se "píše" předmětem velmi podobným peru či tužce – jeho hrot ovšem samozřejmě neobsahuje barvu, **7**

ale pouze přesně snímá místo v souřadnicích této destičky; to se pak promítá jako kurzor na obrazovku počítače. Tablet používá velmi podobnou technologii jako trackpad (destička) u některých notebooků, protože je ale jeho citlivá plocha větší, umožňuje snímat vstupní bod velice jemně a využívá se zejména v počítačové grafice (počítačovém kreslení a navrhování). Navíc, lidská ruka má stále nesrovnatelně větší kontrolu nad cílovým bodem, pokud jej adresuje tužkou drženou v ruce, než pokud v ní drží počítačovou myš.

Moderní tablety mají ještě jednu výbornou vlastnost, a tou je *citlivost na přítlak.* Hrot "pera" tabletu je umístěn na perku, které je schopno vnímat přítlak pera a informace o tomto přítlaku předávat do počítače. Na tuto informaci pak reagují některé programy, zejména pak kreslicí, které podle ní přidávají do kreslené čáry více barvy, kreslí čáru silnější apod.

### **Digitální fotoaparát**

Je zařízením, které se šíří a prodává stále rychleji. Místo plastikového filmu obsahuje digitální fotoaparát jiné úložné zařízení (počítačovou paměť) a vytváří rovnou obrázky jako počítačové soubory. Ty se pak přenesou do počítače, kde s nimi je možné různě manipulovat a tisknout je na kvalitních barevných tiskárnách. Barevná fotokomora v počítači, bez námahy a s maximálním pohodlím – nenechejte si tuto příležitost ujít, zejména poté, až ceny těchto fotoaparátů víc poklesnou.

# **Počítačová sí8**

Posledním neprobraným prvkem moderní výpočetní techniky je *počítačová síť*. Pokud však prostudujete úvod předchozí kapitoly, která pojednává o Internetu, naleznete v ní už docela dobrý popis počítačové sítě – Internet není nic jiného, než tzv. *rozlehlá* počítačová síť, na rozdíl od počítačové sítě *lokální*, která je omezena obvykle na prostředí vaší firmy.

Lokální počítačová síť se dnes vyskytuje ve většině firem s více počítači; dá se dokonce říci, že jakmile se někde vyskytnou dva počítače v jedné firmě, je výhodné je navzájem propojit do sítě. Lokální síť se vyznačuje především tím, že obsahuje centrální počítač zvaný server (též *ústřední* nebo *centrální* počítač, ale anglické slovo server se už vžilo více), ke kterému jsou všechny počítače v síti připojeny. Toto připojení je trvalé; je provedeno kabelem, který vede z každého počítače do serveru buď přímo, nebo přes počítače další. Server rovněž běží 24 hodin denně, bez přestávky. Význam sítě je dán především významem a službami serveru: to bývá obvykle kvalitní a dobře vybavený počítač s velkou diskovou kapacitou, na kterém běží speciální operační systém (ne Windows 95). Server neslouží k tomu, aby na něm pracoval jeden uživatel (např. psal texty), ale naproti tomu slouží v určitých oblastech *uživatelům všem*, a to zejména následovně:

- ◆ Slouží jako *souborový server.* Veškerá důležitá uživatelská data (dokumenty) jsou uloženy na serveru, odkud je uživatelé načítají. To má několik výhod: jednak jsou zde data vzhledem ke kvalitě stroje a především jeho (obvykle) pravidelnému zálohování velmi bezpečná, dále k nim nemá nikdy přístup neoprávněná osoba (přihlášení k serveru je kvalitně chráněno heslem), a konečně jsou naopak přístupná (pokud to ovšem správce sítě umožní) z různých počítačů sítě, někdy i současně. Toto například umožňuje práci na společném projektu několika uživatelů současně, tzv. skupinovou či týmovou práci s využitím počítače. Pro uživatele je přístup k souborům na serveru úplně stejný jako k souborům na lokálním počítači – disky na serveru se objeví v ikoně Tento počítač jako další disky s dalšími písmeny (například E:, F:,... až Z:).
- ◆ Slouží jako *tiskový server*. Aby každý uživatel nemusel mít svou vlastní tiskárnu, je jediná tiskárna připojena k serveru, který je schopen přebírat od uživatelů v síti jejich tiskové úlohy, sám je zpracovat a odeslat na tiskárnu.

Kromě těchto nejčastějších úloh může server plnit řadu dalších úloh: může to být server *databázový*, tj. trvale na něm běží velká databáze, které se uživatelé pouze dotazují, může na něm běžet *poštovní server* ("poštovní úřad", program ovládající elektronickou poštu), může na něm běžet *webový server*, *účetní server* atd. Samozřejmě, tato zátěž si už často vyžádá více serverů v jediné síti – to je ovšem technicky řešitelné.

Kromě tohoto centralizovaného řešení sítě se dnes ještě občas setkáme, zejména u velmi malých sítí (2-4 počítače), s řešením nazvaným "peer-to-peer". V něm není žádný server, ale všechny propojené počítače *si jsou rovny* – uživatel jednoho počítače může využívat soubory na disku počítače jiného, pokud mu to jeho vlastník dovolí, může tisknout na jeho tiskárně atd. Toto řešení je ale poměrně nespolehlivé (například při vypínání jednotlivých počítačů v této síti) a zpomaluje činnost jednotlivých počítačů. S poklesem cen počítačů i operačního systému pro server je dnes už skoro bez diskuse, že již od několika málo počítačů se vyplatí sestavit pořádnou síť, tedy s plnohodnotným, samostatným serverem.

**7**

# **Dodatek A**

# **Zkrácené kávesové příkazy**

Kompletní seznamy klávesových zkratek naleznete v nápovedě každého programu: stiskněte !, zvolte záložku **Rejstřík**, zadejte slovo **klávesy** a vyberte položku **klávesové zkratky**. V následujících přehledech uvádíme pouze některé, často používané, klávesové zkratky.

#### **Windows**

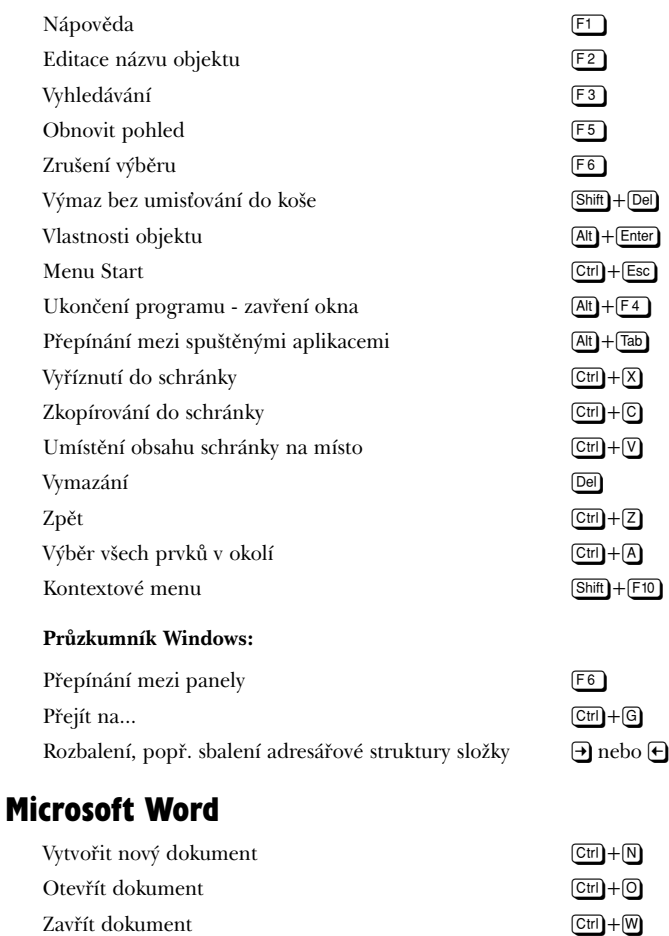

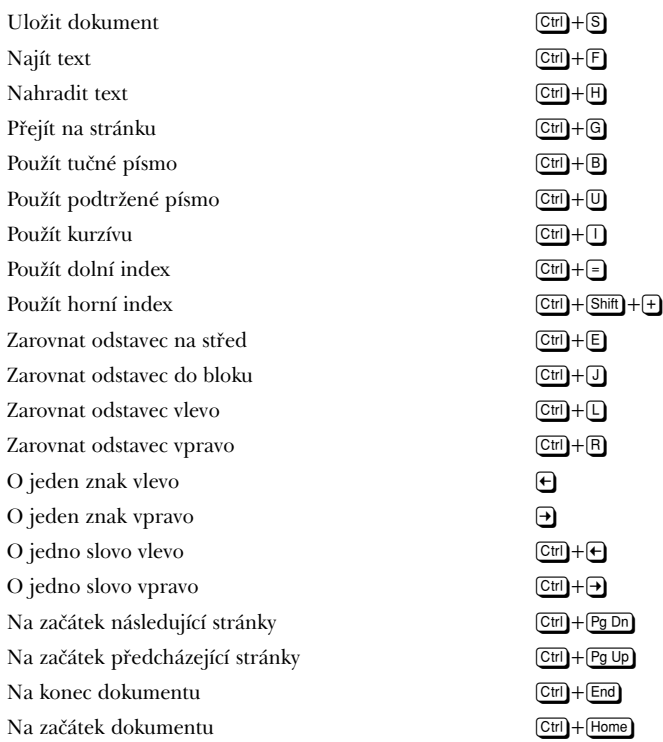

### **Microsoft Excel**

Základní klávesové zkratky pro obecnou práci s dokumentem (otevřít, zavřít, uložit, nový ...), stejně tak jako zkratky pro formátování textu (řez písma, tučné písmo, zarovnávání ...), jsou v Excelu totožné s Wordem.

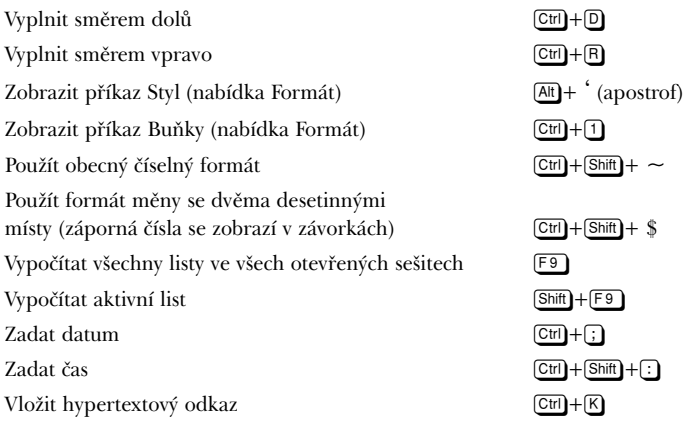

# **Dodatek B**

# **Rozložení kláves národních klávesnic**

Ve čtvrté kapitole jste se dozvědeli, že na svém počítači můžete mít nainstalovány desítky národních klávesnic. (Menu Start - Nastavení - Ovládací panely - Klávesnice - záložka jazyky.) Bohužel Windows neumí zobrazit rozložení kláves. proto jsme pro vás připravili tyto schémata klávesnic nejbližších sousedů.

### **US/CZ**

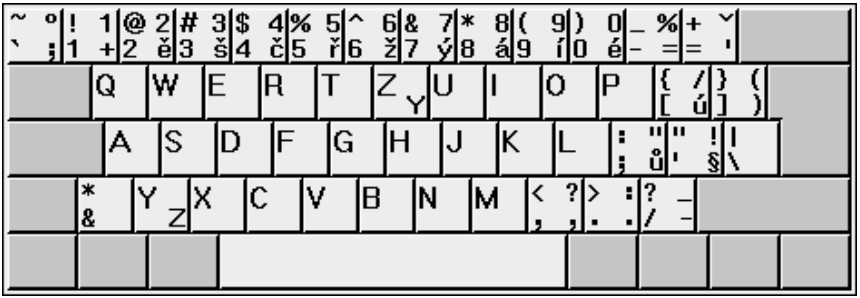

### **US/Slovensko**

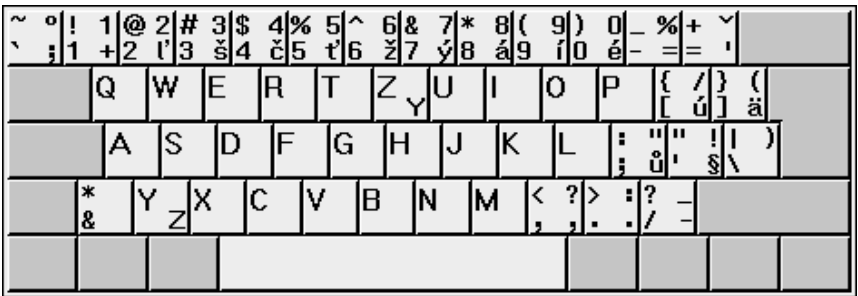

### **Polsko**

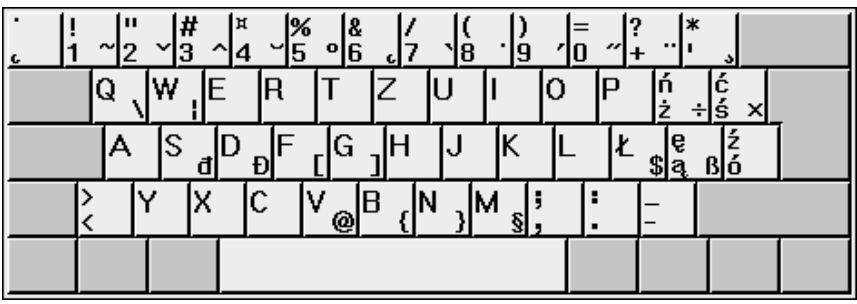

### **US/Rusko**

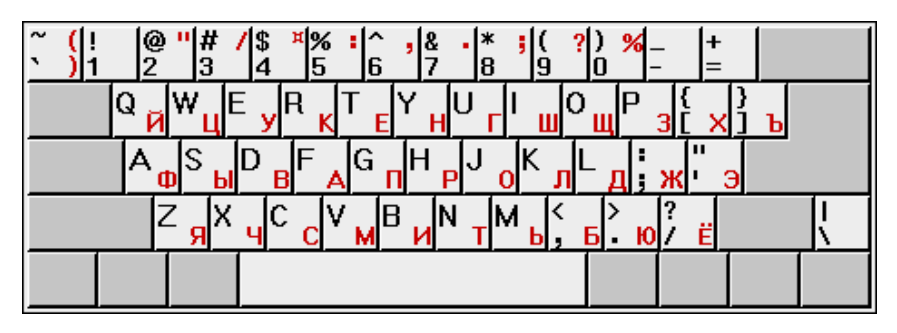

# **Německo**

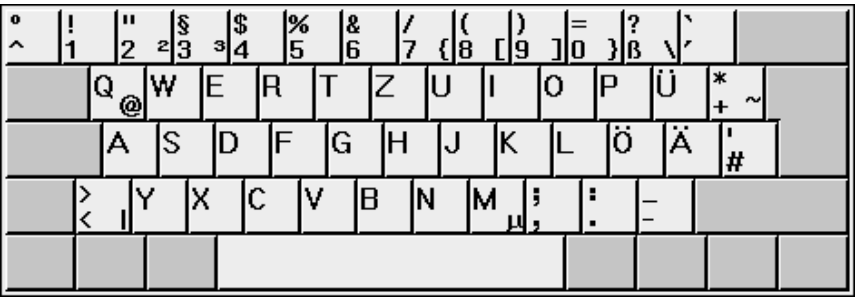

### **Francie**

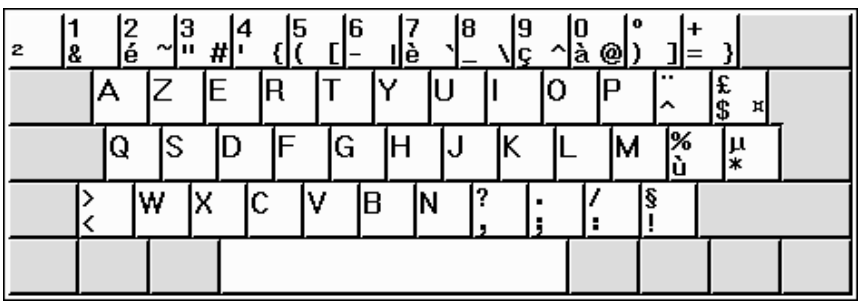

# **Španělsko**

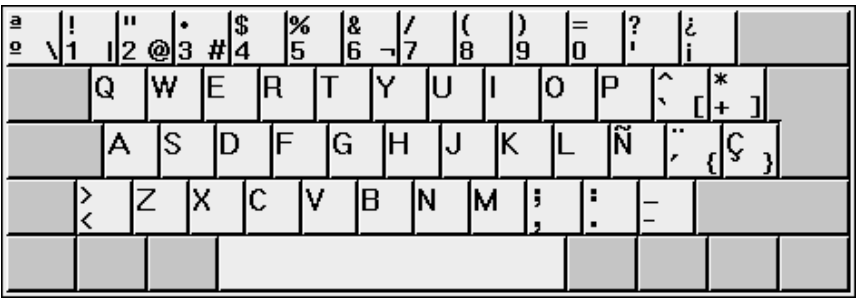

## **Itálie**

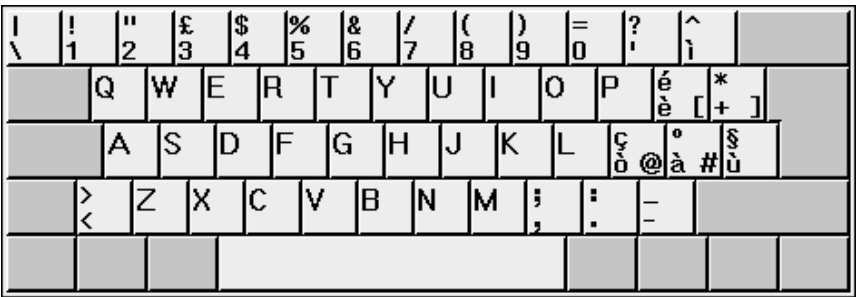

# **Dodatek C**

# **Doporučená literatura**

**Microsoft Windows 98 Na první pokus,**  Jerry Joyce a Marianne Moon, Microsoft Press, 300 stran, [K0242]

**1001 tipů a triků pro Microsoft Windows 98,** Jiří Hlavenka, Luboš Haško, Computer Press, 354 stran + CD, [K0249]

**Microsoft Windows 98 CZ Základní příručka** Jiří Hlavenka, Computer Press, 456 stran, [K0215]

**Využíváme Internet s programem Microsoft Internet Explorer 5 CZ,**  Jiří Hlavenka, Computer Press, [K0266]

**Microsoft Excel 2000 CZ Na první pokus,**  Microsoft Press, 282 stran, [K0271]

**Microsoft Word 2000 CZ Na první pokus,**  Jerry Joyce, Marianne Moon, Microsoft Press, 342 stran, [K0269]

**Microsoft Word CZ 2000 Základní příručka,**  Milan Brož, Computer Press, 300 stran, [K0276]

**Microsoft Access 2000 CZ Základní příručka,**  David Morkes, Computer Press, 280 stran, [K0278]

**Microsoft Excel CZ 2000 Základní příručka,**  Milan Brož, Computer Press, 270 stran, [K0277]

\*) Číslo v hranaté závorce udává prodejní kód.

# **Rejstřík**

# **A**

Access 88 adresář 52 Alt - klávesa 39 animace 66

### **B**

bajt 30 bitmapová grafika 88 brány 22 byte 30

## **C**

CD - Recordable 32 CD - Rewritable 32 CD - ROM 32 COM 1 22, 23

### **D**

data 10, 30 databáze 88 datové médium 30 dialogový panel 59 přepínače 59 roletky 59 seznamy 59 textová políčka 60 záložky 60 zatržítka 59 disketa 74 formátování 74 disketová mechanika 21 dokovací stanice 25 driver 115

### **E**

elektronická pošta 102, 106 - 113 Adresář 110 doména 110 Doručená pošta 107 etiketa 111 Komu 108 Koncepty 108 Kopie 108 Napsat zprávu 108 Odeslaná pošta 108 Odpovědět autorovi 111 Odpovědět všem 111 Odstraněná pošta 108 Pošta k odeslání 108 poštovní úřad 106 Předat dál 111 Předmět 109 priority 113 Skrytá 109 Excel 28, 53, 97 - 100 buňky 98 graf 99 matematické funkce 99 trendy 99 uložení 99 vzorec 98 Explorer 28

## **F**

file 50 formátování 33 frekvence procesoru 26

#### **G**

grafická karta 31 grafické programy 87

#### **H**

harddisk 30 hlavní panel 64 HTML 103

### **I**

iComp 27 ikona 53 instalování 83 Intel 26 Intellimouse 43 Internet 28, 101 - 113 adresy 102 browser 103 Explorer 103 HTML 103 hypertext 103 Oblíbené položky 104 Obnovit 104 odkazy 104 pohyb po stránce 104 procházení 104 prohlížeč 104 provider 102 vyhledávací servery 105 Word Wide Web 101 inženýrské programy 88

# **J**

jméno souboru 50 joystick 44

### **K**

Kalkulačka 65 kancelářské programy 87 kapacita pevného disku 30 klávesnice 17 klávesové zkratky 38 numerická 39 tabelátor 39 údržba 41 konfigurace Windows 78 - 85 kontextové menu 70 kopírování souborů 76 Koš 77 konfigurace 78 obnovit 77 vysypat 77

### **L**

lokální počítačová síť 118 LPT 1 23

#### **M**

Malování 65 mapování kláves 81 menu Start 51, 57 Dokumenty 63 Hlavní panel 64 Najít 61 Nápověda 58 Nastavení 63 Programy 63 Vypnout 57 menu 48

monitor 17, 36 - 37 barevné podání 37 jas a kontrast 37 nastavení 37 obnovovací frekvence 36 rozlišení 37 rozměr 37 soudečkovitost 37 trapézovitost 37 MS - DOS 72 multimediální programy 88 myš 82 dvojstisk 82 leváci 82 péče o 82 rychlost 82

### **N**

napájení monitoru 17, 22 nápověda 58 najít 61 obsah 60 rejstřík 60 témata 61 notebook 24 baterie 24 displej 25 klávesnice 24

### **O**

obrázek GIF 53 obrázek JPEG 53 odinstalování 83 Office 28, 87 - 99 okno 67 maximalizovat 68 minimalizovat 68

v popředí 68 v pozadí 68 více oken 68 operační systém 47 Outlook Express 106 - 113 ovladač 115 Ovládací panely 78 - 85 Datum a čas 80 Hesla 79 Interenet 79 Místní nastavení 79 Modemy 79 Myš 82 Obrazovka 82 Písma 79 Přidat nebo ubrat programy 83 Přidat nový hardware 79 Síť 79 Systém 79 Tiskárny 80 Uživatel 80 Zvuky 80

### **P**

paměť 17, 27 Pentium 26 periferie 19 pevný disk 29 počítačová síť 118 - 119 počítačové hry 30 podmenu 51 Port 99 Power Point 53 přepínač klávesnic 64 přesunutí souborů 76 prezentace 87 příslušenství 66

procesor 17, 26 programy 17, 50 Průzkumník Windows, 51 PS/2, 22

## **Q**

QWERTY, 38 QWERTZ, 39

### **R**

RAM, 27 Reset, 21 restart, 57 ROM, 27

### **S**

Schránka, 55 kopírování, 56 přesouvání, 56 server, 118 databázový, 119 souborový, 118 tiskový, 119 webový, 119 síťový spínač, 20 skener, 117 deskový, 117 ruční, 117 sloty, 19 složky, 50 mazání, 53 pojmenování, 54 přejmenování, 54 struktura, 53 vymazání, 55 vytváření, 55 soubor, 50

spořiče obrazovky, 83 submenu, 51 systémové nástroje, 66

### **T**

tablet, 117 tabulkový kalkulátor, 87 Taskbar, 64 Tento počítač, 52, 67 textový editor 47, 87 textový kurzor 49 Tiskárny 115 - 117 inkoustové 116 laserové 116 toner 116 touchpad 17, 44 touchscreen 17 trackball 17, 43-44 trackpoint 43 typ procesoru 26

### **U**

účetní programy 89 uložení dopisu 49 umístění počítačové sestavy 17 umístění souboru 50 utility 88 antiviry 89 dekompresní programy 89 kompresní programy 89 uživatelské rozhraní 47

### **V**

vektorová grafika 87 vlastnosti složky 70 vlastnosti souboru 71 typ souboru 72

umístění 72 velikost 72 vrácení provedených činností 55

### **W**

web 101 Windows 28, 47 - 85 Word 28, 89 - 96 editování dokumentu 93 formát souboru 92 formátování textu 94 grafika 90 kompatibilita 93 kontrola pravopisu 90 kontrola překlepů 90 nový dokument 93 obrázky 90 odrážky 96 otevření dokumentu 91 panely nástrojů 90 písmo 95 pravopis 96 psaní dokumentu 93

režim přepisování 94 režim vkládání 94 řezy písma 95 stavová řádka 91, 95 tabulky 90 typografie 89 uložení dokumentu 92 vybrat text 96 zarovnávání 96 WordPad 65 Word Wide Web / web 101 WYSIWYG 90

### **Z**

zábava 66 zástupci 67 ZIP disk 21 zobrazit 69 zvuková karta 65

# **Ž**

životnost CD - ROM 34 životnost diskety 34